# Manuel de fonctionnement

SYSTEME AUDIO ET NAVIGATION GPS

# [AVIC-F310BT](#page-2-0)

Assurez-vous de lire "Informations importantes pour l'utilisateur" en premier! "Informations importantes pour l'utilisateur" comprend des informations importantes que vous devez bien comprendre avant d'utiliser ce système de navigation.

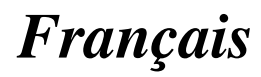

## Manufacturer:

**Pioneer Corporation** 4-1. Meauro 1-chome. Meauro-ku Tokyo 153-8654, Japan

#### EU Representative's: **Pioneer Europe NV** Haven 1087. Keetberglaan 1. 9120 Melsele, Belgium http://www.pioneer.eu

# $\epsilon$

#### English:

Hereby, Pioneer, declares that this AVIC-F310BT is in compliance with the essential requirements and other relevant provisions of Directive 1999/5/EC.

#### Suomi:

Pioneer vakuuttaa täten että AVIC-F310BT tyyppinen laite on direktiivin 1999/5/EY oleellisten vaatimusten ja sitä koskevien direktiivin muiden ehtojen mukainen.

#### Nederlands:

Hierbij verklaart Pioneer dat het toestel AVIC-F310BT in overeenstemming is met de essentiële eisen en de andere relevante bepalingen van richtlijn 1999/5/EG

#### Francais:

Par la présente Pioneer déclare que l'appareil AVIC-F310BT est conforme aux exigences essentielles et aux autres dispositions pertinentes de la directive 1999/5/CE

#### Svenska:

Härmed intygar Pioneer att denna AVIC-F310BT står I överensstämmelse med de väsentliga egenskapskrav och övriga relevanta bestämmelser som framgår av direktiv 1999/5/EG.

#### Dansk:

Undertegnede Pioneer erklærer herved, at følgende udstyr AVIC-F310BT overholder de væsentlige krav og øvrige relevante krav i direktiv 1999/5/EF

#### Deutsch:

Hiermit erklärt Pioneer, dass sich dieses AVIC-F310BT in Übereinstimmung mit den grundlegenden Anforderungen und den anderen relevanten Vorschriften der Richtlinie 1999/5/EG befindet". (BMWi)

#### Ελληνικά:

ΜΕ ΤΗΝ ΠΑΡΟΥΣΑ Pioneer ΔΗΛΩΝΕΙ ΟΤΙ AVICκαι την πολιτική πολιτική προέτης της ΟΥΣΙΩΔΕΊΣ<br>Ε310ΒΤ ΣΥΜΜΟΡΦΩΝΕΤΑΙ ΠΡΟΣ ΤΙΣ ΟΥΣΙΩΔΕΊΣ THΣ OΔΗΓΙΑΣ 1999/5/ΕΚ

#### Italiano:

Con la presente Pioneer dichiara che questo AVIC-F310BT è conforme ai requisiti essenziali ed alle altre disposizioni pertinenti stabilite dalla direttiva 1999/5/ CE.

#### Español:

Por medio de la presente Pioneer declara que el AVIC-F310BT cumple con los requisitos esenciales y cualesquiera otras disposiciones aplicables o exigibles de la Directiva 1999/5/CE

#### Português:

Pioneer declara que este AVIC-F310BT está conforme com os requisitos essenciais e outras disposições da Directiva 1999/5/CE.

Čeština:

Pioneer tímto prohlašuje, že tento AVIC-F310BT je ve shodě se základními požadavky a dalšími příslušnými ustanoveními směrnice 1999/5/ES

#### Festi:

Käesolevaga kinnitab Pioneer seadme AVIC-F310BT vastavust direktiivi 1999/5/EÜ põhinõuetele ja nimetatud direktiivist tulenevatele teistele asiakohastele sätetele

#### Magyar:

Alulírott. Pioneer nvilatkozom. hogy a AVIC-F310BT megfelel a vonatkozó alapvető követelményeknek és az 1999/5/EC irányelv egyéb előírásainak.

#### Latviešu valoda:

Ar šo Pioneer deklarē, ka AVIC-F310BT atbilst Direktīvas 1999/5/EK būtiskajām prasībām un citiem ar to saistītajiem noteikumiem.

#### Lietuvių kalba:

Šiuo Pioneer deklaruoja, kad šis AVIC-F310BT atitinka esminius reikalavimus ir kitas 1999/5/EB Direktyvos nuostatas.

#### Malti:

Hawnhekk, Pioneer jiddikjara li dan AVIC-F310BT jikkonforma mal-ħtiģijiet essenzjali u ma provvedimenti oħrajn relevanti li hemm fid-Dirrettiva 1999/5/EC

Slovenčina:

Pioneer týmto vyhlasuje, že AVIC-F310BT spĺňa základné požiadavky a všetky príslušné ustanovenia Smernice 1999/5/ES.

#### Slovenščina:

Pioneer izjavlja, da je ta AVIC-F310BT v skladu z bistvenimi zahtevami in ostalimi relevantnimi določili direktive 1999/5/ES.

#### Română:

Prin prezenta, Pioneer declara ca acest AVIC-F310BT este in conformitate cu cerintele esentiale si alte prevederi ale Directivei 1999/5/EU.

#### български:

С настоящето, Pioneer декларира, че този AVIC-F310BT отговаря на основните изисквания и други съответни постановления на Директива 1999/5/ЕС

#### Polski:

Niniejszym Pioneer oświadcza, że AVIC-F310BT jest zgodny z zasadniczymi wymogami oraz pozostałymi stosownymi postanowieniami Dyrektywy 1999/5/EC

#### Norsk:

Pioneer erklærer herved at utstyret AVIC-F310BT er i samsvar med de grunnleggende krav og øvrige relevante krav i direktiv 1999/5/EF.

#### Íslenska:

Hér með lýsir Pioneer yfir því að AVIC-F310BT er í samræmi við grunnkröfur og aðrar kröfur, sem gerðar eru í tilskipun 1999/5/EC

2 Fr

# <span id="page-2-0"></span>Sommaire

# Merci d*'*avoir acheté ce produit Pioneer.

Veuillez lire attentivement ces instructions de fonctionnement de façon à savoir comment utiliser votre modèle correctement. Après avoir terminé de lire les instructions, conservez ce manuel dans un endroit sûr afin de pouvoir le consulter facilement à l'avenir.

# Important

Les écrans donnés en exemple peuvent être différents des écrans réels.

Les écrans réels peuvent être modifiés sans préavis suite à des améliorations de performances et de fonctions.

## **[Introduction](#page-8-0)**

Vue d'[ensemble du manuel](#page-8-0) 9

- $-$  [Comment utiliser ce manuel](#page-8-0)  $9$
- $-$  [Terminologie](#page-8-0)  $9$
- $-$  [Définitions des termes](#page-8-0)  $9$

Notice concernant l'[utilisation de fichier](#page-9-0) [MP3](#page-9-0) 10

[Compatibilité avec l](#page-9-0)'iPod 10

[Couverture de la carte](#page-9-0) 10

[Protection du panneau et de l](#page-9-0)'écran LCD 10

[Réinitialisation du microprocesseur](#page-10-0) 11

## [Avant de commencer](#page-11-0)

[Vérification des noms des composants et des](#page-11-0) [fonctions](#page-11-0) 12

- [Insertion et éjection d](#page-12-0)'un disque 13
	- $-$  [Insérer un disque](#page-12-0) 13
	- $-$  [Éjecter un disque](#page-12-0) 13

[Insertion et éjection d](#page-12-0)'une carte mémoire

- [SD](#page-12-0) 13
- Insertion d'[une carte mémoire SD](#page-13-0) 14

 $-$  Éjection d'[une carte mémoire SD](#page-13-0) 14 [Branchement et débranchement d](#page-14-0)'un

- [périphérique de stockage USB](#page-14-0) 15
	- Branchement d'[un périphérique de](#page-14-0) [stockage USB](#page-14-0) 15
	- [Débranchement du périphérique de](#page-14-0) [stockage USB](#page-14-0) 15

[Connexion et déconnexion d](#page-14-0)'un iPod 15

- [Connexion de votre iPod](#page-14-0) 15
- $-$  [Déconnexion de votre iPod](#page-15-0)  $-$  16

[Protection de votre appareil contre le vol](#page-15-0) 16 [Séquence des opérations du démarrage à](#page-15-0) l'[arrêt](#page-15-0) 16

[Lors du premier démarrage](#page-15-0) 16 [Démarrage ordinaire](#page-16-0) 17

[Comment utiliser le périphérique](#page-17-0) [amovible](#page-17-0)

[Vérification des noms des composants et des](#page-17-0) [fonctions](#page-17-0) 18 [Retrait et fixation du périphérique](#page-17-0) [amovible](#page-17-0) 18 – [Retrait du périphérique amovible](#page-17-0) 18 – [Fixation du périphérique amovible](#page-18-0) 19 [Mise en place de la batterie](#page-18-0) 19 [Mise au rebut de la batterie](#page-18-0) 19 [Mise sous tension du périphérique](#page-19-0) [amovible](#page-19-0) 20 [Chargement de la batterie du périphérique](#page-19-0) [amovible](#page-19-0)  $20$ Contrôle de l'[état de la batterie](#page-19-0) 20 [Mise hors tension automatique du système](#page-20-0) [de navigation](#page-20-0) 21 [Raccordement à votre ordinateur](#page-20-0) 21

#### [Comment utiliser les écrans du menu de](#page-21-0) [navigation](#page-21-0)

[Présentation des écrans](#page-21-0) 22 [Ce que vous pouvez faire sur chaque](#page-21-0) [menu](#page-21-0) 22 [Utilisation des écrans du menu \(par ex.,](#page-22-0) l'écran "[Menu Navigation](#page-22-0)") 23 [Utilisation des écrans de liste \(par ex., liste](#page-22-0) [de villes\)](#page-22-0) 23

[Utilisation du clavier sur l](#page-22-0)'écran 23

#### [Comment utiliser la carte](#page-23-0)

Comment lire l'[écran de la carte](#page-23-0) 24

- [Affichage de la barre d](#page-24-0)'information [audio](#page-24-0) 25
- [Carte agrandie de l](#page-24-0)'intersection 25
- [Affichage pendant la conduite sur](#page-25-0) [autoroute](#page-25-0) 26

Utilisation de l'[écran de la carte](#page-25-0) 26

– [Comment changer l](#page-25-0)'échelle de la [carte](#page-25-0) 26

 $3$ 

- [Changement de l](#page-25-0)'orientation de la [carte](#page-25-0) 26
- [Faire défiler la carte sur le lieu à](#page-26-0) [examiner](#page-26-0) 27

[Visualisation des informations concernant un](#page-26-0) [emplacement spécifique](#page-26-0) 27

- [Personnalisation des réglages de l](#page-27-0)'écran de [la carte](#page-27-0) 28
	- Affichage d'[adresses utiles sur la](#page-27-0) [carte](#page-27-0) 28
	- [Commutation entre la carte 2D et](#page-28-0) [3D](#page-28-0) 29
	- [Affichage des man](#page-29-0)œuvres 30
	- [Réglage du changement de couleur](#page-29-0) [entre la carte diurne et nocturne](#page-29-0) 30
	- [Modification de la couleur de la](#page-29-0) [route](#page-29-0) 30
	- Réglage de "[Affichage en gros](#page-29-0) [plan](#page-29-0)" 30
	- Réglage de l'[affichage de l](#page-29-0)'icône "[Favoris](#page-29-0)" 30
	- Réglage de l'[affichage de la limitation](#page-30-0) [de vitesse](#page-30-0) 31
	- [Sélection des informations sur le trafic](#page-30-0) [à afficher](#page-30-0) 31
	- Réglage de l'[affichage du nom de la](#page-30-0) [rue actuelle](#page-30-0) 31
	- [Changement du réglage de l](#page-30-0)'écran d'[interruption de navigation](#page-30-0) 31

#### Définition d'[un itinéraire vers votre](#page-31-0) [destination](#page-31-0)

[La procédure de base pour créer votre](#page-31-0) [itinéraire](#page-31-0) 32

[Contrôle de la position sur la carte](#page-31-0) 32 Contrôle de l'[itinéraire calculé](#page-32-0) 33

- [Modification des critères de calcul de](#page-32-0) l'[itinéraire](#page-32-0) 33
- Contrôle de l'[itinéraire actuel](#page-33-0) 34
- $-$  Ajout d'[un point de passage](#page-33-0)  $34$

[Vérification et modification de l](#page-35-0)'itinéraire [actuel](#page-35-0)

Contrôle de l'[itinéraire actuel](#page-35-0) 36

[Édition des points de passage](#page-35-0)  $36$ 

- $-$  Ajout d'[un point de passage](#page-35-0)  $36$
- [Suppression d](#page-36-0)'un point de [passage](#page-36-0) 37
- $-$  [Classement des points de passage](#page-36-0) 37 [Modification des critères de calcul de](#page-37-0)

l'[itinéraire](#page-37-0) 38

Utilisation du quide de démonstration 38

[Annulation du guidage sur l](#page-37-0)'itinéraire 38

#### [Recherche et sélection d](#page-38-0)'un lieu

Recherche d'[un lieu à partir d](#page-38-0)'une [adresse](#page-38-0) 39

- Recherche d'[un nom en saisissant](#page-39-0) [plusieurs mots-clés](#page-39-0) 40
- [Trouver le lieu en indiquant le code](#page-39-0) [postal](#page-39-0) 40
- Réglage de l'[itinéraire jusqu](#page-40-0)'à votre [domicile](#page-40-0) 41
- [Recherche par adresse utile](#page-40-0) 41
	- [Recherche des adresses utiles en](#page-41-0) spécifiant tout d'[abord la catégorie](#page-41-0) 42
	- Recherche d'[une Adresse utile](#page-41-0) [directement à partir du nom du point](#page-41-0) [de repère](#page-41-0) 42
	- Recherche d'[une adresse utile à](#page-42-0) [proximité](#page-42-0) 43
	- Recherche d'[une adresse utile autour](#page-42-0) [de la destination](#page-42-0) 43
	- Recherche d'[adresses utiles autour de](#page-42-0) [la ville](#page-42-0) 43
- [Sélection de la destination depuis les](#page-43-0) "[Favoris](#page-43-0)" 44

Recherche d'[adresses utiles en utilisant les](#page-43-0) [données de la carte mémoire SD](#page-43-0) 44

Sélection d'[un lieu que vous avez recherché](#page-43-0) [récemment](#page-43-0) 44

Recherche d'[un lieu à partir des](#page-44-0)

[coordonnées](#page-44-0) 45

Recherche d'[un lieu en faisant glisser la](#page-44-0) [carte](#page-44-0) 45

## [Enregistrement et édition des lieux](#page-45-0)

[Enregistrement d](#page-45-0)'un lieu dans "Favoris" 46

 $\overline{4}$  Fr

## Sommaire

- [Enregistrement d](#page-45-0)'un lieu par "[Favoris](#page-45-0)" 46
- Enregistrement d'[un lieu par mode de](#page-45-0) [défilement](#page-45-0) 46
- [Édition des lieux enregistrés](#page-45-0) 46
	- Édition de l'[entrée dans le](#page-45-0)
		- "[Favoris](#page-45-0)" 46
	- Tri de l'[entrée dans les](#page-46-0) "Favoris" 47
	- [Suppression de l](#page-46-0)'entrée dans
		- l'"[Favoris](#page-46-0)" 47
- [Enregistrement et modification de votre](#page-46-0) [domicile](#page-46-0) 47
	- $-$  [Enregistrement de votre domicile](#page-46-0)  $47$
	- $-$  [Modification de votre domicile](#page-47-0)  $48$
- [Suppression de l](#page-48-0)'entrée dans
	- "[Historique](#page-48-0)" 49

#### [Utilisation des informations sur le trafic](#page-49-0)

- [Contrôle de toutes les informations sur le](#page-49-0) [trafic](#page-49-0) 50
- [Contrôle des informations sur le trafic](#page-50-0) [relatives à l](#page-50-0)'itinéraire 51
- [Comme lire les informations sur le trafic sur](#page-50-0) [la carte](#page-50-0) 51
- Définition d'[un autre itinéraire pour éviter des](#page-51-0) [encombrements](#page-51-0) 52
	- [Contrôle automatique des](#page-51-0) [encombrements](#page-51-0) 52
	- [Contrôle manuel des informations sur](#page-51-0) [le trafic](#page-51-0) 52
- [Sélection des informations sur le trafic à](#page-52-0) [afficher](#page-52-0) 53
- [Sélection manuelle du prestataire de service](#page-53-0) [RDS-TMC favori](#page-53-0) 54

#### **10** [Utilisation du téléphone main libre](#page-54-0)

- [Préparation des dispositifs de](#page-54-0) [communication](#page-54-0) 55
- [Affichage du Menu téléphone](#page-54-0) 55
- [Enregistrement de votre téléphone](#page-54-0)
	- [portable](#page-54-0) 55
	- [Recherche de téléphones à](#page-55-0) [proximité](#page-55-0) 56
	- Recherche d'[un téléphone précis](#page-55-0) 56
- [Appariement de votre téléphone](#page-56-0) [portable](#page-56-0) 57
- [Connexion et déconnexion d](#page-57-0)'un téléphone [portable enregistré](#page-57-0) 58
	- Connexion d'[un téléphone portable](#page-57-0) [enregistré](#page-57-0) 58
	- [Déconnexion d](#page-58-0)'un téléphone [portable](#page-58-0) 59
	- [Suppression d](#page-58-0)'un téléphone [enregistré](#page-58-0) 59
- [Effectuer un appel](#page-58-0) 59
	- $-$  [Marquage direct](#page-58-0)  $59$
	- [Appeler chez soi en toute](#page-58-0)
	- [simplicité](#page-58-0) 59
	- Appel d'[un numéro dans les](#page-59-0) "[Contacts](#page-59-0)" 60
	- [Effectuer un appel à partir du journal](#page-59-0) [des appels reçus](#page-59-0) 60
	- [Effectuer un appel à partir du journal](#page-60-0) [des appels sortants](#page-60-0) 61
	- [Effectuer un appel à partir du journal](#page-60-0) [des appels en absence](#page-60-0) 61
	- [Numérotation de l](#page-60-0)'entrée dans les "[Favoris](#page-60-0)" 61
	- [Composer le numéro de téléphone d](#page-61-0)'un [point de repère](#page-61-0) 62
	- $-$  [Appel à partir de la carte](#page-61-0) 62
- [Recevoir un appel](#page-61-0) 62
	- $-$  [Prendre un appel](#page-61-0) 62
	- $-$  [Rejeter un appel entrant](#page-62-0) 63
- [Transfert de l](#page-62-0)'annuaire 63
- [Effacement de la mémoire](#page-63-0) 64
- [Réglage du téléphone](#page-64-0) 65
	- [Réglage du volume du téléphone](#page-64-0) 65
	- [Arrêt de la transmission d](#page-64-0)'ondes [Bluetooth](#page-64-0) 65
	- [Prendre automatiquement un](#page-64-0) [appel](#page-64-0) 65
	- [Réglage de la fonction de rejet](#page-64-0) [automatique](#page-64-0) 65
	- Annulation de l'[écho et réduction du](#page-65-0) [bruit](#page-65-0) 66

– [Réglage de la connexion](#page-65-0) [automatique](#page-65-0) 66

 $-$  [Édition du nom du périphérique](#page-65-0) 66 [Remarques pour le téléphone main libre](#page-66-0) 67 [Mise à jour du logiciel de technologie sans fil](#page-67-0) [Bluetooth](#page-67-0) 68

#### [Modification des réglages généraux pour](#page-68-0) [les fonctions de navigation](#page-68-0)

[Réglage du volume pour le système de](#page-68-0) [navigation](#page-68-0) 69

[Personnalisation des paramètres](#page-68-0)

[régionaux](#page-68-0) 69

- $-$  [Réglage de la langue](#page-68-0) 69
- [Réglage du décalage horaire](#page-68-0)  $69$
- [Changement de l](#page-69-0)'unité de mesure [entre km et miles](#page-69-0) 70
- [Changement de la vitesse virtuelle du](#page-69-0) [véhicule](#page-69-0) 70
- [Personnalisation de la disposition du](#page-69-0) [clavier](#page-69-0) 70
- [Copie des réglages](#page-70-0) 71
- [Réglage de](#page-70-0) "Sécurisé" 71
- [Saisie des informations sur la consommation](#page-71-0) [de carburant pour calculer le coût du](#page-71-0) [carburant](#page-71-0) 72
- [Réglage de la fonction d](#page-71-0)'économie d'[énergie](#page-71-0) 72
- [Réglage des positions de réponse de l](#page-71-0)'écran
- [tactile \(Calibrage de l](#page-71-0)'écran tactile) 72 [Correction de la position actuelle](#page-72-0) 73
- [Contrôle des connexions des câbles](#page-72-0) 73
- [Vérification des informations sur la](#page-73-0)

#### [version](#page-73-0) 74

[Réglage de la luminosité de l](#page-73-0)'écran 74 [Extinction de l](#page-73-0)'écran 74

[Restauration de la configuration par](#page-73-0) [défaut](#page-73-0) 74

[Restauration des conditions initiales du](#page-74-0) [système de navigation](#page-74-0) 75

#### [Autres fonctions](#page-75-0)

[Exportation des données pour](#page-75-0) "NavGate [FEEDS](#page-75-0)" 76

- $-$  [Consommation](#page-75-0) 76
- [Enregistrement de votre historique des](#page-76-0) [déplacements](#page-76-0) 77
- [Exportation et importation de l](#page-77-0)'entrée dans les "[Favoris](#page-77-0)" 78
	- [Exportation de l](#page-77-0)'entrée dans les "[Favoris](#page-77-0)" 78
	- [Importation des](#page-77-0) "Favoris" édités sur "[NavGate FEEDS](#page-77-0)" 78

[Exportation des données de](#page-78-0) "Consommation" depuis l'écran "[Menu Export/Import](#page-78-0)" 79 Fonction "[Mode PC](#page-78-0)" 79

- - [Passage au](#page-78-0) "Mode PC" 79
	- [Annulation du](#page-78-0) "Mode PC" 79

#### [Séquence des commandes de base](#page-79-0)

[Utilisation de la source audio](#page-79-0) 80 Changement de l'[écran de commandes](#page-79-0) [Audio](#page-79-0) 80

[Présentation des écrans](#page-80-0) 81 [Ce que vous pouvez faire sur chaque](#page-81-0) [menu](#page-81-0) 82

#### [Utilisation de la radio \(FM\)](#page-82-0)

[Lecture de l](#page-82-0)'écran 83 [Opération avec les touches matériel](#page-82-0) 83 [Mise en mémoire et rappel des stations de](#page-83-0) [radiodiffusion](#page-83-0) 84 [Mise en mémoire des fréquences de](#page-83-0)

- [radiodiffusion les plus puissantes](#page-83-0) 84
- [Syntonisation des signaux puissants](#page-83-0) 84 [Syntonisation dans des fréquences](#page-84-0)

#### [alternatives](#page-84-0) 85

- [Opération de recherche PI](#page-84-0) 85
- [Activation de la recherche automatique](#page-84-0) PI d'[une station dont la fréquence est](#page-84-0) [en mémoire](#page-84-0) 85
- [Limitation des stations aux programmations](#page-85-0) [régionales](#page-85-0) 86
- [Réception des bulletins d](#page-85-0)'informations [routières](#page-85-0) 86
- Utilisation de l'[interruption pour programme](#page-85-0) [informatif](#page-85-0) 86

 $\overline{6}$  Fr

## Sommaire

Recherche d'[une station RDS au moyen des](#page-86-0) [informations PTY](#page-86-0) 87

- [Réception des émissions avec alarme](#page-86-0) [PTY](#page-86-0) 87
- [Liste PTY](#page-87-0) 88

#### [Utilisation de la radio \(MW/LW\)](#page-88-0)

[Lecture de l](#page-88-0)'écran 89 [Opération avec les touches matériel](#page-88-0) 89 [Mise en mémoire et rappel des stations de](#page-88-0) [radiodiffusion](#page-88-0) 89 [Mise en mémoire des fréquences de](#page-89-0) [radiodiffusion les plus puissantes](#page-89-0) 90 [Syntonisation des signaux puissants](#page-89-0) 90 D [Lecture de CD audio](#page-90-0) [Lecture de l](#page-90-0)'écran 91 [Opération avec les touches matériel](#page-91-0) 92 Sélection d'[une piste de la liste](#page-91-0) 92 Réglage d'[une plage de lecture répétée](#page-91-0) 92 [Lecture des pistes dans un ordre](#page-92-0) [aléatoire](#page-92-0) 93

[Échantillon des pistes d](#page-92-0)'un CD [Lecture et pause](#page-92-0)[Utilisation de la fonction ASR \(Advanced](#page-92-0) [Sound Retriever\)](#page-92-0)

#### [Lecture des fichiers musicaux d](#page-93-0)'un ROM

[Lecture de l](#page-93-0)'écran 94 [Opération avec les touches matériel](#page-94-0)Sélection d'[une piste de la liste](#page-95-0)Réglage d'[une plage de lecture répétée](#page-95-0)[Lecture des pistes dans un ordre](#page-95-0) [aléatoire](#page-95-0) $Échantillon$  des dossiers et des pistes [Lecture et pause](#page-96-0)[Utilisation de la fonction ASR \(Advanced](#page-96-0) [Sound Retriever\)](#page-96-0)

#### [Lecture des fichiers musicaux sur un](#page-97-0) [périphérique USB](#page-97-0)

#### [Lecture de l](#page-97-0)'écran 98

[Opération avec les touches matériel](#page-98-0) 99 Sélection d'[un fichier de la liste](#page-98-0) 99

Réglage d'[une plage de lecture répétée](#page-99-0) 100 [Lecture des fichiers dans un ordre](#page-99-0) [aléatoire](#page-99-0) 100 [Lecture du début des dossiers et des](#page-99-0) [fichiers](#page-99-0) 100 [Lecture et pause](#page-100-0) 101 [Utilisation de la fonction ASR \(Advanced](#page-100-0) [Sound Retriever\)](#page-100-0) 101

#### [Utilisation d](#page-101-0)'un iPod

[Lecture de l](#page-101-0)'écran 102 [Opération avec les touches matériel](#page-102-0) 103 Sélection d'[une chanson de la liste](#page-102-0) **103** Réglage d'[une plage de lecture répétée](#page-103-0) 104 [Lecture et pause](#page-103-0) 104 [Utilisation de la fonction ASR \(Advanced](#page-103-0) [Sound Retriever\)](#page-103-0) 104 [Utilisation de la fonction iPod du système de](#page-104-0) [navigation depuis votre iPod](#page-104-0) 105 [Lecture des chansons dans un ordre](#page-104-0) [aléatoire \(Lecture aléatoire\)](#page-104-0) 105 [Lecture de toutes les chansons dans un](#page-105-0) [ordre aléatoire \(Lecture aléatoire -](#page-105-0) [Tout\)](#page-105-0) 106 [Lecture de chansons en relation avec la](#page-105-0) [chanson en cours de lecture](#page-105-0) **106** [Rechercher des éléments applicables par](#page-105-0) [ordre alphabétique](#page-105-0) 106 [Réglage de la vitesse de lecture du livre](#page-106-0) [audio](#page-106-0) 107

#### **21** [Utilisation de la source AUX](#page-107-0)

[Lecture de l](#page-107-0)'écran 108 [Changement du réglage de l](#page-107-0)'entrée [auxiliaire](#page-107-0) 108 Sélection de "ALIX" [comme source](#page-107-0) 108

#### [Désactivation de la source](#page-108-0)

[Personnalisation des réglages initiaux](#page-109-0) Affichage de l'écran "[Réglage initial](#page-109-0)" 110 [Réglage de la couleur d](#page-109-0)'éclairage 110 [Réglage du pas de syntonisation FM](#page-109-0) 110

[Utilisation de la fonction de recherche](#page-110-0) [automatique PI pour les stations](#page-110-0) [préréglées](#page-110-0) 111 [Changement du réglage de l](#page-110-0)'entrée [auxiliaire](#page-110-0) 111 [Réglage de la sortie arrière et du contrôleur](#page-110-0) [de haut-parleur d](#page-110-0)'extrêmes graves 111 [Réglage de la sortie arrière](#page-111-0) 112 [Changement de la mise en sourdine/](#page-111-0) [atténuation du son](#page-111-0) 112

#### **23** [Réglages sonores](#page-112-0)

[Affichage de l](#page-112-0)'écran "Audio Menu" 113 Réglage de l'[équilibre sonore](#page-112-0) 113 [Utilisation de l](#page-112-0)'égaliseur 113 – [Rappel des courbes d](#page-112-0)'égalisation 113 – [Ajustement des courbes](#page-113-0) d'[égalisation](#page-113-0) 114 [Ajustement de la correction](#page-114-0)

[physiologique](#page-114-0)[Utilisation de la sortie pour haut-parleur](#page-114-0) d'[extrêmes graves](#page-114-0) 115 [Utilisation du filtre passe-haut](#page-115-0)[Ajustement des niveaux des sources](#page-115-0)[Augmentation des basses \(Bass\)](#page-115-0)

#### [Restauration des réglages par défaut ou](#page-116-0) d'[usine du système de navigation](#page-116-0)

[Définition des éléments à supprimer](#page-117-0) 118

#### [Annexe](#page-119-0)

[Dépannage](#page-119-0) 120

[Messages et comment y répondre](#page-122-0) 123 [Messages relatifs aux fonctions audio](#page-123-0) 124 [Technologie de positionnement](#page-125-0) 126

- [Positionnement par GPS](#page-125-0) 126
- [Mise en correspondance avec la](#page-125-0) [carte](#page-125-0) 126

[Traitement des erreurs importantes](#page-126-0) 127

- [Lorsque le positionnement par GPS est](#page-126-0) [impossible](#page-126-0) 127
- [Situations susceptibles de provoquer](#page-126-0) [des erreurs de positionnement](#page-126-0) [perceptibles](#page-126-0) 127

[Informations sur la définition d](#page-128-0)'un [itinéraire](#page-128-0) 129 – [Spécifications pour la recherche](#page-128-0) d'[itinéraire](#page-128-0) 129 [Manipulation et entretien des disques](#page-129-0) 130 – [Lecteur intégré et précautions](#page-129-0) 130 – [Conditions ambiantes pour le](#page-130-0) [disque](#page-130-0) 131 [Disques lisibles](#page-130-0) 131  $-$  CD [131](#page-130-0) [Informations détaillées sur les supports](#page-130-0) [lisibles](#page-130-0) 131 – [Compatibilité](#page-130-0) 131 – [Tableau de compatibilité des](#page-132-0) [supports](#page-132-0) 133 [Bluetooth](#page-134-0) 135 [Logo SD et SDHC](#page-134-0) 135 [WMA](#page-134-0) **135** [AAC](#page-134-0) 135 [Informations détaillées sur les iPod](#page-135-0) [connectables](#page-135-0) 136 [iPod](#page-135-0) 136 [iPhone](#page-135-0) 136 [iTunes](#page-135-0) 136 [Utilisation correcte de l](#page-135-0)'écran LCD 136 – [Manipulation de l](#page-135-0)'écran LCD 136 – [Écran à cristaux liquides \(LCD\)](#page-136-0) 137  $-$  [Entretien de l](#page-136-0)'écran LCD 137 – [Rétroéclairage par DEL \(diode](#page-136-0) [électroluminescente\)](#page-136-0) 137 [Information affichée](#page-137-0) 138 – Écran "[Menu Navigation](#page-137-0)" 138 – Écran "[Menu Paramètres](#page-137-0)" **138** – Écran "[Menu téléphone](#page-138-0)" 139 [Glossaire](#page-139-0) 140 [Spécifications](#page-142-0) 143

Introduction Introduction

# <span id="page-8-0"></span>Vue d'ensemble du manuel

Avant d'utiliser ce produit, assurez-vous de lire "Informations importantes pour l'utilisateur" (un manuel séparé) qui contient des avertissement, des précautions et d'autres informations importantes qui doivent être prises en compte.

## Comment utiliser ce manuel

## Trouver la procédure selon ce que vous voulez faire

Si vous savez exactement ce que vous voulez faire, vous pouvez vous reporter directement à la page correspondante indiquée dans le "Sommaire".

## Trouver la procédure à partir du nom du menu

Pour vérifier la signification d'un élément affiché à l'écran, trouvez la page nécessaire dans "[Information affichée](#page-137-0)" à la fin de ce manuel.

## Glossaire

Utilisez le glossaire pour trouver la signification des termes.

# Terminologie

Avant de continuer, prenez quelques minutes pour lire les informations suivantes à propos des conventions utilisées dans ce manuel. Vous familiariser avec ces conventions vous aidera beaucoup à apprendre comment utiliser votre nouvel appareil.

• Les boutons de votre système de navigation sont indiqués en **MAJUSCULE** et en GRAS :

par ex.)

le bouton MENU et le bouton MAP.

! Les éléments des divers menus, les titres des écrans et les composants fonctionnels sont décrits en caractères **gras** à l'intérieur de guillemets " ": par ex.)

## Écran"Menu Navigation" ou écran "Audio Source"

! Les touches de l'écran tactile qui sont disponibles sur l'écran sont décrites en caractères *gras* entre crochets []: par ex.)

## [Adresse], [Configurations].

- ! Les informations supplémentaires, les alternatives et les autres remarques sont présentées dans le format suivant : par ex.)
	- □ Si le domicile n'a pas encore été mémorisé, réglez d'abord son emplacement.
- ! Les références sont indiquées comme suit : par ex.)
	- $\supset$  Pour en savoir plus, reportez-vous à [la](#page-46-0) page 47, [Enregistrement de votre domi](#page-46-0)[cile](#page-46-0).

## Définitions des termes

## "Périphérique de stockage USB"

Le terme "Périphérique de stockage USB" fait référence à la clé USB uniquement.

## "Carte mémoire SD"

La carte mémoire SD et la carte mémoire SDHC sont communément appelées "carte mémoire SD".<sup>1</sup>

<span id="page-9-0"></span>Chapitre 01

## Notice concernant l'utilisation de fichier MP3

L'acquisition de ce système de navigation octroie uniquement une licence pour une utilisation privée et non-commerciale. Elle n'octroie en aucun cas une licence ou un droit d'utilisation pour toute diffusion en temps réel (terrestre, par satellite, câble et/ou n'importe quel autre média) commerciale (c'est-à-dire générant des revenus), diffusion/transmission via Internet, intranets et/ou autres réseaux ou via d'autres systèmes de distribution de contenu électronique, tels que des applications de lecture audio ou audio sur demande. Une licence indépendante est requise pour de telles utilisations. Pour en savoir plus, visitez notre site http://www.mp3licensing.com.

# Compatibilité avec l'iPod

Ce produit prend uniquement en charge les modèles d'iPod et les versions logicielles d'iPod qui suivent. Les autres modèles ou versions risquent de ne pas fonctionner correctement.

- · iPod nano première génération; Ver. 1.3.1
- · iPod nano deuxième génération; Ver. 1.1.3
- iPod nano troisième génération; Ver. 1.1.3
- ! iPod nano quatrième génération; Ver. 1.0.3
- iPod cinquième génération: Ver. 1.3
- iPod classic: Ver. 2.0
- · iPod touch première génération; Ver. 1.1.5
- · iPod touch deuxième génération; Ver. 2.2
- iPhone: Ver. 2.2
- iPhone 3G; Ver. 2.2
- **D** Dans le présent manuel, iPod et iPhone sont appelés iPod.
- $\Box$  Quand vous utilisez ce système de navigation avec un câble d'interface USB Pioneer pour iPod (CD-IU50) (vendu séparément), vous pouvez commander un iPod compatible avec ce système de navigation.
- $\Box$  Pour obtenir la meilleure performance possible, nous vous recommandons d'utiliser le logiciel pour iPod le plus récent.
- **p** Les méthodes d'opération peuvent varier selon les modèles d'iPod et la version logicielle de l'iPod.
- **P** Pour en savoir plus sur les iPod compatibles avec ce système de navigation, reportez-vous aux informations de notre site web.
- **p** iPod est une marque de Apple Inc., déposée aux É.U. et dans d'autre pays.
- p iPhone est une marque commerciale d'Apple Inc.  $\Box$

## Couverture de la carte

Pour en savoir plus sur la couverture de la carte de ce système de navigation, reportezvous aux informations données sur notre site web. $\Box$ 

## Protection du panneau et de l'écran LCD

- **n** Ne laissez pas la lumière directe du soleil tomber sur l'écran LCD quand l'appareil n'est pas utilisé. Une exposition prolongée à la lumière directe du soleil peut entraîner un mauvais fonctionnement de l'écran LCD à cause des hautes températures résultant de l'exposition prolongée.
- $\Box$  Lorsque vous utilisez un téléphone portable, maintenez l'antenne du portable éloignée de l'écran LCD pour éviter la perturbation de la vidéo sous la forme de taches, de bandes colorées, etc.
- **p** Pour éviter d'abîmer l'écran LCD, n'utilisez que votre doigt pour activer les touches de l'écran tactile. (Le stylet est fournis pour les calibrages spéciaux. N'utilisez pas le stylet pour des opérations normales.)

# <span id="page-10-0"></span>Réinitialisation du microprocesseur **ATTENTION**

Une pression sur le bouton RESET effacera les réglages de la source audio sans effacer tous les éléments de la fonction de navigation. Veuillez consulter la section pertinente avant de procéder à l'effacement.

 $\supset$  Pour de plus amples informations sur les éléments qui seraient effacés, reportez-vous à [la](#page-117-0) page 118, [Définition des éléments à supprimer](#page-117-0).

Le microprocesseur doit être réinitialisé dans les conditions suivantes :

- ! Avant la première utilisation de ce produit après son installation.
- ! En cas d'anomalie de fonctionnement du produit.
- ! Si des problèmes de fonctionnement du système surviennent.
- Lors de la modification de l'association d'appareil.
- ! Lors de l'ajout/la dépose de produits supplémentaires connectés au système de navigation.
- ! Si la position de votre véhicule sur la carte s'affiche avec une erreur de positionnement importante.

## % Appuyez sur le bouton RESET avec la pointe d'un stylo ou autre objet pointu.

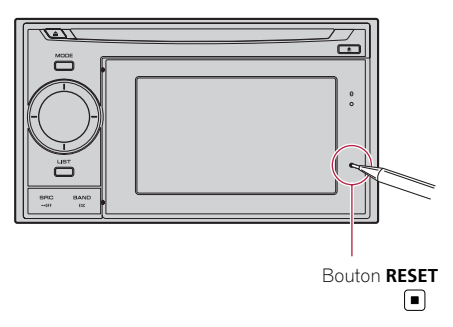

Chapitre 01

<span id="page-11-0"></span>Chapitre 02

## Vérification des noms des composants et des fonctions

Ce chapitre donne des informations sur les noms des composants et les fonctions principales en utilisant les boutons.

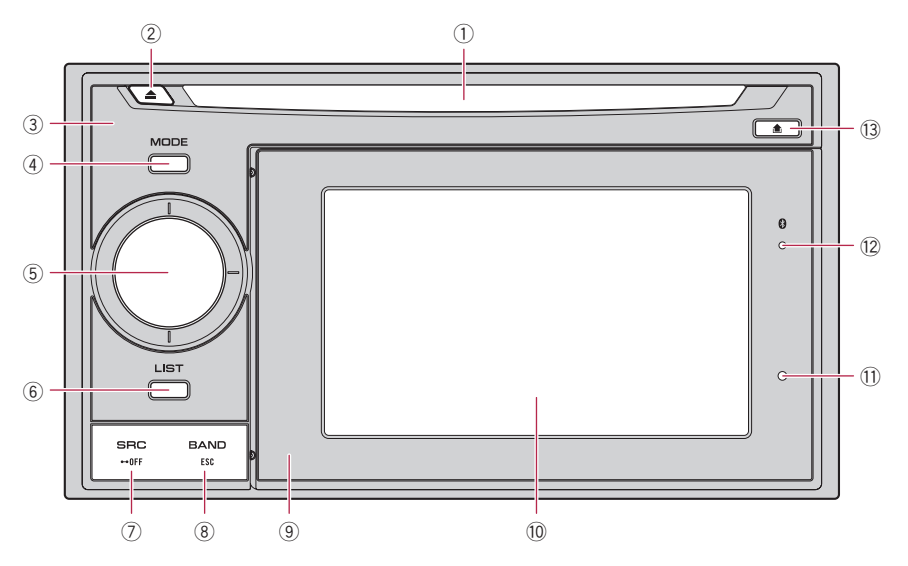

#### 1 Logement de chargement de disque Insérez le disque à reproduire.

 $\supset$  Pour en savoir plus sur le fonctionnement, reportez-vous à [la page suivante,](#page-12-0) [Insertion et éjection d](#page-12-0)'un disque.

#### 2 Bouton EJECT

Appuyez sur ce bouton pour éjecter le disque du logement de chargement de disque.

#### 3 Appareil central

#### 4 Bouton MODE

- ! Appuyez sur ce bouton pour passer de l'écran de la carte à l'écran des opérations audio.
- ! Appuyez sur ce bouton pour afficher l'écran de la carte pendant l'affichage de l'écran de fonction de navigation.

## 5 MULTI-CONTROL

MULTI-CONTROL n'est utilisé que pour la fonction audio.

- $\supset$  Pour en savoir plus, reportez-vous aux descriptions à partir du [Chapitre 14](#page-79-0) au Chapitre 24.
- Rotation: Permet de régler le volume de la source audio.
- ! Déplacer MULTI-CONTROL vers la gauche ou vers la droite :

Vous permet de changer la fréquence d'un pas à la fois et commander la recherche de plage.

! Déplacer MULTI-CONTROL de façon continue vers la gauche ou la droite : Vous permet de réaliser la syntonisation manuelle, l'avance ou le retour rapide.

12  $)$   $_{\rm Fr}$ 

#### <span id="page-12-0"></span>6 Bouton LIST

Ce bouton n'est utilisé que pour la fonction audio.

**→** Pour en savoir plus, reportez-vous aux descriptions à partir du [Chapitre 14](#page-79-0) au Chapitre 24.

## 7 Bouton SRC/OFF

Ce bouton n'est utilisé que pour la fonction audio.

 $\supset$  Pour en savoir plus, reportez-vous aux descriptions à partir du [Chapitre 14](#page-79-0) au Chapitre 24.

#### 8 Bouton BAND/FSC

Ce bouton n'est utilisé que pour la fonction audio.

- Pour en savoir plus, reportez-vous aux descriptions à partir du [Chapitre 14](#page-79-0) au Chapitre 24.
- 9 Périphérique amovible
- 10 **Écran LCD**

#### **11** Bouton RESET

**→** Pour en savoir plus, reportez-vous à [la](#page-10-0) page 11, [Réinitialisation du microproces](#page-10-0)[seur](#page-10-0).

#### $\Omega$  Indicateur d'état de la connexion Bluetooth

S'allume quand votre téléphone est jumelé au système de navigation par la technologie sans fil Bluetooth.

#### **13** Bouton DETACH

Appuyez sur ce bouton pour retirer le périphérique amovible de l'unité principale.

## Insertion et éjection d'un disque

#### Insérer un disque

% Insérez un disque dans le logement de chargement de disque.

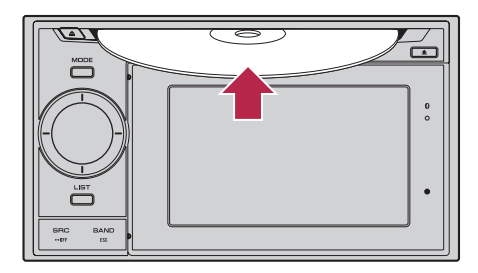

p N'insérez aucun objet dans le logement de chargement de disque autre qu'un disque.

## Éjecter un disque

**• Appuyer sur le bouton EJECT.** Le disque est éjecté.

# Insertion et éjection d'une carte mémoire SD **ATTENTION**

- ! Conservez la carte SD factice hors de la portée des jeunes enfants pour éviter qu'elle soit avalée accidentellement.
- ! Pour éviter toute perte de données et tout dommage du dispositif d'enregistrement, ne le retirez jamais de ce système de navigation pendant que des données sont en cours de transfert.
- ! Si une perte ou une corruption de données se produit sur le dispositif d'enregistrement pour une raison ou une autre, il n'est normalement pas possible de récupérer les données. Pioneer ne peut être tenu responsable pour tout dommage, coût ou dépenses découlant de la perte ou de la corruption de données.

**Chapitre** በ2

Fr 13

## <span id="page-13-0"></span>Insertion d'une carte mémoire SD

#### 1 Retirez le périphérique amovible de l'unité principale.

= Pour en savoir plus, reportez-vous à [la page](#page-17-0) 18, [Retrait et fixation du périphérique amo](#page-17-0)[vible](#page-17-0).

#### 2 Insérez une carte mémoire SD dans la fente de carte SD.

Insérez-la avec le côté comportant les contacts dirigé vers le haut du périphérique amovible et poussez sur la carte jusqu'à ce que vous entendiez un déclic et qu'elle soit complètement verrouillée.

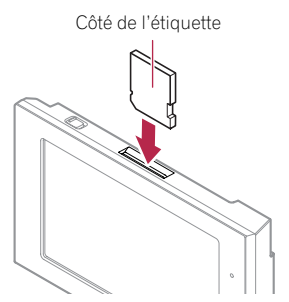

- **p** Le présent système n'est pas compatible avec Multi Media Card (MMC).
- $\Box$  La compatibilité n'est pas garantie avec toutes les cartes mémoire SD.
- **p** Avec certaines cartes memoire SD, il se peut que l'appareil n'atteigne pas sa performance optimale.
- p N'insérez rien d'autre que des cartes mémoire SD ou des cartes SD factices dans la fente de carte SD.
- **p** Lorsque vous insérez une carte mémoire SD contenant des données personnalisées de vos adresses utiles, le système de navigation redémarre.

## Éjection d'une carte mémoire SD

1 Affichez l'écran "Menu Navigation".

## 2 Touchez [Ejecter SD].

Un message confirmant le redémarrage du système de navigation s'affiche.

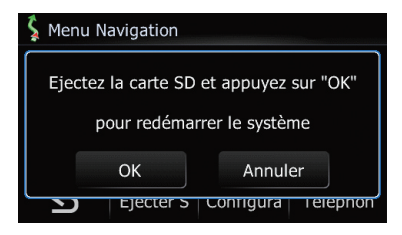

#### 3 Touchez [OK].

Le système de navigation redémarre, puis le message suivant s'affiche.

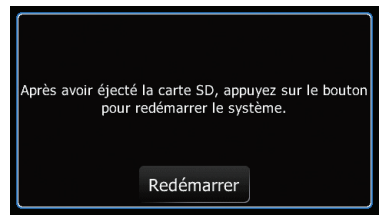

4 Appuyez sur la carte mémoire SD jusqu'à ce que vous entendiez un déclic.

La carte mémoire SD est éjectée.

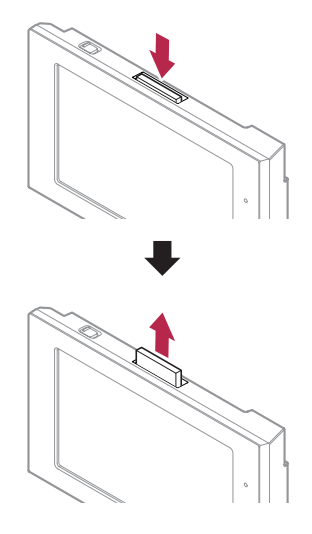

14

## <span id="page-14-0"></span>Avant de commencer

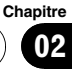

## 5 Retirez la carte mémoire SD.

**p** Insérez la carte SD factice pour protéger la fente de carte SD de la poussière quand aucune carte mémoire SD n'est insérée.

## 6 Touchez [Redémarrer].

Le système de navigation redémarre.

# Branchement et débranchement d'un périphérique de stockage USB **ATTENTION**

- ! Pour éviter toute perte de données et tout dommage du dispositif d'enregistrement, ne le retirez jamais de ce système de navigation pendant que des données sont en cours de transfert.
- ! Si une perte ou une corruption de données se produit sur le dispositif d'enregistrement pour une raison ou une autre, il n'est normalement pas possible de récupérer les données. Pioneer ne peut être tenu responsable pour tout dommage, coût ou dépenses découlant de la perte ou de la corruption de données.

## Branchement d'un périphérique de stockage USB

% Branchez un périphérique de stockage USB sur le connecteur USB.

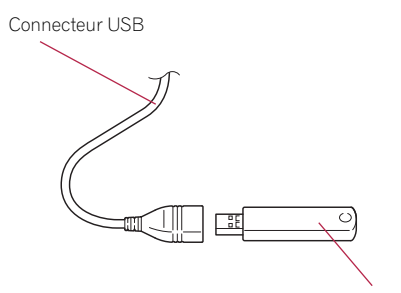

Périphérique de stockage USB

 $\Box$  La compatibilité avec tous les périphériques de stockage USB n'est pas garantie.

Avec certains périphériques de stockage USB, il se peut que le système de navigation n'atteigne pas sa performance optimale.

p La connexion via un concentrateur USB n'est pas possible.

## Débranchement du périphérique de stockage USB

Débranchez le périphérique de stockage USB après avoir vérifié qu'aucune donnée n'est en cours d'accès.

# Connexion et déconnexion d'un iPod

## **ATTENTION**

- Pour éviter toute perte de données et tout dommage du dispositif d'enregistrement, ne le retirez jamais de ce système de navigation pendant que des données sont en cours de transfert.
- Si une perte ou une corruption de données se produit sur le dispositif d'enregistrement pour une raison ou une autre, il n'est normalement pas possible de récupérer les données. Pioneer ne peut être tenu responsable pour tout dommage, coût ou dépenses découlant de la perte ou de la corruption de données.

## Connexion de votre iPod

Utiliser le câble d'interface USB pour iPod vous permet de connecter votre iPod au système de navigation.

p Un câble d'interface USB pour iPod (CD-IU50) (vendu séparément) est nécessaire pour la connexion.

Fr 15

1 Débranchez le périphérique de stockage USB après avoir vérifié qu'aucune donnée n'est en cours d'accès.

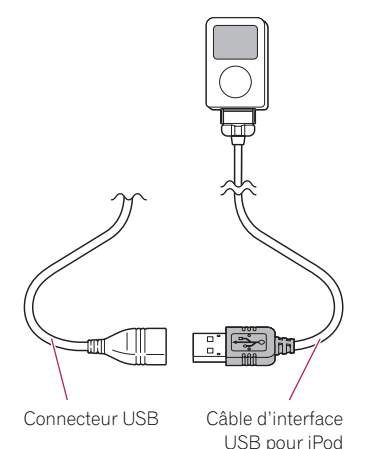

- **P** Pour en savoir plus sur les iPod compatibles avec ce système de navigation, reportez-vous aux informations de notre site web.
- p La connexion via un concentrateur USB n'est pas possible.
- 2 Connectez votre iPod.

## Déconnexion de votre iPod

% Débranchez le câble d'interface USB pour iPod après avoir vérifié qu'aucune donnée n'est en cours d'accès.

# Protection de votre appareil contre le vol

16

Le périphérique amovible peut être retiré de l'unité principale pour dissuader le vol.

 $\supset$  Pour en savoir plus, reportez-vous à [la page](#page-17-0) 18, [Retrait et fixation du périphérique amo](#page-17-0)[vible](#page-17-0).

# **ATTENTION**

- ! Ne tenez pas l'affichage ni les boutons serrés ni n'utilisez de la force lors du retrait ou de la fixation du panneau.
- ! Évitez de soumettre le périphérique amovible à des chocs excessifs.
- ! Maintenez le périphérique amovible à l'abri de la lumière directe du soleil et de températures élevées.
- ! Après avoir retiré le périphérique amovible, conservez-le dans un endroit sûr où il ne sera ni rayé ni endommagé.

# Séquence des opérations du démarrage à l'arrêt

#### 1 Allumez le moteur pour démarrer le système.

**p** Pour éviter d'abîmer l'écran LCD, n'utilisez que votre doigt pour activer les touches de l'écran tactile. (Le stylet est fournis pour les calibrages spéciaux. N'utilisez pas le stylet pour des opérations normales.)

## 2 Coupez le moteur pour éteindre le système.

Le système de navigation s'éteint  $é$ galement. $\blacksquare$ 

# Lors du premier démarrage

Quand vous utilisez le système de navigation pour la première fois, sélectionnez la langue que vous souhaitez utiliser.

## 1 Allumez le moteur pour démarrer le système.

Après une courte pause, l'écran de démarrage de navigation apparaît.

Puis, l'écran "Sélection langue interface" apparaît.

<span id="page-15-0"></span>Chapitre 02

**Chapitre** 02

# <span id="page-16-0"></span>Avant de commencer

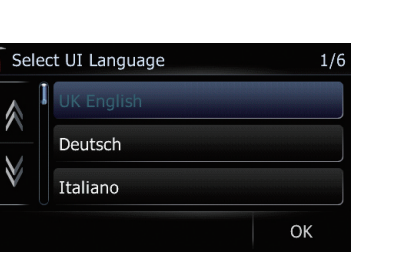

#### 2 Touchez la langue que vous souhaitez utiliser sur l'écran.

L'écran "Sélection langue des infos vocales" apparaît.

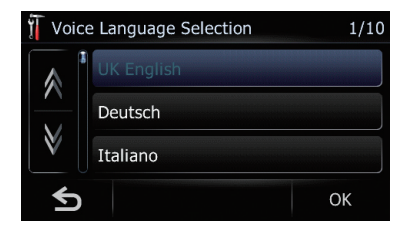

## 3 Touchez la langue que vous souhaitez utiliser pour le guidage vocal.

Le système de navigation redémarre.

4 Lisez les clauses d'exclusion attentivement, vérifiez-les en détail, puis touchez [OK] si vous êtes d'accord avec les conditions.

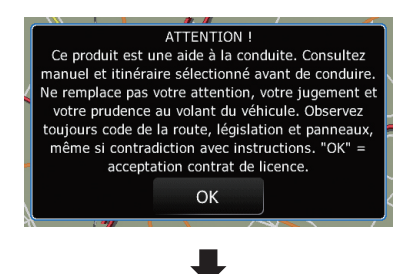

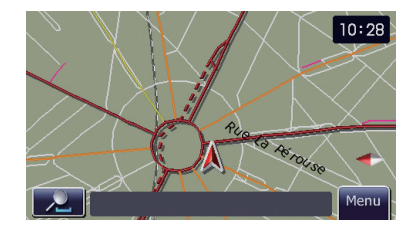

L'écran de la carte apparaît.

# Démarrage ordinaire

#### % Allumez le moteur pour démarrer le système.

- **p** L'écran affiché diffère en fonction des conditions précédentes.
- p Lorsqu'il n'y a pas d'itinéraire, les clauses d'exclusion apparaissent après le redémarrage du système de navigation. Lisez les clauses d'exclusion attentivement, vérifiez-les en détail, puis touchez [OK] si vous êtes d'accord avec les conditions.

<span id="page-17-0"></span>En retirant le périphérique amovible de l'unité principale, vous pouvez définir des itinéraires et chercher des lieux, même en étant hors du véhicule.

Vous pouvez également raccorder le périphérique amovible à votre ordinateur au moyen du câble USB fourni.

Ce chapitre explique comment utiliser le périphérique amovible lorsqu'il est séparé de l'unité principale.

## Vérification des noms des composants et des fonctions

Partie inférieure du périphérique amovible

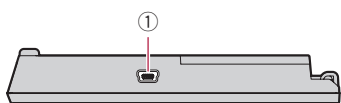

#### Partie supérieure du périphérique amovible

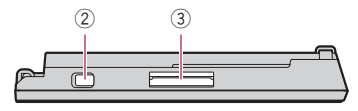

## 1 Connecteur USB

À utiliser pour le raccorder à votre ordinateur.

## 2 Interrupteur d'alimentation

À utiliser pour allumer ou éteindre le périphérique amovible.

## 3 Fente de carte SD

18

 $\supset$  Pour en savoir plus, reportez-vous à [la](#page-12-0) page 13, [Insertion et éjection d](#page-12-0)'une carte [mémoire SD](#page-12-0).<sub>■</sub>

# Retrait et fixation du périphérique amovible

## Retrait du périphérique amovible

- $\Box$  L'unité principale ne peut pas être utilisée lorsque le périphérique amovible est retiré.
- **p** Lorsque vous retirez le périphérique amovible, la source audio s'éteint automatiquement.
- **p** Lorsque vous retirez le périphérique amovible alors qu'un écran audio est affiché, la source audio s'éteint automatiquement et l'écran de la carte s'affiche.

#### 1 Appuyez sur le bouton DETACH pour libérer le périphérique amovible.

#### 2 Tenez légèrement le côté droit du panneau avant et tirez-le doucement vers l'extérieur.

Prenez garde de ne pas faire tomber le périphérique amovible et évitez qu'il entre en contact avec de l'eau ou d'autres liquides afin d'empêcher des dégâts irréversibles.

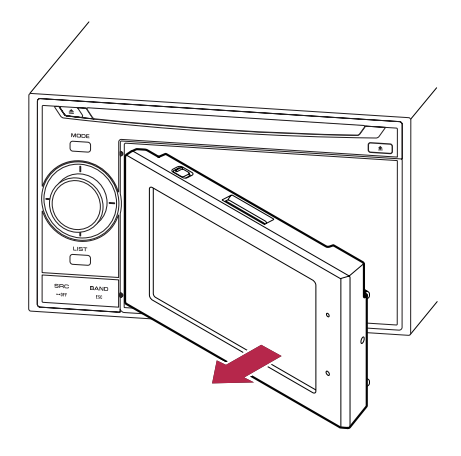

Placez le périphérique amovible dans le boîtier fourni pour le ranger.

# <span id="page-18-0"></span>Fixation du périphérique amovible

- **D** Si le périphérique amovible est allumé avant d'être fixé à l'unité principale, il ne s'éteindra pas lorsque vous couperez le contact (ACC OFF).
- 1 Éteignez le périphérique amovible.

## 2 Faites glisser le périphérique amovible vers la gauche jusqu'au déclic.

Le périphérique amovible et l'unité principale se raccordent sur le côté gauche. Assurezvous que le périphérique amovible est bien raccordé à l'unité principale.

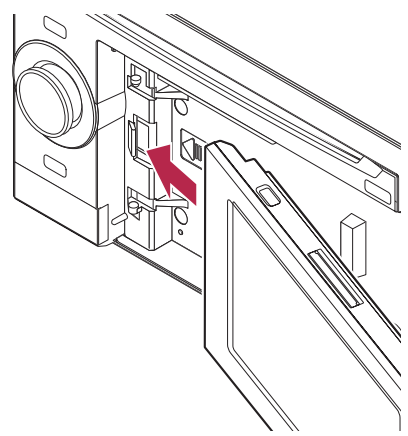

## 3 Appuyez au centre sur le côté droit du périphérique amovible jusqu'à ce qu'il soit solidement ancré.

Si vous ne parvenez pas à fixer le périphérique amovible sur l'unité principale, réessayez. Le périphérique amovible peut être endommagé si vous forcez.<sup>1</sup>

# Mise en place de la batterie **ATTENTION**

- N'essayez en aucun cas de remplacer vousmême la batterie.
- ! La batterie doit être remplacée uniquement par un technicien de service Pioneer.

# Mise au rebut de la batterie AVERTISSEMENT

# ! Conservez la batterie hors de la portée des

- jeunes enfants pour éviter qu'elle soit avalée accidentellement.
- Les piles ne doivent pas être exposées à des températures élevées telles que la lumière directe du soleil, des flammes ou toute autre source de chaleur similaire.

# **ATTENTION**

Lors de la mise au rebut des piles usagées, respectez les règlements nationaux ou les instructions locales en vigueur dans le pays ou la région en matière de conservation ou de protection de l'environnement.

N'ouvrez pas le couvercle sauf pour mettre la batterie au rebut.

## 1 Retirez la vis au dos du périphérique amovible.

## 2 Fermez le couvercle en le faisant glisser.

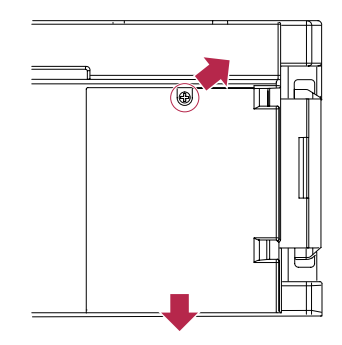

## <span id="page-19-0"></span>Comment utiliser le périphérique amovible

3 Retirez la batterie.

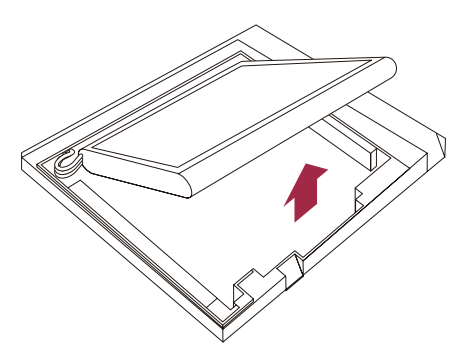

4 Retirez le câble pour débrancher la batterie.

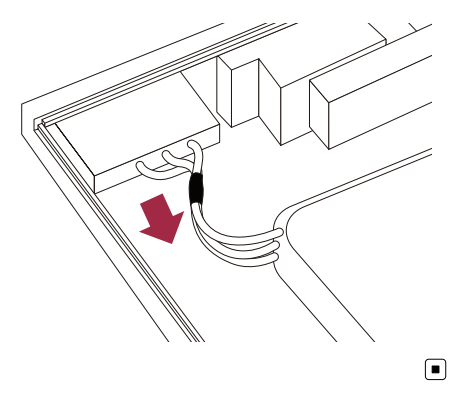

## Mise sous tension du périphérique amovible

Si vous allumez le périphérique amovible alors qu'il est séparé de l'unité principale, le système de navigation passe en "mode Détaché".

- $\Box$  Les fonctions suivantes ne sont pas disponibles en "mode Détaché".
	- Guidage vocal
	- Fonction de recalcul automatique
	- Mise en correspondance avec la carte
	- Téléphone main libre
	- Fonctions Audio

**D** Lorsque la batterie du périphérique amovible est complètement épuisée, l'écran de démarrage s'affiche la prochaine fois que le système est démarré. □

## Chargement de la batterie du périphérique amovible

- ! La plage de température de fonctionnement de la batterie est de –20 °C à +60 °C.
- ! La plage de température de chargement de la batterie est de 0 °C à +55 °C. Le chargement est impossible si la température n'est pas comprise dans la plage de température de chargement.

La batterie du périphérique amovible se charge dans les situations suivantes.

- ! Lorsque le périphérique amovible est fixé à l'unité principale avec le contact allumé (ACC ON).
- ! Lorsque le périphérique amovible est raccordé à votre ordinateur.
	- $\Box$  Avant de charger le périphérique amovible en le raccordant à votre ordinateur, éteignez-le. S'il est allumé, il se peut que la batterie ne se recharge pas.
	- $\Box$  Lors du raccordement à votre ordinateur, il se peut que la batterie ne se recharge pas selon le réglage de la luminosité de l'écran.

Avant de charger le périphérique amovible en le raccordant à votre ordinateur, réglez la luminosité de l'écran à un faible niveau.

 $\supset$  Pour en savoir plus, reportez-vous à la page 74, [Réglage de la luminosité](#page-73-0) de *l'[écran](#page-73-0)*.

## Contrôle de l'état de la batterie

Vous pouvez vérifier le statut de la batterie du périphérique amovible.

ንበ

## <span id="page-20-0"></span>1 Affichez l'écran "Menu Navigation".

## 2 Touchez [Configurations].

L'écran "Menu Paramètres" apparaît. L'indicateur du statut de la batterie s'affiche dans le coin supérieur droit de l'écran "Menu Paramètres".

## Indicateur d'état de la batterie

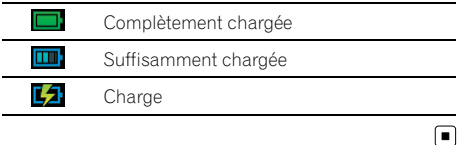

# Mise hors tension automatique du système de navigation

Lorsque la batterie du périphérique amovible est presque épuisée, le système de navigation s'éteint automatiquement.

Lorsque vous rallumez le périphérique amovible après avoir chargé la batterie, le système revient au dernier statut.

## 1 Un message apparaît lorsque la charge restante de la batterie s'affaiblit.

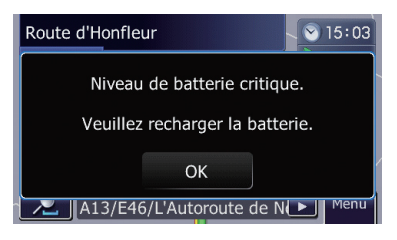

2 Lorsque la batterie est presque épuisée, le système de navigation s'éteint automatiquement après affichage du message.

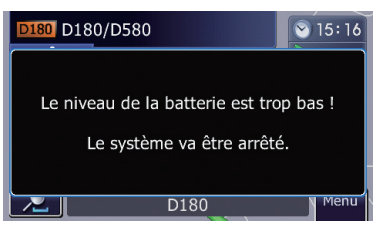

# $\boxed{\blacksquare}$

Comment

utiliser le

périphérique

amovible

# Raccordement à votre ordinateur

Il est également possible de raccorder le périphérique amovible et votre ordinateur au moyen du câble USB (fourni avec le système de navigation).

## 1 Connectez le câble USB fourni au connecteur USB.

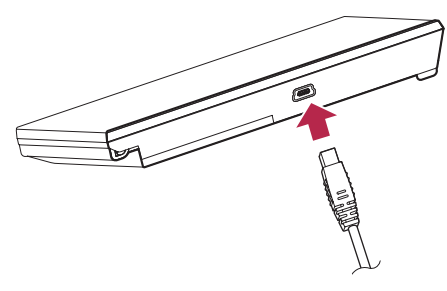

#### 2 Connectez le câble USB fourni à votre ordinateur.<sup>1</sup>

## <span id="page-21-0"></span>Comment utiliser les écrans du menu de navigation

# Présentation des écrans

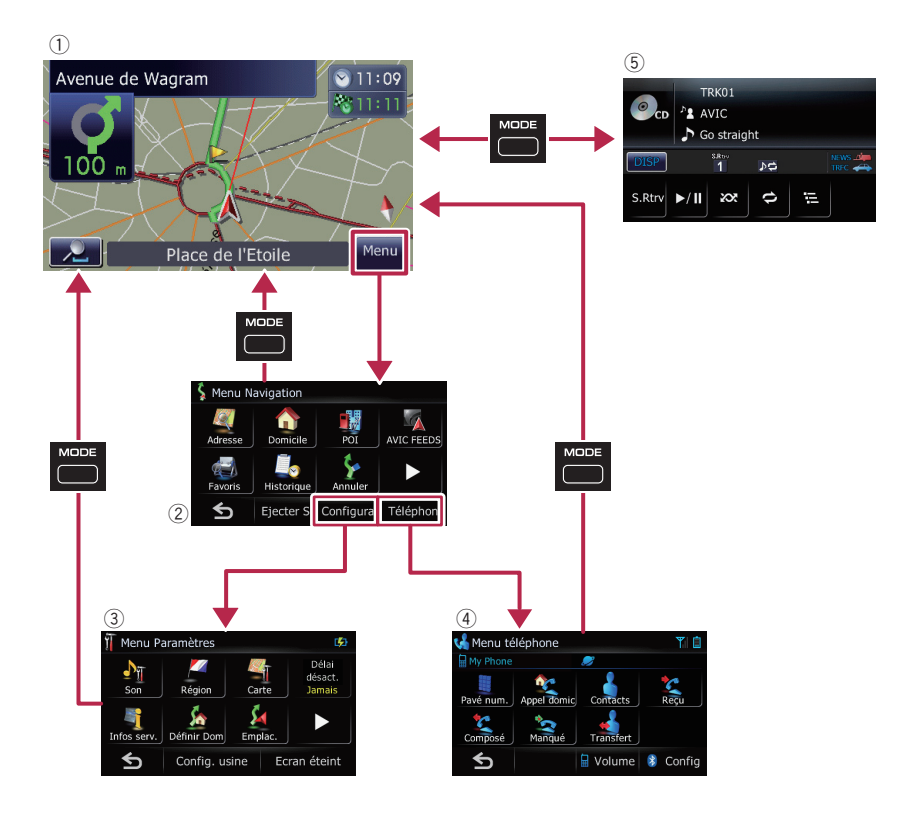

 $\Box$ 

# Ce que vous pouvez faire sur chaque menu

- 1 Écran de la carte Appuyez sur le bouton MODE pour afficher l'écran de la carte de navigation.
- 2 Écran "Menu Navigation" Vous pouvez rechercher votre destination dans ce menu. Vous pouvez également y consulter ou annuler un itinéraire défini.
- 3 Écran "Menu Paramètres" Vous pouvez accéder à l'écran permettant de personnaliser les réglages.
- 4 Écran "Menu téléphone"

Vous pouvez accéder à l'écran associé à la téléphone main libre pour voir les historiques des appels et changer les réglages de la connexion avec la technologie sans fil Bluetooth.

5 Écran des opérations audio

Lorsque la source audio est lue, cet écran s'affiche régulièrement.

**p** Pour revenir à l'affichage précédent, touchez  $\mathbf{s}$ . $\blacksquare$ 

 $22$  Fr

# <span id="page-22-0"></span>Comment utiliser les écrans du menu de navigation

## Utilisation des écrans du menu (par ex., l'écran "Menu Navigation")

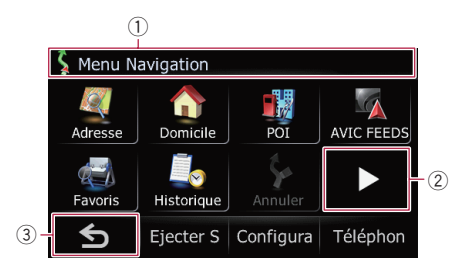

- 1 Titre de l'écran
- $(2)$   $\blacksquare$

Affiche la page précédente ou suivante.  $\boxed{3}$  5

Pour revenir à l'écran précédent.

# Utilisation des écrans de liste (par ex., liste de villes)

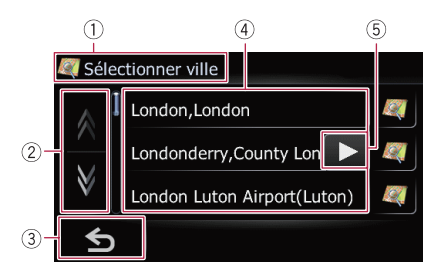

## 1 Titre de l'écran

## $(2)$   $\land$   $\lor$

Lorsque vous touchez ou v sur la barre de défilement, vous pouvez parcourir la liste et visualiser les éléments restants.

 $35$ 

Pour revenir à l'écran précédent.

## $\left( \widehat{4}\right)$  Éléments de la liste

Toucher un élément sur la liste vous permet de réduire le nombre d'option et de passer à l'opération suivante.

 $571$ 

Si tous les caractères ne peuvent pas être affichés sur la zone à l'écran, effleurez la touche à droite de l'élément pour voir les caractères suivants.<sup>1</sup>

# Utilisation du clavier sur l'écran

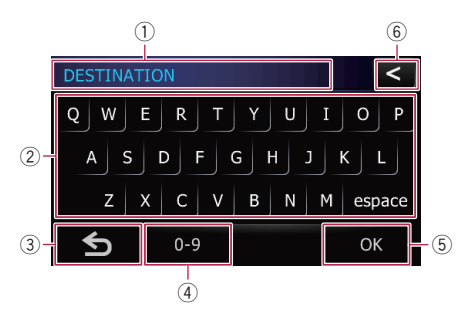

## 1 Zone de texte

Affiche les caractères que vous avez entrés. S'il n'y a pas de texte dans la zone, un texte d'information apparaît à la place.

## 2 Clavier

Effleurez les touches pour entrer les caractères.

## $\bullet$

Pour revenir à l'écran précédent.

## 4 [0-9], [Symb.], [Autres] :

Vous pouvez saisir d'autres caractères de l'alphabet. Vous pouvez également saisir des symboles, comme [&] et [+], ou des chiffres. Permet de changer de sélection.

 $\Box$  Quelle que soit la touche utilisée "A". "Ä", "Å", "Æ", le résultat affiché reste le même.

## $(5)$   $[OK]:$

Confirme l'entrée et vous permet de passer à l'étape suivante.

## $(6) <$ :

Supprime le texte saisi lettre par lettre à partir de la fin du texte. Si vous continuez de toucher le bouton, le reste du texte est également effacé.

**23** 

# <span id="page-23-0"></span>Comment utiliser la carte

La plupart des informations fournies par votre système de navigation sont visibles sur la carte. Il est nécessaire que vous vous familiarisiez avec l'affichage des informations sur la carte.

# Comment lire l'écran de la carte

Cet exemple montre un exemple d'écran de carte 2D.

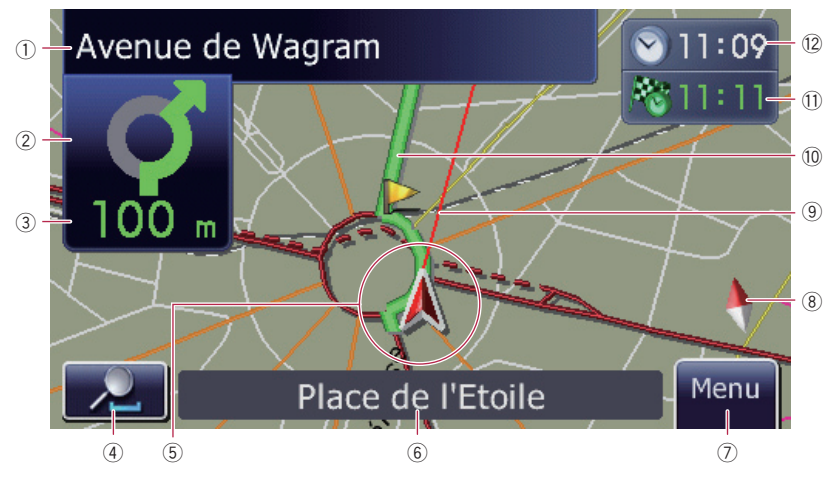

- **p** Les informations accompagnées d'un astérisque (\*) apparaissent uniquement quand l'itinéraire est défini.
- $\Box$  En fonction des conditions et des réglages, certains éléments peuvent ne pas être affichés.
- 1 Nom de la prochaine rue/route à emprunter (ou prochain point de guidage)\*

Touchez cet élément pour entendre à nouveau le guidage suivant.

- 2 Prochain sens de déplacement\* Quand vous approchez d'un point de guidage, il apparaît en vert. Toucher cet élément vous permet d'entendre de nouveau le guidage suivant.
- 3 Distance au point de guidage\* Affiche la distance au point de guidage suivant.
- 4 Zoom avant/Zoom arrière

Touchez pour afficher les touches de l'écran tactile afin de changer l'échelle de la carte et son orientation.

#### 5 Position actuelle

Indique la position actuelle de votre véhicule. La pointe du triangle indique l'orientation actuelle du véhicule et l'affichage se déplace automatiquement pendant que vous roulez.

- $\Box$  La pointe du triangle correspond à la position correcte du véhicule.
- 6 Nom de la rue/route (ou de la ville) sur laquelle roule votre véhicule
	- $\supset$  Pour en savoir plus, reportez-vous à [la](#page-30-0) page 31, Réglage de l'[affichage du nom](#page-30-0) [de la rue actuelle](#page-30-0).
- 7 Touche Menu
- 8 Indicateur d'orientation de la carte
	- Lorsque "Orientation Nord" est sélectionné, N s'affiche.
	- ! Lorsque "Orientation Véhicule" est sélectionné, A s'affiche.

 $24$ 

- <span id="page-24-0"></span>— La flèche rouge indique le nord.
- $\supset$  Pour en savoir plus, reportez-vous à [la page suivante,](#page-25-0) Changement de l'o[rientation de la carte](#page-25-0).

## 9 Ligne de direction\*

La direction vers votre destination, le point de passage suivant ou le curseur est indiquée par une ligne droite.

## **10** Itinéraire actuel\*

L'itinéraire actuellement défini est mis en évidence dans une couleur vive sur la carte. Si un point de passage est défini sur l'itinéraire, l'itinéraire après le point de passage suivant est mis en évidence dans une autre couleur.

## b Multi-Info window

Chaque fois que vous touchez [Multi-Info window] l'information affichée change.

- Distance jusqu'à la destination (ou distance jusqu'au point de passage) \*
- ! Heure estimée d'arrivée à destination ou au point de passage\* Il s'agit d'une valeur idéale calculée à partir de la valeur réglée pour la [**Vi**tesse] et la vitesse réelle. Elle n'est donc fournie qu'à titre de référence et l'arrivée à cette heure n'est pas garantie.
- ! Durée du déplacement jusqu'à destination ou au point de passage\*

## (2) Heure locale

## Signification des drapeaux de guidage

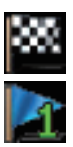

## : Destination

Le drapeau en damier indique votre destination.

: Point de passage

Les drapeaux bleus indiquent vos points de passage.

: Point de guidage

Le point de guidage suivant (prochaine intersection, etc.) est indiqué par l'icône drapeau jaune.

## Affichage de la barre d'information audio

Vous pouvez voir le statut actuel de la source audio sélectionnée.

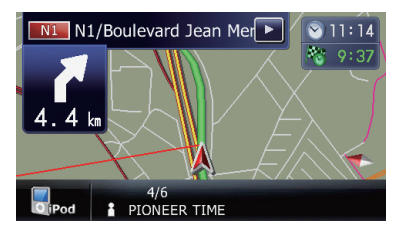

# Carte agrandie de l'intersection

Lorsque "Affichage en gros plan" sur l'écran "Carte" est sur "Activer", une carte agrandie de l'intersection apparaît.

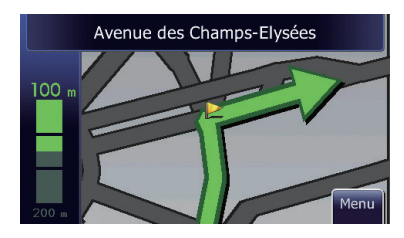

 $\supset$  Pour en savoir plus, reportez-vous à [la page](#page-29-0) 30, Réglage de "[Affichage en gros plan](#page-29-0)".

 $_{Fr}$  (25

## Affichage pendant la conduite sur autoroute

À différents endroits de l'autoroute, des informations sur la voie sont disponibles, indiquant la voie recommandée pour faciliter la manœuvre du prochain guidage.

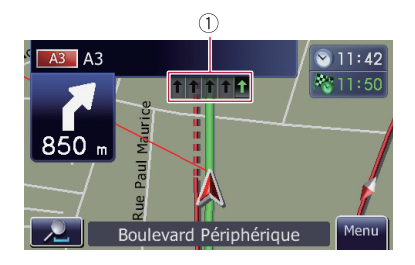

Lors de la conduite sur autoroute, les numéros de sorties et les panneaux d'autoroute peuvent être affichés à proximité d'échangeurs et de sorties.

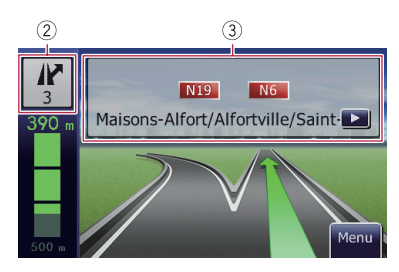

1 Informations sur la voie

26  $\rangle$  Fr

## 2 Informations sur la sortie d'autoroute

- Les sorties d'autoroute sont affichées.
- 3 Panneaux sur l'autoroute Ceux-ci indiquent le numéro de route et donnent des informations sur le sens.
- **p** Si les données pour ces éléments ne sont pas dans la mémoire intégrée, les informations ne sont pas disponibles même s'il y a des indications sur la route actuelle.

# Utilisation de l'écran de la carte

## Comment changer l'échelle de la carte

Vous pouvez changer l'échelle de la carte entre 25 mètres et 2 000 kilomètres (25 yard et 1 000 miles).

- 1 Affichez l'écran de la carte.
- 2 Touchez **Julie**s sur l'écran de la carte.

et et avec l'échelle de la carte apparaissent.

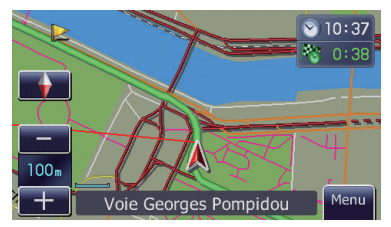

## 3 Touchez  $\leftarrow$  ou  $\leftarrow$  pour changer l'échelle de la carte.

 $\Box$  Si vous n'utilisez pas la fonction pendant quelques secondes, l'affichage est automatiquement rétabli.

## Changement de l'orientation de la carte

Vous pouvez changer le sens du véhicule sur la carte entre "Orientation Véhicule" et "Orientation Nord".

- Orientation Véhicule: La carte indique toujours la direction du véhicule comme roulant vers le haut de l'écran.
- Orientation Nord · La carte affiche toujours le nord en haut de l'écran.
- p L'orientation de la carte est établie à "Orientation Nord" dans la situation suivante.
	- Lorsque l'échelle de la carte est de 50 kilomètres (25 miles) ou plus.
- p L'orientation de la carte est établie à "Orientation Véhicule" dans la situation suivante.

<span id="page-25-0"></span>Chapitre

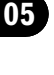

**Chapitre** 05

- <span id="page-26-0"></span>— Lorsque l'écran de la carte 3D est affiché.
- 1 Affichez l'écran de la carte.

## 2 Touchez **Julie** sur l'écran de la carte.

- $\bullet$  ou  $\bullet$  apparaît.
	- **p** Lorsque "Orientation Nord" est sélectionné, **N** " s'affiche.
	- **D** Lorsque "Orientation Véhicule" est sélectionné. " · · · · · s'affiche.

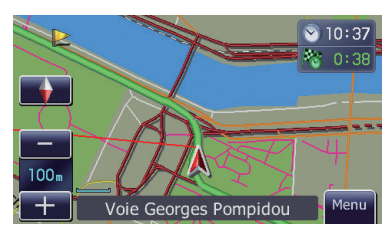

#### Touchez  $\bullet$  ou **N** pour changer le sens du véhicule.

Chaque fois que vous effleurez cette touche, le réglage change.

 $\Box$  Si vous n'utilisez pas la fonction pendant quelques secondes, l'affichage est automatiquement rétabli.

## Faire défiler la carte sur le lieu à examiner

1 Affichez l'écran de la carte.

2 Touchez et faites glisser la carte dans la direction souhaitée pour la faire défiler.

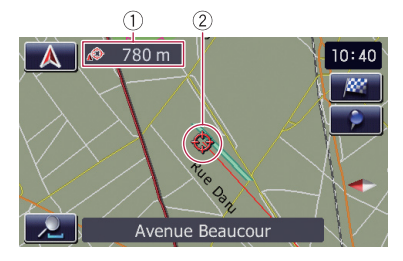

1 Distance par rapport à la position actuelle 2 Curseur

Si vous positionnez le curseur à l'endroit souhaité, une description sommaire de l'endroit

est affichée en bas de l'écran, avec le nom de la rue et d'autres informations. (Les informations affichées dépendent de la position.)

- **p** Le vitesse du défilement dépend de la longueur sur laquelle vous faites défiler la carte.
- $\blacksquare$  Touchez  $\blacktriangle$ .
- La carte revient à la position actuelle.
	- **D** Appuyer sur le bouton **MODE** permet de ramener la carte sur la position actuelle. ■

# Visualisation des informations concernant un emplacement spécifique

Une icône apparaît aux endroits correspondant à un repère enregistré (domicile, lieux remarquables, entrées Favoris) ainsi qu'à la place des icônes d'adresses utiles et d'informations sur le trafic. Placez le curseur de défilement sur l'icône choisie pour visualiser les informations détaillées.

#### Faites défiler la carte et placez le curseur de défilement sur l'icône que vous voulez visualiser.

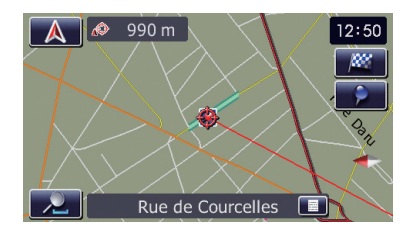

## 2 Touchez **...**

Les informations sur la position spécifiée apparaissent.

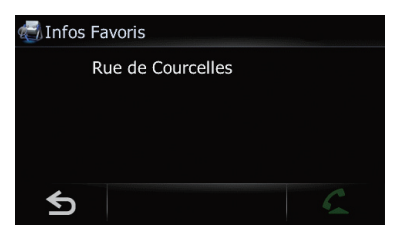

 $27$ 

<span id="page-27-0"></span>Le type d'informations affichées varie selon la position. (Il se peut que pour cette position, il

n'y ait aucune information.)

- $\supset$  Pour en savoir plus, reportez-vous à [la page](#page-29-0) 30, Réglage de l'[affichage de l](#page-29-0)'icône "Favo[ris](#page-29-0)".
- $\supset$  Pour en savoir plus, reportez-vous à cette page, Affichage d'adresses utiles sur la carte.
- Pour en savoir plus, reportez-vous à [la page](#page-50-0) 51, [Comme lire les informations sur le trafic](#page-50-0) [sur la carte](#page-50-0).
- = Pour en savoir plus, reportez-vous à [la page](#page-61-0) 62, [Appel à partir de la carte](#page-61-0). [■]

# Personnalisation des réglages de l'écran de la carte

Les réglages généraux associés à l'écran de la carte sont personnalisables.

Pour personnaliser l'écran de la carte, affichez l'écran "Carte".

#### 1 Touchez [Menu] sur l'écran de la carte. L'écran "Menu Navigation" apparaît.

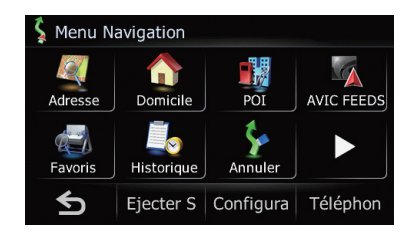

## 2 Touchez [Configurations].

L'écran "Menu Paramètres" apparaît.

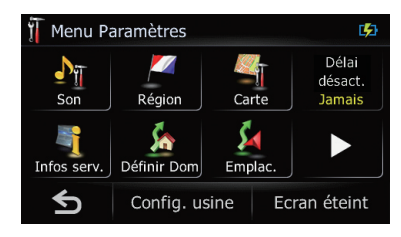

## 3 Touchez [Carte].

L'écran "Carte" apparaît.

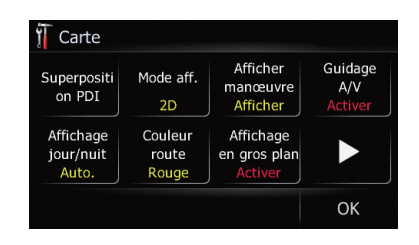

## Affichage d'adresses utiles sur la carte

Affiche l'icône des points de repère (adresses utiles) dans les environs sur la carte.

- $\Box$  Les icônes des adresses utiles ne s'affichent pas lorsque l'échelle de la carte est de 2 kilomètres (1 mile) ou plus.
- **p** Vous pouvez sélectionner jusqu'à 10 éléments de la catégorie détaillée.
- **p** Créer une adresse utile personnalisée est possible en utilisant le programme utilitaire "NavGate FEEDS" disponible séparément sur votre ordinateur. ("NavGate FEEDS" sera disponible sur notre site web.) Mémorisez correctement l'adresse utile personnalisée dans la carte mémoire SD puis insérez-la dans la fente de la carte SD. En sélectionnant l'icône de l'adresse utile, le système l'affiche sur l'écran de la carte.
- 1 Affichez l'écran "Carte".

## 2 Touchez [Superposition PDI].

L'écran "Superposition PDI" apparaît.

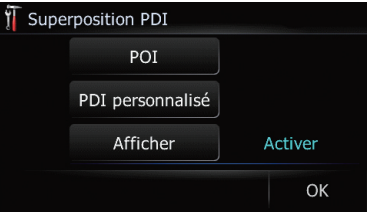

## <span id="page-28-0"></span>3 Touchez [Afficher] pour l'activer ([Activer]).

**D** Si vous ne voulez pas afficher l'icône Adresse utile sur la carte, touchez [Afficher] pour la désactiver ([Désactiver]). (Même si [Afficher] est réglé sur [Désactiver], le réglage de sélection des adresses utiles est maintenu.)

## 4 Touchez [POI].

L'écran "Superposition PDI (Catégorie principale)" apparaît.

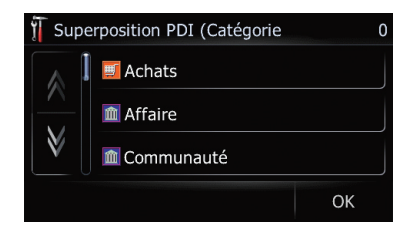

#### 5 Touchez la catégorie que vous voulez afficher.

Une liste de sous-catégories dans la catégorie principale sélectionnée apparaît.

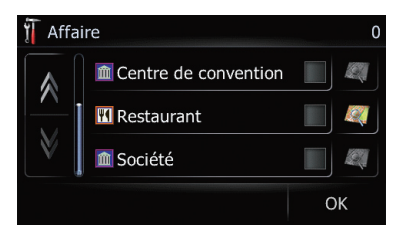

Touchez [OK].

Pour revenir à l'écran précédent.

#### 6 Touchez la sous-catégorie.

Une coche rouge apparaît en regard de la catégorie sélectionnée. Pour annuler la sélection, touchez de nouveau l'entrée.

Si vous souhaitez procéder à la recherche avec des catégories plus détaillées, touchez ... Touchez l'élément et touchez [OK]. Lorsque seul un petit nombre de catégories détaillées est sélectionné, des coches bleues apparaissent.

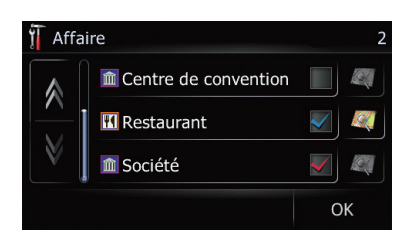

**p** Lorsqu'une sous-catégorie est sélectionnée, n'est pas disponible.

## 7 Touchez [OK].

Pour revenir à l'écran précédent.

## 8 Pour terminer la sélection, touchez [OK].

## Commutation entre la carte 2D et 3D

Différents types d'affichage d'écran peuvent être sélectionnés pour le guidage de navigation.

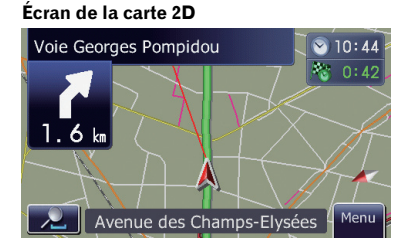

#### Écran de la carte 3D

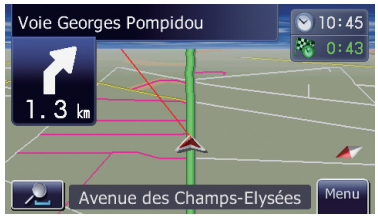

## 1 Affichez l'écran "Carte".

## 2 Touchez [Mode aff.].

Chaque fois que vous effleurez cette touche, le réglage change.

• [2D] (par défaut) :

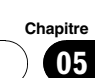

## <span id="page-29-0"></span>Comment utiliser la carte

Affiche l'écran de la carte 2D.

! [Détection 3D]: Affiche l'écran de la carte 3D.

## Affichage des man*œ*uvres

Permet d'afficher ou de masquer le prochain virage devant le véhicule sur la carte.

1 Affichez l'écran "Carte".

#### 2 Touchez [Afficher manœuvre].

Chaque fois que vous effleurez cette touche, le réglage change.

- **·** [Afficher] (par défaut): Affiche le prochain virage devant le véhicule sur la carte.
- [Masquer]: Masque le prochain virage devant le véhicule sur la carte.

## Réglage du changement de couleur entre la carte diurne et nocturne

Pour améliorer la visibilité de la carte la nuit, vous pouvez changer la combinaison des couleurs de la carte.

1 Affichez l'écran "Carte".

## 2 Touchez [Affichage jour/nuit].

Chaque fois que vous effleurez cette touche, le réglage change.

- **[Auto.**] (par défaut) : Vous pouvez modifier les couleurs d'une carte en mode diurne et nocturne selon que les phares du véhicule sont allumés ou éteints.
- ! [Jour]: La carte est toujours affichée avec des couleurs brillantes.
- **P** Pour utiliser cette fonction en [Auto.], le câble (orange/blanc) du système de navigation doit être correctement raccordé.

## Modification de la couleur de la route

Vous pouvez rendre plus bleue ou plus rouge la couleur de la route.

## 1 Affichez l'écran "Carte".

#### 2 Touchez [Couleur route].

Chaque fois que vous effleurez cette touche, le réglage change.

- **[Rouge]** (par défaut) : Pour des couleurs de route aux tons rouges.
- ! [Bleu]: Pour des couleurs de route aux tons bleus.

## Réglage de "Affichage en gros plan"

Ce réglage permet de passer à une carte agrandie autour de l'endroit où votre véhicule approche d'une intersection, quitte/prend l'autoroute ou parvient à une intersection.

## 1 Affichez l'écran "Carte".

#### 2 Touchez [Affichage en gros plan].

Chaque fois que vous effleurez cette touche, le réglage change.

- [Activer] (par défaut) : L'affichage passe à une carte agrandie. Affiche la vue agrandie avec la carte 2D.
- [Désactiver]: L'affichage ne passe pas à une carte agrandie.

## Réglage de l'affichage de l'icône "Favoris"

Vous pouvez sélectionner d'afficher l'icône "Favoris" sur la carte.

#### 1 Affichez l'écran "Carte".

#### 2 Touchez [Icônes Favoris].

Chaque fois que vous effleurez cette touche, le réglage change.

- [Activer] (par défaut) : Affiche l'icône "Favoris" sur la carte.
- · [Désactiver]: Masque l'icône "Favoris" sur la carte.

30) <sub>F</sub>,

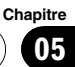

## <span id="page-30-0"></span>Réglage de l'affichage de la limitation de vitesse

Permet de choisir d'afficher ou masquer la limite de vitesse sur la route actuelle.

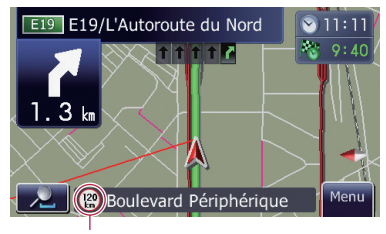

Limite de vitesse

1 Affichez l'écran "Carte".

## 2 Touchez [Afficher limite de vitesse].

Chaque fois que vous effleurez cette touche, le réglage change.

- $\bullet$   $[Afficher]$  :
- Affiche la limite de vitesse sur la carte. • [Masquer] (par défaut) :
- Masque la limite de vitesse de la carte.

## Sélection des informations sur le trafic à afficher

Permet de choisir d'afficher ou masquer les icônes de notification de trafic sur la carte quand un incident survient sur votre itinéraire.

## 1 Affichez l'écran "Carte".

## 2 Touchez [Problème circulation].

Chaque fois que vous effleurez cette touche, le réglage change.

- **[Afficher**] (par défaut) : Affiche l'icône sur la carte.
- [Masquer]: Masque l'icône de la carte.
- $\Box$  Les icônes de notification n'est pas disponible quand votre véhicule se dévie de l'itinéraire.

## Réglage de l'affichage du nom de la rue actuelle

Permet d'afficher ou de masquer le nom de la rue (ou de la ville) sur laquelle roule votre véhicule.

1 Affichez l'écran "Carte".

## 2 Touchez [Rue actuelle].

Chaque fois que vous effleurez cette touche, le réglage change.

- [Afficher] (par défaut) : Affiche le nom de la rue (ou de la ville) sur la carte.
- ! [Masquer]:

Masque le nom de la rue (ou de la ville) sur la carte.

## Changement du réglage de l'écran d'interruption de navigation

Permet de régler le passage automatique sur l'écran de navigation depuis l'écran audio, lorsque votre véhicule approche un point de guidage comme une intersection, alors qu'un écran autre que l'écran de navigation est affiché.

## 1 Affichez l'écran "Carte".

## 2 Touchez [Guidage A/V].

Chaque fois que vous effleurez cette touche, le réglage change.

- **•** [**Activer**] (par défaut) : Permute entre l'écran mode audio et l'écran de navigation.
- · [Désactiver]: Ne change pas d'écran. □

Fr 31

# **ATTENTION**

Pour des raisons de sécurité, ces fonctions de réglage d'itinéraire ne sont pas disponibles pendant que votre véhicule est en mouvement. Pour activer ces fonctions, arrêtez-vous en lieu sûr et serrez le frein à main avant de régler votre itinéraire.

 $\Box$  Certaines informations de réglementations de la circulation routière dépendent du moment auquel le calcul d'itinéraire est effectué. Ces informations peuvent ne pas correspondre à celles en vigueur quand votre véhicule passe à cet endroit. Par ailleurs, les informations sur les réglementations de la circulation routière en vigueur sont valables pour un véhicule de tourisme et non pour un camion ou autres véhicules utilitaires. Vous devez toujours respecter les réglementations de la circulation routière en vigueur pendant la conduite.

## La procédure de base pour créer votre itinéraire

#### 1 Stationnez votre véhicule en lieu sûr et serrez le frein à main.

- 2 Affichez l'écran "Menu Navigation".
- 3 Sélectionnez la méthode de recherche de votre destination.
	- = Pour en savoir plus, reportez-vous à la page 39, Recherche et sélection d'un lieu.

#### 4 Saisissez les informations sur votre destination pour calculer l'itinéraire.

#### 5 Confirmez la position sur la carte.  $\supset$  Pour en savoir plus, reportez-vous à cette page, Contrôle de la position sur la carte.

#### Le système de navigation calcule l'itinéraire vers votre destination et affiche ensuite cet itinéraire sur la carte.

## 7 Consultez et décidez l'itinéraire.

32

 $\supset$  Pour en savoir plus, reportez-vous à [la page](#page-32-0) suivante, Contrôle de l'[itinéraire calculé](#page-32-0).

8 Votre système de navigation définit un itinéraire vers votre destination et la carte des environs apparaît.

9 Après avoir desserré le frein à main, conduisez en fonction du guidage de navigation. $\Box$ 

# Contrôle de la position sur la carte

À l'issue de la recherche de la destination, l'"Écran de confirmation du lieu" apparaît.

Écran de confirmation du lieu

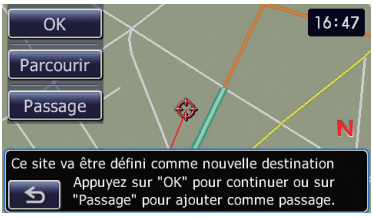

## Touchez [OK].

La destination est définie et le calcul de l'itinéraire démarre.

- $\Box$  Si vous appuyez sur le bouton **MODE** pendant le calcul d'itinéraire, le calcul est annulé et l'affichage de la carte apparaît.
- **Touchez [Parcourir].**

L'affichage de la carte passe au mode défilement. Le mode de défilement permet d'ajuster avec précision le lieu et de le définir comme destination ou d'exécuter diverses opérations.

- = Pour en savoir plus, reportez-vous à [la page](#page-45-0) 46, Enregistrement d'[un lieu par mode de dé](#page-45-0)[filement](#page-45-0).
- **Touchez [Passage].**

Le lieu est ajouté à l'écran "Liste des points de passage".

**D** Si aucune destination n'est définie, [Passage] n'est pas disponible.<sup>1</sup>

<span id="page-31-0"></span>Chapitre

06

#### **Chapitre** በ6

# <span id="page-32-0"></span>Contrôle de l'itinéraire calculé

Une fois la destination définie, le calcul de l'itinéraire démarre.

Une fois le calcul de l'itinéraire terminé, l'"Écran de confirmation de l'itinéraire" apparaît.

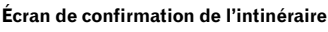

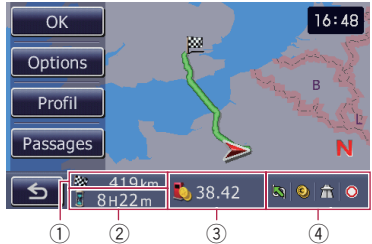

- 1 Distance jusqu'à la destination
- 2 Durée du déplacement jusqu'à destination
- 3 Estimer le coût en carburant jusqu'à la destination
	- $\supset$  Pour en savoir plus, reportez-vous à [la](#page-71-0) page 72, [Saisie des informations sur la](#page-71-0) [consommation de carburant pour calcu](#page-71-0)[ler le coût du carburant](#page-71-0).
- 4 Critère de calcul de l'itinéraire

## $\bullet$  Touchez [OK].

Définit l'itinéraire affiché comme votre itinéraire et démarre le guidage sur l'itinéraire.

■ Touchez s.

Un message confirmant l'annulation de l'itinéraire calculé s'affiche.

Touchez [**Oui**] pour annuler l'itinéraire calculé. L'écran de la carte s'affichera.

## Modification des critères de calcul de l'itinéraire

Vous pouvez modifier les critères de calcul de l'itinéraire et recalculer l'itinéraire actuel.

## 1 Touchez [Options] sur l'"Écran de confirmation de l'itinéraire".

L'écran "Options d"itinéraire" apparaît.

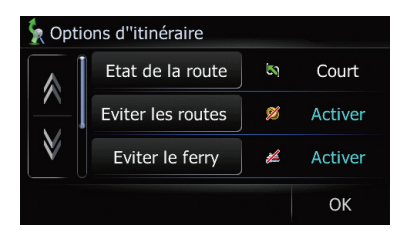

## 2 Touchez les éléments souhaités pour modifier les critères de calcul de l'itinéraire, puis touchez [OK].

L'itinéraire est recalculé et l'"Écran de confirmation de l'itinéraire" apparaît.

## Rubriques pouvant être utilisées par l'utilisateur

Les paramètres marqués d'un astérisque (\*) sont des réglages par défaut ou d'usine.

## Etat de la route

Ce réglage permet de vérifier si l'itinéraire a été calculé en tenant compte du temps, de la distance ou des routes principales.

Déterminez les critères prioritaires pour le calcul de l'itinéraire.

## [Rapide]\*:

Calcule un itinéraire ayant comme priorité le temps de déplacement le plus court jusqu'à votre destination.

## [Court]:

Calcule un itinéraire ayant comme priorité la distance la plus courte jusqu'à votre destination.

## [Principal]:

Calcule un itinéraire qui emprunte en priorité les routes principales.

## Eviter les routes à péage

Ce réglage vérifie si oui ou non des routes à péage (y compris les zones de péage) doivent être éviteés.

## [Désactiver]\*:

Calcule un itinéraire pouvant inclure des routes à péage (y compris des zones de péage).

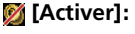

<span id="page-33-0"></span>Calcule un itinéraire évitant les routes à péage (y compris des zones de péage).

**D** Le système peut calculer un itinéraire incluant des routes à péage même si [Activer] est sélectionné.

#### Eviter le ferry

Ce paramètre détermine si les ferries doivent être éviteés.

#### [Désactiver]\*:

Calcule un itinéraire qui peut inclure des ferries.

#### [Activer]:

Calcule un itinéraire qui évite les ferries.

**p** Le système peut calculer un itinéraire incluant des ferries même si [Activer] est sélectionné.

#### Eviter les autoroutes

Ce réglage détermine si les autoroutes doivent être éviteés dans le calcul de l'itinéraire.

#### [Désactiver]\*:

Calcule un itinéraire qui peut comprendre des autoroutes.

## [Activer]:

Calcule un itinéraire qui évite les autoroutes.

**D** Le système peut calculer un itinéraire incluant des autoroutes même si [**Activer**] est sélectionné.

#### Restrictions temps

Ce réglage vérifie si les rues/routes ou ponts empruntés sont soumis à des restrictions de circulation pour une période donnée.

□ Si vous réglez l'itinéraire de sorte d'éviter les ponts levés, sélectionnez [Activer].

## [Activer]\*:

Calcule un itinéraire en évitant les rues/routes ou ponts soumis à des restrictions de circulation à une période donnée.

#### [Désactiver]:

Calcule un itinéraire en ignorant les restrictions de circulation.

 $\Box$  Le système calcule parfois un itinéraire comprenant des rues/routes ou ponts soumis à des restrictions de circulation pendant une période donnée même si vous avez sélectionné [Activer].

# **ATTENTION**

Si le décalage horaire est erroné, le système de navigation ne peut pas prendre en compte les restrictions de circulation. Réglez correctement le décalage horaire ( $\bigcirc$  Reportez-vous à [la page](#page-68-0) 69, [Réglage du décalage horaire](#page-68-0)).

## Contrôle de l'itinéraire actuel

Vous pouvez vérifier les informations sur l'itinéraire.

## Touchez [Profil] sur l'"Écran de confirmation de l'itinéraire".

L'écran "Profil de l"itinéraire" apparaît.

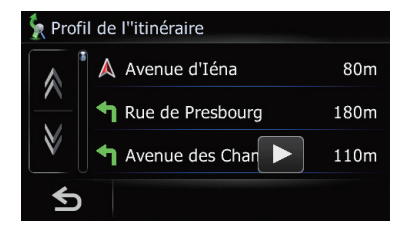

 $\Box$  Lorsqu'un itinéraire de longue distance est calculé, votre système de navigation peut ne pas être en mesure de dresser une liste de toutes les routes. (Dans ce cas, les autres routes apparaîtront dans la liste à mesure que vous progressez sur le parcours.)

## Ajout d'un point de passage

Vous pouvez définir un maximum de 5 points de passage, ceux-ci et la destination finale peuvent être triés automatiquement ou manuellement.

 $\Box$  Quand vous définissez des points de passage dans l'itinéraire jusqu'à votre destination, l'itinéraire jusqu'au prochain point de passage apparaît en vert clair. Le reste de l'itinéraire apparaît en bleu clair.

34 Fr

**Chapitre** 06

 $\supset$  Pour en savoir sur leur fonctionnement, reportez-vous à [la page suivante,](#page-35-0) Ajout d'un [point de passage](#page-35-0).

#### 1 Touchez [Passages] sur l'"Écran de confirmation de l'itinéraire".

L'écran "Liste des points de passage" apparaît.

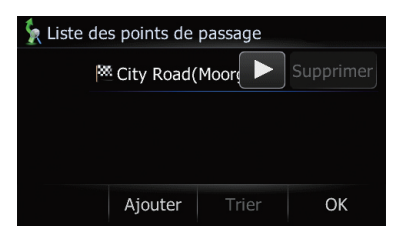

## 2 Touchez [Ajouter].

L'écran "Sélectionner méthode de recherche" apparaît.

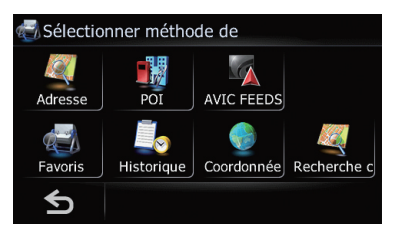

## 3 Recherche d'un lieu.

Après avoir trouvé un point, affichez-le sur une carte, puis touchez [OK] pour l'ajouter à l'écran"Liste des points de passage".

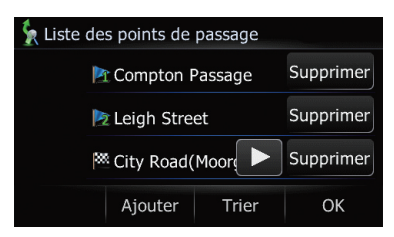

= Pour en savoir plus, reportez-vous à la page 39, Recherche et sélection d'un lieu.

#### 4 Touchez [OK] sur l'écran "Liste des points de passage".

L'"Écran de confirmation de l'itinéraire" apparaît.<sup>1</sup>

 $F_r$  (35

## <span id="page-35-0"></span>Vérification et modification de l'itinéraire actuel

Vous pouvez vérifier les informations sur l'itinéraire. Vous pouvez également recalculer l'itinéraire avec des critères différents.

## 1 Affichez l'écran "Menu Navigation".

## 2 Touchez [Info Itinér.].

L'"Écran de confirmation de l'itinéraire" apparaît.

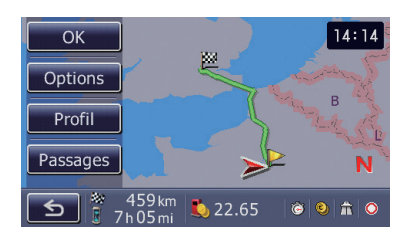

**D** [Info Itinér.] est affiché uniquement lorsque l'itinéraire est défini.

# Contrôle de l'itinéraire actuel

Vous pouvez vérifier les informations sur l'itinéraire.

## 1 Affichez l'"Écran de confirmation de l'itinéraire".

## 2 Touchez [Profil] sur l'"Écran de confirmation de l'itinéraire".

L'écran "Profil de l"itinéraire" apparaît.

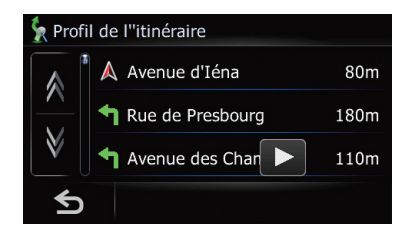

**p** Lorsqu'un itinéraire de longue distance est calculé, votre système de navigation peut ne pas être en mesure de dresser une liste de toutes les routes. (Dans ce cas, les autres routes apparaîtront dans la liste à mesure que vous progressez sur le  $parcours.$ 

# Édition des points de passage

Vous pouvez modifier des points de passage (lieux par lesquels vous souhaitez passer sur le trajet menant à votre destination) et recalculer l'itinéraire de façon qu'il passe par ces lieux.

Pour modifier les points de passage, affichez l'écran "Liste des points de passage".

## 1 Affichez l'"Écran de confirmation de l'itinéraire".

## 2 Touchez [Passages] sur l'"Écran de confirmation de l'itinéraire".

L'écran "Liste des points de passage" apparaît.

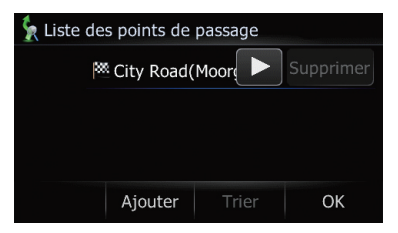

# Ajout d'un point de passage

Vous pouvez définir un maximum de 5 points de passage, ceux-ci et la destination finale peuvent être triés automatiquement ou manuellement.

## 1 Affichez l'écran "Liste des points de passage".

## 2 Touchez [Ajouter].

L'écran "Sélectionner méthode de recherche" apparaît.

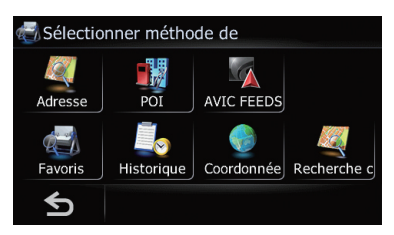

36
### 3 Recherche d'un lieu.

Après avoir trouvé un point, affichez-le sur une carte, puis touchez [OK] pour l'ajouter à l'écran"Liste des points de passage".

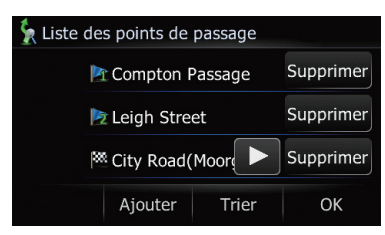

 $\supset$  Pour en savoir plus, reportez-vous à la page 39, Recherche et sélection d'un lieu.

### 4 Touchez [OK] sur l'écran "Liste des points de passage".

L'"Écran de confirmation de l'itinéraire" apparaît.

### 5 Touchez [OK].

L'itinéraire est recalculé et la carte de la position actuelle apparaît.

## Suppression d'un point de passage

Vous pouvez supprimer des points de passage de l'itinéraire et recalculer l'itinéraire. (Vous pouvez les supprimer successivement.)

#### 1 Affichez l'écran "Liste des points de passage".

#### 2 Touchez [Supprimer] en regard du point de passage que vous souhaitez supprimer.

Le point de passage touché sera supprimé de la liste.

#### 3 Touchez [OK] sur l'écran "Liste des points de passage".

L'"Écran de confirmation de l'itinéraire" apparaît.

### 4 Touchez [OK].

L'itinéraire est recalculé et la carte de la position actuelle apparaît.

## Classement des points de passage

Vous pouvez classer les points de passage et recalculer l'itinéraire.

 $\Box$  Vous ne pouvez pas trier les points de passage que vous avez déjà passés.

### 1 Affichez l'écran "Liste des points de passage".

### 2 Touchez [Trier].

L'écran "Trier les points de passage" apparaît.

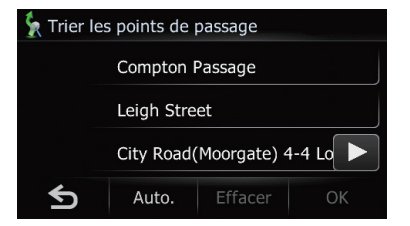

#### 3 Touchez le point de passage ou la destination.

Mettez-les dans l'ordre souhaité.

Touchez [Auto.].

Vous pouvez classer automatiquement la destination et les points de passage. Le système montrera le point le plus proche (distance en ligne droite) de votre position actuelle comme point de passage 1 et triera les autres points (y compris votre destination) en ordre de distance à partir du point de passage 1.

**Touchez [Effacer].** 

Le tri des points de passage est annulé.

### 4 Touchez [OK].

L'écran "Liste des points de passage" apparaît.

#### 5 Touchez [OK] sur l'écran "Liste des points de passage".

L'"Écran de confirmation de l'itinéraire" apparaît.

### 6 Touchez [OK].

L'itinéraire est recalculé et la carte de la position actuelle apparaît.

## Modification des critères de calcul de l'itinéraire

Les réglages relatifs au calcul de l'itinéraire peuvent être personnalisés.

### 1 Affichez l'"Écran de confirmation de l'itinéraire".

### 2 Touchez [Options].

L'écran "Options d"itinéraire" apparaît.

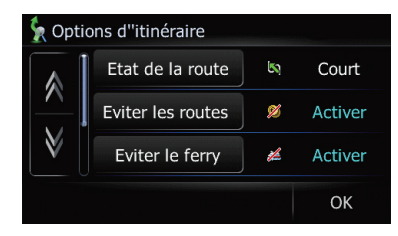

 $\supset$  Pour en savoir sur leur fonctionnement, reportez-vous à la page 33, [Modification des](#page-32-0) [critères de calcul de l](#page-32-0)'itinéraire.

## Utilisation du guide de démonstration

Il s'agit d'une fonction de démonstration pour les magasins de détail. Après avoir défini un itinéraire, touchez cette touche pour démarrer la simulation du guidage d'itinéraire.

### 1 Affichez l'écran "Menu Navigation".

### 2 Touchez [Configurations].

L'écran "Menu Paramètres" apparaît.

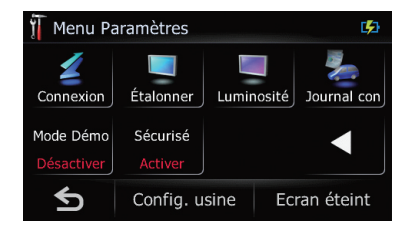

### 3 Touchez [Mode Démo].

Chaque fois que vous effleurez cette touche, le réglage change.

- [Activer]: Répétez le trajet de démonstration.
- **•** [Désactiver] (par défaut) : Mode Démo est désactivé.

## Annulation du guidage sur l'itinéraire

Si vous n'avez plus besoin de voyager jusqu'à la destination, suivez les étapes ci-dessous pour annuler le guidage d'itinéraire.

### 1 Affichez l'écran "Menu Navigation".

### 2 Touchez [Annuler].

Un message confirmant l'annulation de l'itinéraire actuel apparaît.

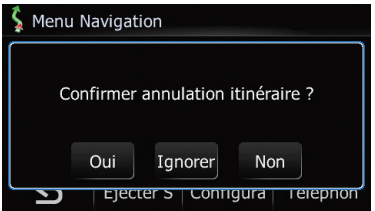

### 3 Touchez [Oui].

L'itinéraire actuel est supprimé et la carte des environs de votre destination réapparaît.

**Touchez [Ignorer].** 

Le point de passage suivant le long de la route peut être omis.

Le système calcule un nouvel itinéraire passant par tous les autres points de passage, en excluant le point de passage sauté.

Une fois le calcul de l'itinéraire terminé, l'"Écran de confirmation de l'itinéraire" apparaît.

- $\Box$  [Ignorer] est disponible uniquement quand un point de passage est défini.
- **Touchez [Non].**

Retourne à l'écran précédent sans supprimer l'itinéraire. ■

# **ATTENTION**

Pour des raisons de sécurité, ces fonctions de réglage d'itinéraire ne sont pas disponibles pendant que votre véhicule est en mouvement. Pour activer ces fonctions, arrêtez-vous en lieu sûr et serrez le frein à main avant de régler votre itinéraire.

 $\Box$  Certaines informations de réglementations de la circulation routière dépendent du moment auquel le calcul d'itinéraire est effectué. Ces informations peuvent ne pas correspondre à celles en vigueur quand votre véhicule passe à cet endroit. Par ailleurs, les informations sur les réglementations de la circulation routière en vigueur sont valables pour un véhicule de tourisme et non pour un camion ou autres véhicules utilitaires. Vous devez toujours respecter les réglementations de la circulation routière en vigueur pendant la conduite.

## Recherche d'un lieu à partir d'une adresse

La fonction utilisée le plus souvent est [Adresse], pour laquelle l'adresse est spécifiée puis le lieu recherché.

**p** Certaines étapes peuvent être omises en fonction des résultats de la recherche.

### 1 Affichez l'écran "Menu Navigation".

### 2 Touchez [Adresse].

L'écran "Recherche d"adresse" apparaît.

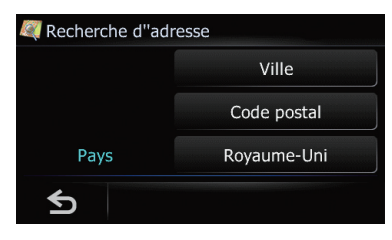

### 3 Touchez [Ville].

L'écran "Entrer nom de ville" apparaît.

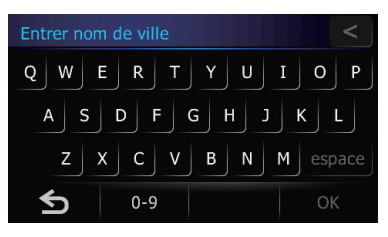

■ Touchez la touche en regard de "Pays" pour sélectionner le pays.

Si le lieu que vous cherchez se trouve dans un autre pays, le réglage du pays sera également changé.

p Une fois que le pays a été sélectionné, vous devez uniquement changer de pays lorsque le lieu se trouve en dehors du pays sélectionné.

### 4 Entrez le nom de la ville et touchez [OK].

### L'écran "Sélectionner ville" apparaît.

- **D** Vous pouvez rechercher le nom de la ville par mot-clé.
	- $\supset$  Pour en savoir plus, reportez-vous à [la](#page-39-0) [page suivante,](#page-39-0) Recherche d'un nom en [saisissant plusieurs mots-clés](#page-39-0).

### **E** Touchez

Le lieu représentatif de la ville apparaît sur l'écran de la carte.

#### 5 Touchez le nom de la ville souhaitée. L'écran "Nom de rue" apparaît.

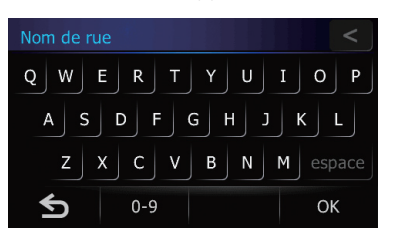

6 Entrez le nom de la rue et touchez [OK]. L'écran "Sélectionner rue" apparaît.

- <span id="page-39-0"></span>**D** Vous pouvez rechercher le nom de la rue par mot-clé.
	- Pour en savoir plus, reportez-vous à cette page, Recherche d'un nom en saisissant plusieurs mots-clés.

#### 7 Touchez la rue souhaitée.

L'écran "Maison" apparaît.

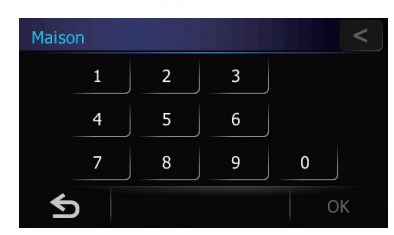

#### 8 Entrez le numéro de maison et touchez [OK].

L'écran "Numéro de maison sélectionné" apparaît.

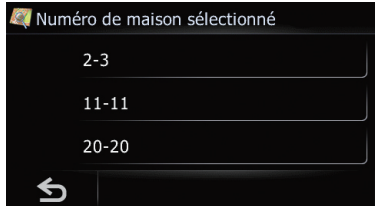

#### 9 Touchez la plage de numéro pour la maison désirée.

Le lieu trouvé apparaît sur l'écran de la carte.

### Recherche d'un nom en saisissant plusieurs mots-clés

Vous pouvez rechercher un nom (comme le nom d'une ville ou d'une rue) en saisissant plusieurs mots-clés.

- $\Box$  Jusqu'à trois mots-clés peuvent être saisis.
- **n** Tapez un espace entre les mots-clés si vous souhaitez en saisir plusieurs.

Le résultat de la recherche dépend du nombre de mots-clés saisis.

### Saisie d'un mot-clé

Tous les noms comprenant le mot qui commence par le mot-clé saisi s'affichent comme résultat de la recherche.

### Saisie de deux mots-clés

Les noms comprenant les deux mots suivants ci-dessous s'affichent comme résultat :

- Le mot correspondant au premier mot-clé saisi.
- ! Le mot commençant par le deuxième motclé.

### Saisie de trois mots-clés

Les noms comprenant les deux mots suivants ci-dessous s'affichent comme résultat :

- ! Les mots correspondant au premier et deuxième mots-clés saisis.
- ! Le mot commençant par le troisième motclé. Par exemple, pour chercher "City of London".

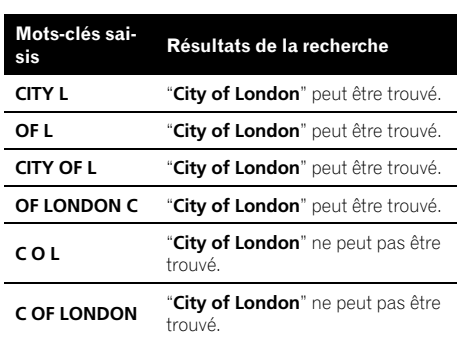

 $\boxed{\blacksquare}$ 

## Trouver le lieu en indiquant le code postal

Si vous connaissez le code postal du lieu que vous cherchez, utilisez-le pour trouver le lieu.

### 1 Affichez l'écran "Menu Navigation".

#### 2 Touchez [Adresse].

L'écran "Recherche d"adresse" apparaît.

<u>40</u>) <sub>Fr</sub>

### <span id="page-40-0"></span>3 Touchez [Code postal].

L'écran "Saisir code postal" apparaît.

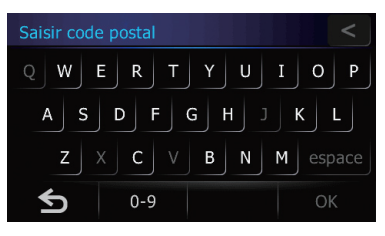

■ Touchez la touche en regard de "Pays" pour sélectionner le pays.

Si le lieu que vous cherchez se trouve dans un autre pays, le réglage du pays est modifié.

**D** Une fois que le pays a été sélectionné, vous devez uniquement changer de pays lorsque le lieu se trouve en dehors du pays sélectionné.

### 4 Saisissez le code postal, puis touchez [OK].

L'écran "Sélectionner ville" apparaît.

**D** Une liste de villes avec le code postal indiqué apparaît (sauf dans les cas suivants).

#### Code postal britannique :

Le lieu trouvé apparaît sur l'écran de la carte.

### Code postal néerlandais :

- Si vous saisissez une partie du code postal (4 chiffres) et touchez [OK], une liste de villes apparaît. Passez à l'étape 5.
- Si vous saisissez un code postal entier (6chiffres), une liste de rues/routes apparaît. Sélectionnez la rue. Passez à l'étape 7.

### 5 Touchez la ville ou la zone où se trouve le lieu que vous cherchez.

L'écran "**Nom de rue**" apparaît.

**Touchez** 

Le lieu représentatif de la ville apparaît sur l'écran de la carte.

6 Entrez le nom de la rue et touchez [OK]. L'écran "Sélectionner rue" apparaît.

S'il n'y a pas de numéro de rue, le lieu trouvé apparaît sur l'écran de la carte.

## 7 Touchez la rue souhaitée.

L'écran "Maison" apparaît.

Si la rue sélectionnée n'a qu'un seul lieu correspondant, le lieu trouvé apparaît sur l'écran de la carte.

### 8 Entrez le numéro de maison et touchez [OK].

Le lieu trouvé apparaît sur l'écran de la carte.<sup>1</sup>

## Réglage de l'itinéraire jusqu'à votre domicile

Si l'emplacement de votre domicile a été mémorisé, l'itinéraire jusqu'à votre domicile peut être calculé en touchant une seule touche.

### 1 Affichez l'écran "Menu Navigation".

### 2 Touchez [Domicile].

Si le domicile n'a pas encore été mémorisé, le message de confirmation apparaît.

**Touchez [Sauver].** 

L'écran "Définir Domicile" apparaît.

= Pour en savoir plus, reportez-vous à [la page](#page-46-0) 47, [Enregistrement et modification de votre](#page-46-0)  $domicile.$  $domicile.$ 

## Recherche par adresse utile

Des informations sur les différents repères (adresses utiles) tels que les stations-services, les parcs de stationnement ou les restaurants, peuvent être fournies. Vous pouvez rechercher une adresse utile en sélectionnant sa catégorie (ou en saisissant son nom).

1 Affichez l'écran "Menu Navigation".

### 2 Touchez [POI].

L'écran "Recherche PDI" apparaît.

Fr 41

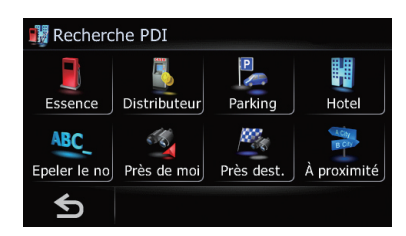

### Recherche des adresses utiles en spécifiant tout d'abord la catégorie

Vous pouvez rechercher des adresses utiles d'une seule touche en effleurant la catégorie prédéfinie.

- 1 Affichez l'écran "Recherche PDI".
- 2 Touchez la catégorie désirée. L'écran "Liste PDI" apparaît.
- 3 Touchez l'adresse utile souhaitée.

Le lieu trouvé apparaît sur l'écran de la carte.

### Recherche d'une Adresse utile directement à partir du nom du point de repère

1 Affichez l'écran "Recherche PDI".

### 2 Touchez [Epeler le nom].

L'écran "Menu saisie des noms PDI" apparaît.

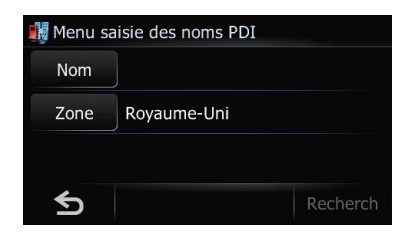

### 3 Touchez [Zone].

L'écran "Liste des pays" apparaît.

Si le lieu que vous cherchez se trouve dans un autre pays, le réglage du pays sera également changé.

**D** Une fois que le pays a été sélectionné, vous devez uniquement changer de pays lorsque le lieu que vous cherchez se trouve en dehors du pays sélectionné.

### 4 Touchez [Nom].

L'écran "Nom PDI" apparaît.

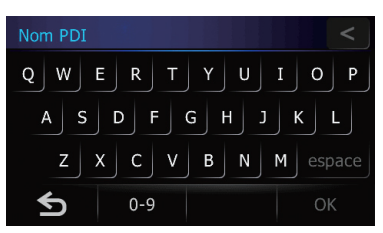

#### 5 Entrez le nom de l'adresse utile et touchez [OK].

#### L'écran "Menu saisie des noms PDI" apparaît.

- **D** Vous pouvez rechercher le nom de l'adresse utile par mot-clé.
	- $\supset$  Pour en savoir plus, reportez-vous à [la](#page-39-0) page 40, Recherche d'[un nom en saisis](#page-39-0)[sant plusieurs mots-clés](#page-39-0).

### 6 Touchez [Rechercher].

L'écran "Liste PDI" apparaît.

### 7 Touchez l'adresse utile souhaitée.

Le lieu trouvé apparaît sur l'écran de la carte. **Touchez [Trier].** 

Chaque fois que vous touchez [Trier], l'ordre de tri change.

- **p** L'ordre actuel s'affiche dans le coin supérieur droit de l'écran.
- $\sim$   $\sim$   $\sim$

Trie les éléments de la liste dans l'ordre de distance par rapport à la position du véhicule.

 $O$   $ABC + C$ 

Trie les éléments de la liste par ordre alphabétique.

### Recherche d'une adresse utile à proximité

Vous pouvez rechercher des adresses utiles dans les environs.

### 1 Affichez l'écran "Recherche PDI".

### 2 Touchez [Près de moi].

Les adresses utiles sont subdivisées en plusieurs catégories.

### 3 Touchez la catégorie souhaitée.

**D** S'il y a des catégories plus précises dans la catégorie sélectionnée, répétez cette étape autant de fois que nécessaire.

### 4 Touchez l'adresse utile souhaitée.

Le lieu trouvé apparaît sur l'écran de la carte.

### Recherche d'une adresse utile autour de la destination

- $\Box$  Cette fonction est disponible uniquement lorsque l'itinéraire est défini.
- 1 Affichez l'écran "Recherche PDI".

### 2 Touchez [Près dest.].

Les adresses utiles sont subdivisées en plusieurs catégories.

### 3 Touchez la catégorie souhaitée.

**D** S'il y a des catégories plus précises dans la catégorie sélectionnée, répétez cette étape autant de fois que nécessaire.

### 4 Touchez l'adresse utile souhaitée.

Le lieu trouvé apparaît sur l'écran de la carte.

### Recherche d'adresses utiles autour de la ville

Vous pouvez rechercher des adresses utiles autour d'une ville donnée.

1 Affichez l'écran "Recherche PDI".

### 2 Touchez [À proximité de la ville].

L'écran "Menu saisie autour de la ville" apparaît.

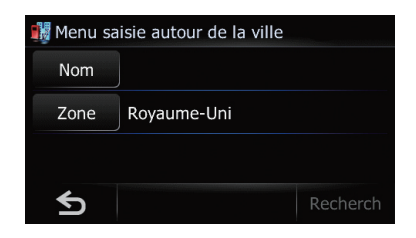

### 3 Touchez [Zone].

#### L'écran "Liste des pays" apparaît.

Si le lieu que vous cherchez se trouve dans un autre pays, le réglage du pays sera également changé.

**D** Une fois que le pays a été sélectionné, vous devez uniquement changer de pays lorsque le lieu que vous cherchez se trouve en dehors du pays sélectionné.

### 4 Touchez [Nom].

L'écran "**Entrer nom de ville**" apparaît.

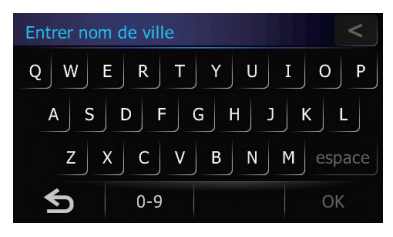

### 5 Entrez le nom de la ville et touchez [OK].

L'écran "Menu saisie autour de la ville" apparaît.

- **p** Vous pouvez rechercher le nom de la ville par mot-clé.
	- $\supset$  Pour en savoir plus, reportez-vous à [la](#page-39-0) page 40, Recherche d'[un nom en saisis](#page-39-0)[sant plusieurs mots-clés](#page-39-0).

### 6 Touchez [Rechercher].

L'écran "Sélectionner ville" apparaît.

### 7 Touchez le nom de la ville souhaitée.

Les adresses utiles sont subdivisées en plusieurs catégories.

**Touchez** 

Le lieu représentatif de la ville apparaît sur l'écran de la carte.

#### 8 Touchez la catégorie souhaitée.

**D** S'il y a des catégories plus précises dans la catégorie sélectionnée, répétez cette étape autant de fois que nécessaire.

#### 9 Touchez l'adresse utile souhaitée.

Le lieu trouvé apparaît sur l'écran de la carte.<sup>1</sup>

## Sélection de la destination depuis les "Favoris"

Mémoriser les lieus où vous allez souvent vous fait gagner du temps et des efforts. Sélectionner un élément dans la liste offre un moyen facile de spécifier la position.

- $\Box$  Cette fonction n'est pas disponible si aucun emplacement n'est enregistré dans les "Favoris".
- $\supset$  Pour en savoir plus, reportez-vous à [la page](#page-45-0) 46, [Enregistrement d](#page-45-0)'un lieu dans "Favo[ris](#page-45-0)".

#### 1 Affichez l'écran "Menu Navigation".

#### 2 Touchez [Favoris].

L'écran "Chercher les favoris" apparaît.

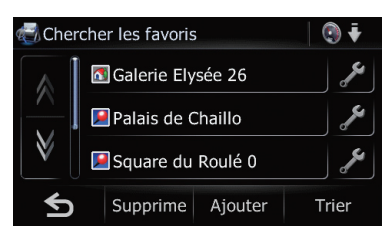

#### 3 Touchez l'entrée souhaitée.

Le lieu trouvé apparaît sur l'écran de la carte.<sup>1</sup>

## Recherche d'adresses utiles en utilisant les données de la carte mémoire SD

Créer une adresse utile personnalisée est possible en utilisant le programme utilitaire "NavGate FEEDS" disponible séparément sur votre ordinateur. ("NavGate FEEDS" sera disponible sur notre site web.). Mémoriser correctement l'adresse utile personnalisée et insérer la carte mémoire SD permettent au système d'utiliser les données pour les recherches.

#### 1 Insérez une carte mémoire SD dans la fente de carte SD.

- $\supset$  Pour en savoir plus sur le fonctionnement. reportez-vous à la page 13, [Insertion et éjec](#page-12-0)tion d'[une carte mémoire SD](#page-12-0).
- 2 Affichez l'écran "Menu Navigation".

#### 3 Touchez [AVIC FEEDS].

L'écran "Sélectionner liste" apparaît.

#### 4 Touchez le dossier que vous voulez sur la liste.

L'écran "Sélectionner PDI" apparaît.

#### 5 Touchez l'adresse utile souhaitée.

Le lieu trouvé apparaît sur l'écran de la carte.**□** 

## Sélection d'un lieu que vous avez recherché récemment

Les lieux que vous avez recherchés dans le passé sont mémorisés automatiquement dans "Historique".

- p Si aucun lieu n'est enregistré dans l'Historique, vous ne pouvez pas sélectionner [Historique]. (Lors du calcul d'un itinéraire, vous pouvez sélectionner [Historique].)
- **D** "Historique" peut contenir un maximum de 100 lieux. Si le nombre maximum est atteint, toute nouvelle entrée remplace la plus ancienne.
- 1 Affichez l'écran "Menu Navigation".

#### 2 Touchez [Historique].

L'écran "Historique des destinations" apparaît.

<u>44</u>) Fr

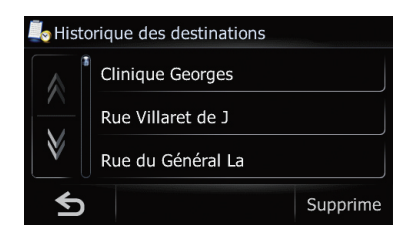

#### 3 Touchez l'entrée souhaitée.

Le lieu trouvé apparaît sur l'écran de la  $c$ arte $\Box$ 

## Recherche d'un lieu à partir des coordonnées

Entrer la latitude et la longitude détermine la position du lieu.

#### 1 Affichez l'écran "Menu Navigation".

#### 2 Touchez [Coordonnée].

L'écran "Menu saisie coordonnées" apparaît.

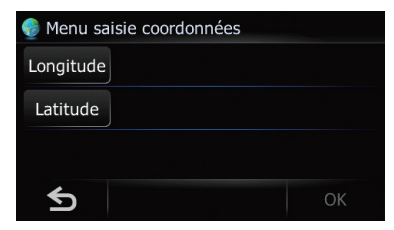

### 3 Touchez [Longitude].

L'écran "Entrer longitude" apparaît.

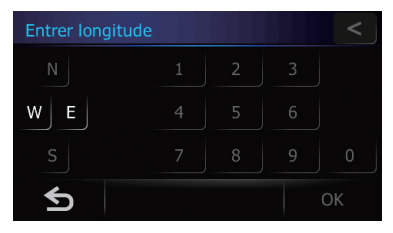

Entrez la longitude et touchez [OK]. L'écran retourne à l'écran précédent.

**Pour entrer W 50°1'2,5" par exemple, tou**chez [W], [0], [5], [0], [0], [1], [0], [2] et [5].

### 4 Touchez [Latitude].

L'écran "**Entrer latitude**" apparaît.

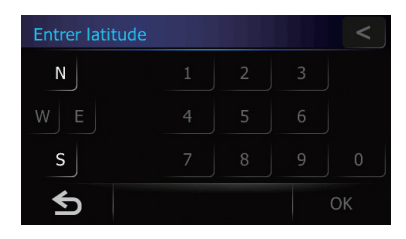

Entrez la latitude et touchez [OK]. L'écran retourne à l'écran précédent.

**p** Pour entrer N 5°1'2.5" par exemple, touchez [N], [0], [5], [0], [1], [0], [2] et [5].

#### 5 Touchez [OK].

Le lieu trouvé apparaît sur l'écran de la  $\mathsf{carte}.\blacksquare$ 

## Recherche d'un lieu en faisant glisser la carte

Rechercher un lieu en faisant glisser la carte vous permet de régler la position comme destination, point de passage ou d'enregistrer le lieu dans les "Favoris".

1 Affichez l'écran de la carte.

#### 2 Touchez et faites glisser l'écran pour faire défiler la carte jusqu'à la position de votre choix.

Le lieu trouvé apparaît sur l'écran de la carte.

**D** Quand vous recherchez une destination ou des points de passage, touchez **...**...

## Enregistrement d'un lieu dans "Favoris"

### Enregistrement d'un lieu par "Favoris"

Favoris peut contenir jusqu'à 400 lieux enregistrés. Il peut s'agir de votre domicile personnel ou de vos lieux favoris et des destinations que vous avez déjà enregistrées.

#### 1 Affichez l'écran "Menu Navigation".

#### 2 Touchez [Favoris].

L'écran "Chercher les favoris" apparaît.

#### 3 Touchez [Ajouter].

L'écran "Sélectionner méthode de recherche" apparaît.

#### 4 Recherche d'un lieu.

 $\supset$  Pour en savoir plus, reportez-vous à la page 39, Recherche et sélection d'un lieu.

#### 5 Lorsque la carte du lieu à enregistrer est affichée, touchez [OK].

Le lieu est enregistré, puis l'écran "Modifier favori" apparaît.

 $\supset$  Pour en savoir plus, reportez-vous à cette page, Édition de l'entrée dans le "Favoris".

#### 6 Touchez [OK].

46

L'enregistrement est terminé.

### Enregistrement d'un lieu par mode de défilement

1 Faites défiler la carte au lieu que vous voulez enregistrer.

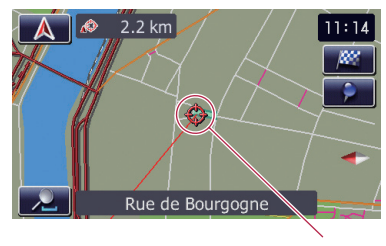

Curseur

### 2 Touchez **.**

Le lieu est enregistré, puis l'écran "Modifier favori" apparaît.

 $\supset$  Pour en savoir plus, reportez-vous à cette page, Édition de l'entrée dans le "Favoris".

#### 3 Touchez [OK].

L'enregistrement est terminé.

## Édition des lieux enregistrés Édition de l'entrée dans le "Favoris"

- 1 Affichez l'écran "Menu Navigation".
- 2 Touchez [Favoris].

L'écran "Chercher les favoris" apparaît.

#### 3 Touchez en regard du lieu que vous souhaitez modifier.

L'écran "Modifier favori" apparaît.

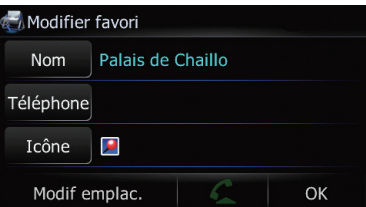

### 4 Touchez [Nom].

Vous pouvez saisir le nom souhaité.

**p** Le nom peut se composer de 17 caractères maximum.

#### **Touchez [Téléphone].**

Vous pouvez modifier le numéro de téléphone enregistré. Pour composer le numéro, touchez  $\mathcal{L}$ .

- $\supset$  Pour en savoir plus, reportez-vous à [la page](#page-60-0) 61, [Numérotation de l](#page-60-0)'entrée dans les "Favo[ris](#page-60-0)".
- **Touchez** [Icône].

Il s'agit du symbole affiché sur la carte et dans les "Favoris".

#### **Touchez** [Modif emplac.].

Vous pouvez changer le lieu enregistré en faisant défiler la carte.

<span id="page-45-0"></span>Chapitre 09

## <span id="page-46-0"></span>Enregistrement et édition des lieux

### **Chapitre**

## 09

## Tri de l'entrée dans les "Favoris"

### 1 Affichez l'écran "Menu Navigation".

### 2 Touchez [Favoris].

L'écran "Chercher les favoris" apparaît.

### 3 Touchez [Trier].

Chaque fois que vous touchez [Trier], l'ordre de tri change.

- **D** L'ordre actuel s'affiche dans le coin supérieur droit de l'écran.
- $\cdot$  : : :

Trie les éléments de la liste dans l'ordre de distance par rapport à la position du véhicule.

 $\bullet$   $\bullet$   $\bullet$  :

Trie les éléments de la liste par ordre alphabétique.

 $\bullet$  :

Classe les éléments de la liste du plus récemment utilisé au moins récemment utilisé.

### Suppression de l'entrée dans l'"Favoris"

- 1 Affichez l'écran "Menu Navigation".
- 2 Touchez [Favoris].

L'écran "Chercher les favoris" apparaît.

### 3 Touchez [Supprimer].

L'écran "Supprimer des favoris" apparaît.

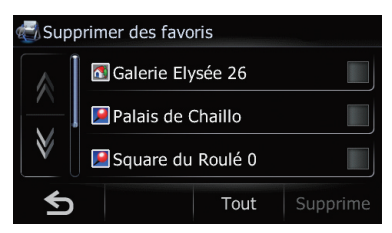

#### 4 Sélectionnez le lieu que vous souhaitez supprimer.

Une marque de pointage apparaît à côté du lieu sélectionné.

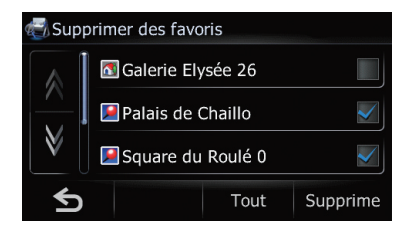

#### Touchez [Tout].

Sélectionne toutes les entrées.

Touchez [Aucun].

Apparaît quand tous les lieux sont sélectionnés. Annule la sélection de tous les lieux.

### 5 Touchez [Supprimer].

Un message apparaît vous demandant de confirmer la suppression.

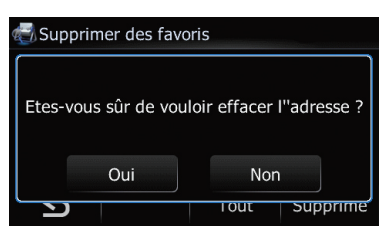

### 6 Touchez [Oui].

Les donnés sélectionnées sont supprimées.

Touchez [Non].

Annule la suppression.<sup>1</sup>

## Enregistrement et modification de votre domicile

L'enregistrement de la position de votre domicile vous permet d'économiser du temps et des efforts. Les itinéraires vers votre domicile pourront également être calculés simplement sur simple pression d'une touche de "Menu Navigation". La position enregistrée du domicile peut également être modifiée plus tard.

## Enregistrement de votre domicile

1 Affichez l'écran "Menu Navigation".

#### 2 Touchez [Configurations].

L'écran "Menu Paramètres" apparaît.

#### 3 Touchez [Définir Domicile].

L'écran "Définir Domicile" apparaît.

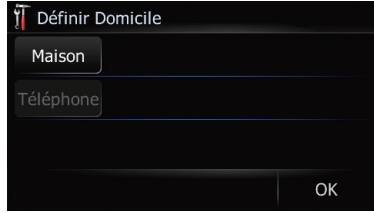

#### 4 Touchez [Maison].

L'écran "Sélectionner méthode de recherche" apparaît.

#### 5 Recherche d'un lieu.

Après avoir trouvé un point, affichez-le sur une carte, puis touchez [OK].

Le lieu est enregistré, puis l'écran "Définir Domicile" apparaît.

= Pour en savoir plus, reportez-vous à la page 39, Recherche et sélection d'un lieu.

#### 6 Touchez [Téléphone].

Vous pouvez enregistre le numéro de téléphone de votre domicile.

#### 7 Touchez [OK].

L'enregistrement est terminé.

### Modification de votre domicile

#### 1 Affichez l'écran "Menu Navigation".

#### 2 Touchez [Favoris].

L'écran "**Chercher les favoris**" apparaît.

 $\Box$  Le domicile apparaît en haut de la liste.

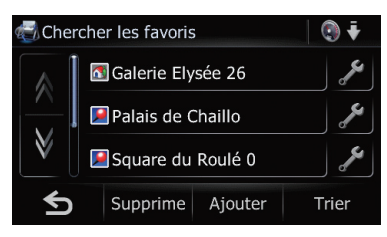

## 3 Touchez en regard du domicile.

L'écran "Modifier favori" apparaît.

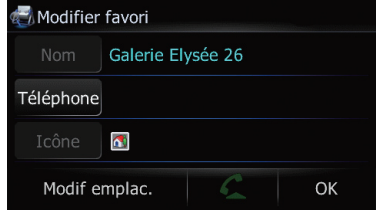

#### **Touchez [Téléphone].**

Vous pouvez modifier le numéro de téléphone enregistré. Pour composer le numéro, touchez  $\mathcal{L}$ .

- = Pour en savoir plus, reportez-vous à [la page](#page-58-0) 59, [Appeler chez soi en toute simplicité](#page-58-0).
- **Touchez [Modif emplac.].**

Vous pouvez changer le lieu enregistré en faisant défiler la carte.

#### 4 Touchez [OK].

L'enregistrement est terminé.

## Enregistrement et édition des lieux

#### **Chapitre** 09

## Suppression de l'entrée dans "Historique"

Les éléments dans le **Historique** peuvent être supprimés. Toutes les entrées de l'Historique peuvent être supprimées à la fois.

### 1 Affichez l'écran "Menu Navigation".

### 2 Touchez [Historique].

L'écran "Historique des destinations" apparaît.

### 3 Touchez [Supprimer].

L'écran "Supprimer de l"historique" apparaît.

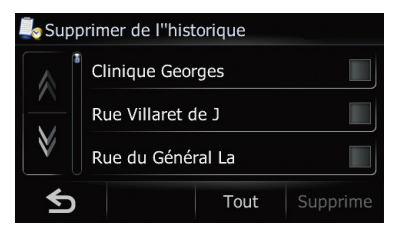

#### 4 Sélectionnez le lieu que vous souhaitez supprimer.

Une marque de pointage apparaît à côté du lieu sélectionné.

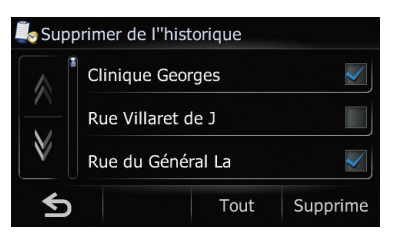

**Touchez [Tout].** 

Sélectionne toutes les entrées.

Touchez [Aucun].

Apparaît quand tous les lieux sont sélectionnés. Annule la sélection de tous les lieux.

### 5 Touchez [Supprimer].

Un message apparaît vous demandant de confirmer la suppression.

### 6 Touchez [Oui].

Les donnés sélectionnées sont supprimées.

Touchez [Non].

Annule la suppression.  $\Box$ 

<span id="page-49-0"></span>Vous pouvez voir à l'écran les informations sur le trafic transmises en temps réel en FM par le canal TMC (Traffic Message Channel) du système RDS (Radio Data System). Ces informations sur le trafic sont mises à jour périodiquement. Lorsque le système de navigation reçoit des informations sur le trafic actuel, il remplace les informations sur le trafic de votre carte, et affiche aussi les informations textuelles détaillées alors disponibles. Quand vous êtes sur un itinéraire qui, selon les informations sur le trafic, risque d'être encombré, le système le détectera et vous demandera si vous souhaitez être réorienté ou vous suggérera automatiquement un autre itinéraire.

- $\Box$  Le système acquiert les informations sur le trafic dans un rayon allant jusqu'à 150 km de la position du véhicule. (Si votre véhicule est dans un rayon contenant de nombreuses informations sur le trafic, le rayon sera inférieur à 150 km.)
- $\Box$  Avec les informations fournis par le RDS-TMC, le système de navigation offre les fonctions suivantes:
	- ! Affichage d'une liste d'informations sur le trafic
	- Affichage des informations sur le trafic sur la carte
	- Suggestion d'un itinéraire pour éviter les encombrements avec les informations sur le trafic
- **p** Le terme "encombrement" utilisé dans cette section se réfère aux informations suivantes sur le trafic : trafic lent, embouteillage, trafic arrêté et routes fermées/ bloquées. Ces informations sont toujours prises en compte au moment du contrôle de votre itinéraire et les informations relatives à ces événements ne peuvent pas être désactivées. Si vous sélectionnez d'autres informations sur le trafic dans [Paramètres] de trafic], les informations peuvent s'afficher dans une liste ou sur la carte.
	- $\supset$  Pour en savoir plus, reportez-vous à [la](#page-52-0) page 53, [Sélection des informations sur](#page-52-0) [le trafic à afficher](#page-52-0).

50

#### 1 Affichez l'écran "Menu Navigation".

### 2 Touchez [Trafic].

L'écran "Menu Trafic" apparaît.

## Contrôle de toutes les informations sur le trafic

Toutes les informations sur le trafic relatives à l'itinéraire actuel apparaissent à l'écran dans une liste.

#### 1 Affichez l'écran "Menu Trafic".

#### 2 Touchez [Liste Trafic].

#### L'écran "Liste des événements de circulation" apparaît.

La liste des informations reçues sur le trafic est affichée.

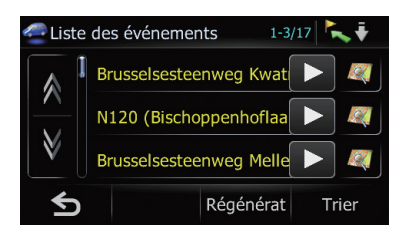

#### 3 Sélectionnez un incident que vous souhaitez visualiser en détail.

Les détails de l'incident sélectionné sont affichés.

**p** Pour consulter les informations détaillées relatives à un incident, touchez l'incident choisi. Si les informations ne peuvent pas être affichées sur un écran, touchez  $\blacksquare$  ou  $\blacksquare$ pour visualiser les informations restantes.

#### **Touchez [Trier].**

Vous pouvez trier les informations sur le trafic. Chaque fois que vous effleurez cette touche, le réglage change.

 $\sim$   $\sim$   $\sim$   $\sim$ 

Vous pouvez classer les informations sur le trafic par distance à partir de votre position actuelle.

Les éléments de la liste affichée en touchant [Liste Trafic] seront classés selon la distance linéaire qui sépare votre véhicule de l'événement.

Utilisation des informations sur le trafic

Les éléments de la liste affichée en touchant [Trafic sur itinéraire] seront classés selon la distance qui sépare votre véhicule de l'événement.

 $ABC$  :

Vous pouvez classer les informations sur le trafic en ordre alphabétique.

 $2.1$ 

Vous pouvez classer les informations sur le trafic en fonction de l'incident.

La liste sera classée selon les routes fermées/bloquées, les encombrements, les accidents, les travaux et autres.

L'ordre actuel s'affiche dans le coin supérieur droit de l'écran.

**Touchez** [Régénérat].

Lorsque de nouvelles informations sur le trafic sont reçues, les informations actuelles sont modifiées ou les anciennes informations sont effacées ; la liste est réactualisée pour correspondre à la nouvelle situation.

 $\blacksquare$  Touchez  $\blacksquare$ 

Pour visualiser le lieu sur une carte, touchez ... (Des informations sur le trafic sans données sur la position ne peuvent pas être consultées sur une carte.)

#### 4 Touchez 6.

Permet de retourner à l'écran précédent.

### Contrôle des informations sur le trafic relatives à l'itinéraire

Toutes les informations sur le trafic relatives à l'itinéraire actuel apparaissent à l'écran dans une liste.

#### **•** Touchez [Trafic sur itinéraire].

L'écran "Liste Des Perturbations Sur L''Itinéraire" apparaît.

La méthode pour vérifier le contenu affiché à l'écran est la même que pour "[Contrôle de tou](#page-49-0)[tes les informations sur le trafic](#page-49-0)".■

## Comme lire les informations sur le trafic sur la carte

Les informations sur les événements de circulation affichées sur la carte se présentent comme suit.

- **D** Une ligne apparaît quand l'échelle de la carte est de 5km (2.5 miles) maximum.
- **D** L'icône apparaît seulement si l'échelle de la carte est de 20km (10 miles) maximum. Si l'échelle est modifiée, les icônes sont redimensionnées en fonction de l'échelle choisie.

Icône des événements de circulation

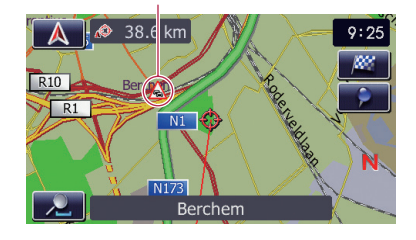

- A  $\triangle$  avec une ligne jaune: Trafic discontinu
- A avec une ligne rouge: Trafic interrompu
- $\cdot$   $\cap$  avec une ligne noire : Routes fermées/bloquées
- $\bigwedge$  etc. : Accidents, constructions, etc.

Fr 51

## <span id="page-51-0"></span>Définition d'un autre itinéraire pour éviter des encombrements

Le système de navigation vérifie à intervalle régulier les informations sur le trafic disponibles sur l'itinéraire. Si le système de navigation détecte des encombrements sur l'itinéraire actuel, il essaie, en arrière-plan, de trouver un meilleur itinéraire.

 $\Box$  Le système vérifie les incidents de trafic suivants sur l'itinéraire : trafic lent, embouteillage, trafic arrêté et routes fermées/bloquées.

### Contrôle automatique des encombrements

Si des encombrements sont détectés sur votre itinéraire actuel et si un autre itinéraire est disponible, le système de navigation vous recommandera automatiquement un autre itinéraire. Dans ce cas, l'écran suivant apparaît.

Différence de distance et de temps de trajet entre l'itinéraire existant et le nouvel itinéraire.

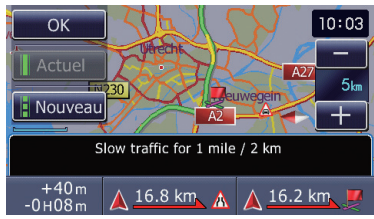

Distance séparant la position actuelle de votre véhicule et le point d'entrée du nouvel itinéraire.

□ Rien n'est fait si le système ne détecte pas d'encombrements sur votre itinéraire ou s'il ne trouve pas d'autre option.

#### 1 Touchez [Nouveau].

L'itinéraire recommandé est affiché à l'écran.

**Touchez [Actuel].** 

52

L'itinéraire actuel est affiché à l'écran.

### 2 Touchez [OK].

L'itinéraire affiché est défini.

**n** Si vous ne choisissez aucune option, l'écran retourne à l'affichage précédent.

## Contrôle manuel des informations sur le trafic

Touchez l'icône de notification lorsqu'elle apparaît sur l'écran de la carte pour vérifier les informations sur le trafic relatives à votre itinéraire. Si des informations sur le trafic de votre itinéraire sont reçues, une icône de notification apparaît sur l'écran de la carte de navigation.

 $\Box$  L'icône de notification n'est pas disponible quand votre véhicule se dévie de l'itinéraire.

#### 1 Réglez [Problème circulation] sur [Afficher].

= Pour en savoir plus, reportez-vous à [la page](#page-30-0) 31, [Sélection des informations sur le trafic à](#page-30-0) [afficher](#page-30-0).

### 2 Affichez l'écran de la carte.

L'icône apparaît quand le système reçoit des informations sur le trafic de l'itinéraire actuel.

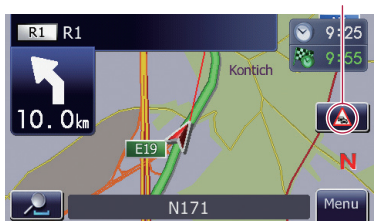

#### Icône de notification

#### 3 Touchez l'icône quand celle-ci est affichée.

Les informations de trafic sur l'itinéraire actuel s'affichent sur l'écran de la carte.

## <span id="page-52-0"></span>Utilisation des informations sur le trafic

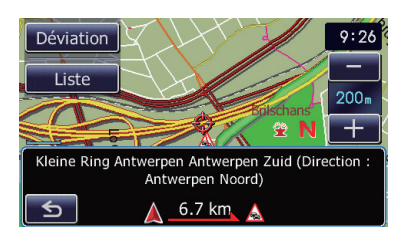

### 4 Touchez [Déviation] pour chercher un autre itinéraire.

Touchez [Déviation] et l'itinéraire sera recalculé en prenant en compte tous les encombrements sur l'itinéraire actuel.

- **D** [Déviation] n'est actif que si le système trouve un "encombrement".
- $\Box$  L'"Icône de notification" montre les informations sur le trafic les plus proches sur l'itinéraire. Mais si vous touchez [Déviation], l'itinéraire est recalculé en prenant en compte ces informations ainsi que toutes les informations relatives aux encombrements sur l'itinéraire.

Pour les opération suivantes, reportez-vous à "[Contrôle automatique des encombrements](#page-51-0)".

- $\supset$  Pour en savoir plus, reportez-vous à [la page](#page-51-0) précédente, [Contrôle automatique des en](#page-51-0)[combrements](#page-51-0).
- Touchez [Liste].

#### L'écran "Liste Des Perturbations Sur L''Itinéraire" apparaît.

 $\blacksquare$  Touchez  $\blacksquare$ 

Le message disparaît et l'affichage de la carte réapparaît.

## Sélection des informations sur le trafic à afficher

Différents types d'informations sur le trafic peuvent être reçus par le biais du service RDS-TMC et vous pouvez sélectionner quels types seront incorporés et affichés dans votre système de navigation.

#### 1 Touchez [Paramètres de trafic] sur l'écran "Menu Trafic".

L'écran "Paramètres de trafic" apparaît.

#### 2 Touchez [Infos circulation affichées]. L'écran "Paramètres de type de trafic" apparaît.

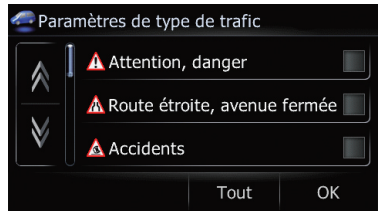

#### 3 Touchez l'élément d'informations sur le trafic devant être affiché.

Les informations sur le trafic sélectionnées sont cochées.

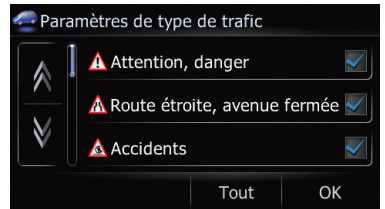

- **D** Touchez **[Tout (Aucun)**] pour sélectionner ou désélectionner toutes les informations sur le trafic.
- **Touchez** [Tout].
- Sélectionne toutes les informations sur le trafic.

#### **Touchez [Aucun].**

Ceci s'affiche lorsque toutes les informations sur le trafic sont sélectionnées. Annule toutes les informations sur le trafic sélectionnées.

### 4 Touchez [OK].

L'icône des informations sur le trafic sélectionnée est ajoutée à l'écran.

### 5 Touchez [OK].

Fr 53

## Sélection manuelle du prestataire de service RDS-TMC favori

Chapitre 10

> Un prestataire de service TMC a été réglé par défaut pour chaque pays. Le système de navigation s'accorde sur la station de radio avec la meilleure réception parmi les prestataires de services RDS-TMC favoris. Si vous voulez régler un autre prestataire de service RDS-TMC, vous pouvez en sélectionner un manuellement parmi tous les prestataires de service RDS-TMC disponibles.

#### 1 Touchez [Sélection service inforoute] sur l'écran "Menu Trafic".

#### 2 Touchez le prestataire de service souhaité dans la liste.

Le système se syntonise alors sur le prestataire de service RDS-TMC sélectionné. Une fois la syntonisation exécutée, le système retourne à l'affichage de la carte. □

# **ATTENTION**

Pour votre sécurité, évitez de téléphoner dans la mesure du possible en conduisant.

Si votre téléphone portable intègre la technologie Bluetooth*®*, ce système de navigation peut être relié sans fil à votre téléphone portable. À l'aide de la fonction main libre, vous pouvez utiliser le système de navigation pour effectuer ou recevoir des appels. Vous pouvez également transférer l'annuaire de votre téléphone portable dans le système de navigation. Cette section décrit la configuration d'une connexion Bluetooth et l'utilisation d'un téléphone portable intégrant la technologie Bluetooth avec le système de navigation.

Pour en savoir plus sur la connectivité avec le téléphone portable intégrant la technologie sans fil Bluetooth, visitez notre site Web.

## Préparation des dispositifs de communication

Ce système de navigation est équipé d'une fonction qui permet d'utiliser des téléphones portables intégrant la technologie sans fil Bluetooth.

Lorsque votre téléphone portable compatible Bluetooth est connecté, le voyant d'état de la connexion Bluetooth s'allume.

- $\supset$  Pour en savoir plus, reportez-vous à [la page](#page-66-0) 67, [Remarques pour le téléphone main libre](#page-66-0).
- $\Box$  Lorsque le système de navigation est éteint, la connexion Bluetooth est aussi désactivée. Lorsque le système redémarre, il essaie automatiquement de reconnecter le téléphone portable préalablement connecté. Même lorsque la connexion est interrompue pour une raison ou pour une autre, le système reconnecte automatiquement le téléphone portable spécifié (sauf si la connexion a été interrompue suite à une opération sur le téléphone portable).

## Affichage du Menu téléphone

Utilisez le "Menu téléphone" lorsque vous connectez le téléphone portable au système de navigation.

### 1 Affichez l'écran "Menu Navigation".

### 2 Touchez [Téléphone].

L'écran "Menu téléphone" apparaît.

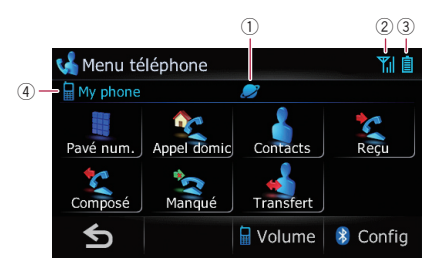

- 1 : nom du réseau de l'opérateur de téléphone mobile
- 2  $\blacksquare$ : état de la réception du téléphone portable
- $\overline{3}$   $\overline{||}$ : état de la batterie du téléphone portable
- $\Phi$  : nom du téléphone portable connecté

## Enregistrement de votre téléphone portable

Vous devez enregistrer votre téléphone portable compatible Bluetooth lorsque vous le connectez pour la première fois. Au total, trois téléphones peuvent être enregistrés. Trois méthodes d'enregistrement sont disponibles :

- ! Recherche de téléphones à proximité
- Recherche d'un téléphone précis
- ! Appariement de votre téléphone portable
- **D** Vous pouvez enregistrer jusqu'à 3 téléphones portables dans ce système de navigation.
- **p** Le nom par défaut sur le téléphone portable est "PIONEER NAVI". Le code PIN est "1111".

 $_{Fr}$  (55

### Recherche de téléphones à proximité

11

Le système recherche les téléphones portables à proximité du système de navigation, les affiche dans une liste et les enregistre pour la connexion.

#### 1 Activez la technologie Bluetooth sur votre téléphone portable.

Sur certains téléphones portables, aucune action spécifique n'est nécessaire pour activer la technologie sans fil Bluetooth. Pour en savoir plus, reportez-vous au manuel d'utilisateur de votre téléphone portable.

#### 2 Touchez [Configurations] sur l'écran "Menu téléphone".

L'écran "Paramètres Bluetooth" apparaît.

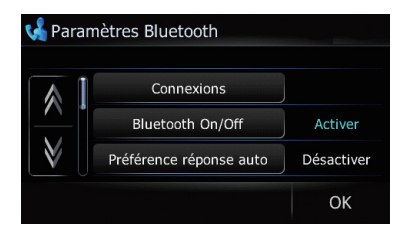

### Touchez [Connexions].

L'écran "Liste des connexions" apparaît.

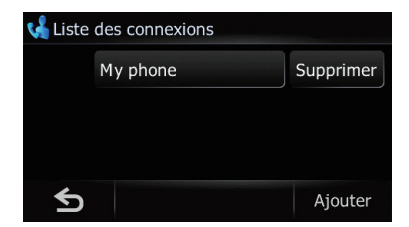

#### 4 Touchez [Ajouter], puis touchez [Rechercher périph.].

Le système recherche les téléphones portables compatibles Bluetooth en attente de connexion et les affiche dans la liste si le périphérique est trouvé.

**p** Jusqu'à 15 téléphones portables seront répertoriés, dans l'ordre de détection.

#### 5 Attendez que votre téléphone portable apparaisse dans la liste.

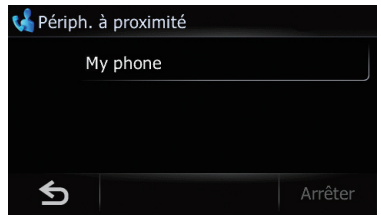

**p** Si vous ne trouvez pas le téléphone portable que vous souhaitez connecter, vérifiez que le téléphone portable en question est en attente d'une connexion Bluetooth.

#### 6 Touchez le nom du téléphone portable que vous souhaitez enregistrer.

Un message vous invitant à saisir votre code PIN apparaît.

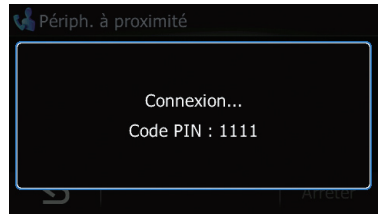

#### 7 Entrez le code PIN "1111" à l'aide de votre téléphone portable.

Une fois la connexion établie, un message de connexion réussie s'affiche ; vous pouvez revenir à l'écran "**Paramètres Bluetooth**" en touchant [OK].

## Recherche d'un téléphone précis

Si vous ne parvenez pas à connecter votre téléphone [Rechercher périph.] et [Coupler à partir du tél. mobile], essayez cette méthode si votre téléphone figure dans la liste.

#### 1 Activez la technologie Bluetooth sur votre téléphone portable.

Sur certains téléphones portables, aucune action spécifique n'est nécessaire pour activer la technologie sans fil Bluetooth. Pour en savoir plus, reportez-vous au manuel d'utilisateur de votre téléphone portable.

#### 2 Touchez [Configurations] sur l'écran "Menu téléphone".

L'écran "Paramètres Bluetooth" apparaît.

#### 3 Touchez [Connexions].

L'écran "Liste des connexions" apparaît.

#### 4 Touchez [Ajouter], puis touchez [Sélectionner périph. spécifiques].

L'écran "Sélectionner périph. spécifiques" apparaît.

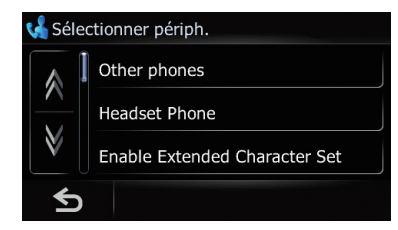

#### 5 Touchez le nom du modèle du téléphone portable à connecter.

Le système recherche les téléphones portables compatibles Bluetooth en attente de connexion et les affiche dans la liste si le périphérique est trouvé.

**D** Si vous ne trouvez pas le nom de modèle souhaité dans la liste, touchez [Other phones] pour rechercher les téléphones portables disponibles à proximité.

#### 6 Sélectionnez le téléphone portable que vous souhaitez enregistrer dans la liste.

Un message vous invitant à saisir votre code PIN apparaît.

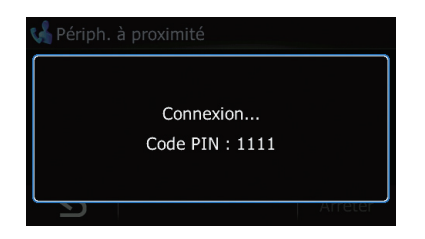

#### 7 Entrez le code PIN "1111" à l'aide de votre téléphone portable.

Une fois la connexion établie, un message de connexion réussie s'affiche ; vous pouvez revenir à l'écran "**Paramètres Bluetooth**" en touchant [OK].

### Appariement de votre téléphone portable

Vous pouvez enregistrer le téléphone portable en mettant le système de navigation en mode de veille et en demandant une connexion au téléphone portable.

#### 1 Activez la technologie Bluetooth sur votre téléphone portable.

Sur certains téléphones portables, aucune action spécifique n'est nécessaire pour activer la technologie sans fil Bluetooth. Pour en savoir plus, reportez-vous au manuel d'utilisateur de votre téléphone portable.

#### 2 Touchez [Configurations] sur l'écran "Menu téléphone".

L'écran "Paramètres Bluetooth" apparaît.

### 3 Touchez [Connexions].

L'écran "Liste des connexions" apparaît.

#### 4 Touchez [Ajouter], puis touchez [Coupler à partir du tél. mobile].

Le système de navigation attend une connexion Bluetooth.

**Chapitre** 11

<span id="page-57-0"></span>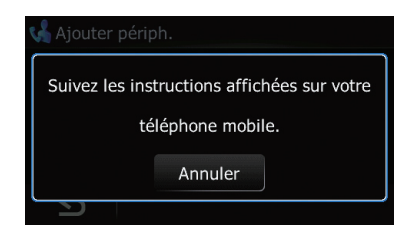

#### 5 Enregistrez le système de navigation dans votre téléphone portable.

Si votre téléphone portable vous demande d'entrer un mot de passe, entrez le code PIN (mot de passe) du système de navigation. À l'issue de l'enregistrement, l'écran suivant apparaît.

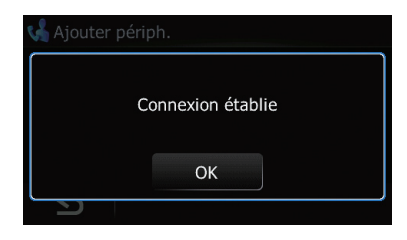

p Si l'enregistrement échoue, répétez la procédure depuis le début.

## Connexion et déconnexion d'un téléphone portable enregistré

### Connexion d'un téléphone portable enregistré

Le système de navigation se connecte automatiquement au téléphone portable sélectionné. Toutefois, connectez le téléphone portable manuellement dans les cas suivants :

- ! Deux téléphones portables ou plus sont enregistrés et vous souhaitez sélectionner manuellement le téléphone à utiliser.
- ! Vous souhaitez reconnecter un téléphone portable déconnecté.

! La connexion ne peut être établie automatiquement pour une raison ou pour une autre.

Si vous lancez la connexion manuellement suivez la procédure suivante. Vous pouvez également connecter le téléphone en laissant le système de navigation le détecter automatiquement.

 $\supset$  Pour en savoir plus, reportez-vous à [la page](#page-65-0) 66, [Réglage de la connexion automatique](#page-65-0).

#### 1 Activez la technologie Bluetooth sur votre téléphone portable.

Sur certains téléphones portables, aucune action spécifique n'est nécessaire pour activer la technologie sans fil Bluetooth. Pour en savoir plus, reportez-vous au manuel d'utilisateur de votre téléphone portable.

#### 2 Affichez l'écran "Menu téléphone".

3 Touchez [Configurations].

L'écran "Paramètres Bluetooth" apparaît.

#### 4 Touchez [Connexions].

L'écran "Liste des connexions" apparaît.

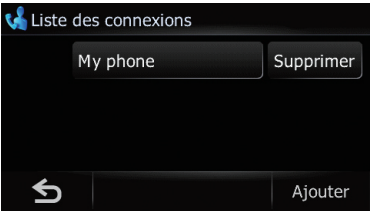

### 5 Touchez le nom du téléphone portable que vous souhaitez connecter.

La connexion est lancée.

Une fois la connexion établie, un message de connexion réussie s'affiche ; vous pouvez revenir à l'écran "**Paramètres Bluetooth**" en touchant [OK].

- **p** Pour annuler la connexion à votre téléphone portable, touchez [Annuler].
- **D** En cas d'échec de la connexion, vérifiez que votre téléphone portable est en attente d'une connexion puis réessayez.

# <span id="page-58-0"></span>Déconnexion d'un téléphone

### portable

- 1 Affichez l'écran "Menu téléphone".
- 2 Touchez [Configurations].

L'écran "Paramètres Bluetooth" apparaît.

3 Touchez [Connexions]. L'écran "Liste des connexions" apparaît.

4 Touchez [Déc.] en regard du nom du téléphone portable.

### Suppression d'un téléphone enregistré

Si vous n'avez plus besoin d'utiliser un téléphone enregistré avec le système de navigation, vous pouvez le supprimer de la liste de téléphones enregistrés de facon à pouvoir enregistrer un nouveau téléphone.

- $\Box$  Lorsqu'un téléphone enregistré est supprimé, toutes les entrées de l'annuaire et le journal des appels correspondants sont également effacés.
- 1 Affichez l'écran "Menu téléphone".
- 2 Touchez [Configurations].

L'écran "Paramètres Bluetooth" apparaît.

### 3 Touchez [Connexions].

L'écran "Liste des connexions" apparaît.

### 4 Touchez [Supprimer] en regard du nom du téléphone portable.

L'enregistrement est annulé.

## Effectuer un appel

Vous disposez de nombreuses méthodes pour effectuer un appel.

## Marquage direct

1 Affichez l'écran "Menu téléphone".

## 2 Touchez [Pavé num.].

L'écran de marquage direct apparaît.

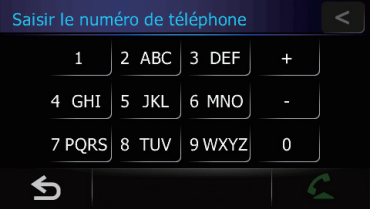

### 3 Effleurez les touches numériques pour saisir le numéro de téléphone.

Le numéro de téléphone saisi s'affiche.

Et cest activé.

 $\blacksquare$  Touchez  $\leq$ .

Le numéro saisi est effacé d'un chiffre à la fois à partir de la fin du numéro. Si vous continuez d'appuyer sur cette touche, tous les chiffres sont effacés.

**F** Touchez **s**.

Permet de retourner à l'écran précédent.

### 4 Touchez  $\bullet$  pour effectuer un appel.

- **P** Pour annuler l'appel quand le système a commencé à appeler, touchez
- 5 Touchez **pour mettre fin à l'appel.**

### Appeler chez soi en toute simplicité

Vous pouvez appeler chez vous sans avoir à composer le numéro, sous réserve que le numéro de téléphone soit enregistré.

### 1 Affichez l'écran "Menu téléphone".

### 2 Touchez [Appel domicile].

La composition du numéro commence.

- □ Si vous n'avez pas renseigné le numéro de téléphone de votre domicile, un message apparaît. Touchez [Oui] pour lancer l'enregistrement.
	- $\supset$  Pour en savoir plus à propos de "Définir Domicile", reportez-vous à [la page 47,](#page-46-0) [Enregistrement de votre domicile](#page-46-0).

### Appel d'un numéro dans les "Contacts"

Lorsque vous avez trouvé l'entrée que vous souhaitez appeler dans l'écran "Contacts", vous pouvez sélectionner le numéro et l'appeler.

- $\Box$  Avant d'utiliser cette fonction, vous devrez définir le numéro de téléphone de l'annuaire pour "Contacts".
- $\supset$  Pour en savoir plus, reportez-vous à [la page](#page-62-0) 63, [Transfert de l](#page-62-0)'annuaire.

#### 1 Affichez l'écran "Menu téléphone".

#### 2 Touchez [Contacts].

L'écran "Contacts" apparaît.

#### 3 Allez sur la page de la liste pour afficher l'entrée souhaitée.

Si vous touchez une lettre de l'alphabet, vous pouvez accéder à la première page de contacts dont les noms commencent par cette lettre.

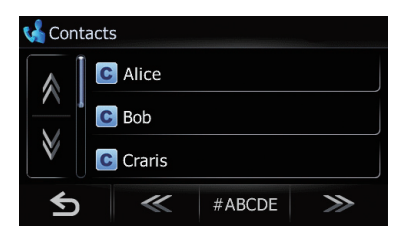

#### Lettres de l'alphabet

Vous permet de passer au début de la page comprenant les entrées dont le nom commence par une des lettres de l'alphabet sélectionnées.

Touchez [#ABCDE] pour afficher la page comprenant les entrées dont le nom commence par un symbole ou un chiffre. Touchez [**Autres**] pour afficher la page comprenant les entrées n'ayant pas été affectées à une lettre de l'alphabet.

#### $\gg$  ou  $\ll$ :

Affiche la lettre de l'alphabet précédente ou suivante.

4 Touchez une entrée de la liste pour effectuer un appel.

5 Touchez **pour mettre fin à l'appel.** 

### Effectuer un appel à partir du journal des appels reçus

Le journal des appels recus mémorise 30 appels par téléphone portable enregistré. Si le nombre dépasse 30, les plus anciens sont effacés.

#### 1 Affichez l'écran "Menu téléphone".

#### 2 Touchez [Reçu].

L'écran "Liste des appels reçus" apparaît.

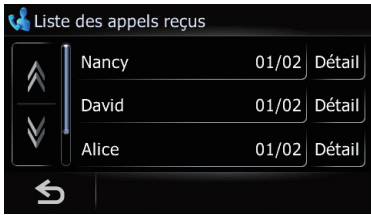

### 3 Touchez une entrée dans la liste.

La numérotation est lancée.

- **P** Pour annuler l'appel quand le système a commencé à appeler, touchez
- **Touchez** [Détails].

L'écran "Détails" apparaît.

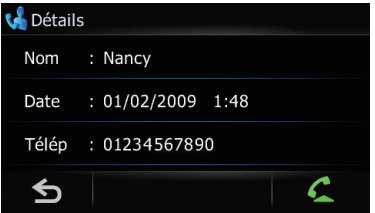

Vous pouvez vérifier les coordonnées avant d'effectuer l'appel.

### 4 Touchez pour mettre fin à l'appel.

## <span id="page-60-0"></span>Effectuer un appel à partir du journal des appels sortants

Le journal des appels sortants mémorise 30 appels par téléphone portable enregistré. Si le nombre dépasse 30, les plus anciens sont effacés.

1 Affichez l'écran "Menu téléphone".

### 2 Touchez [Composé].

L'écran "Liste des numéros composés" apparaît.

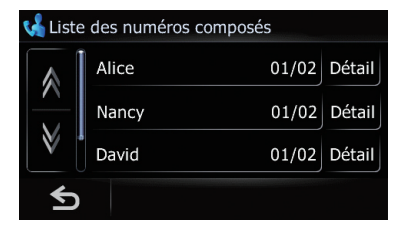

### 3 Touchez une entrée dans la liste.

La numérotation est lancée.

- **P** Pour annuler l'appel quand le système a commencé à appeler, touchez
- Touchez [Détails].

L'écran "Détails" apparaît.

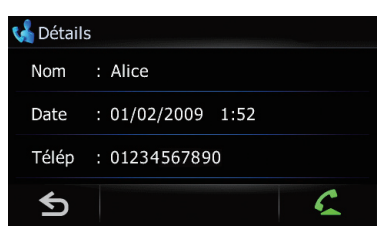

Vous pouvez vérifier les coordonnées avant d'effectuer l'appel.

Touchez **pour mettre fin à l'appel.** 

### Effectuer un appel à partir du journal des appels en absence

Le journal des appels manqués mémorise les 30 appels par téléphone portable enregistré. Si

le nombre dépasse 30, les plus anciens sont effacés.

#### 1 Affichez l'écran "Menu téléphone".

### 2 Touchez [Manqué].

L'écran "Liste des appels manqués" apparaît.

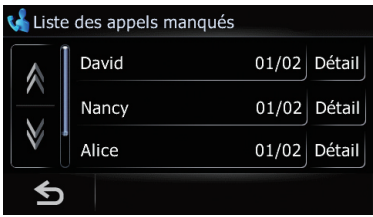

### 3 Touchez une entrée dans la liste.

La numérotation est lancée.

- **P** Pour annuler l'appel quand le système a commencé à appeler, touchez
- **Touchez [Détails].**

L'écran "Détails" apparaît.

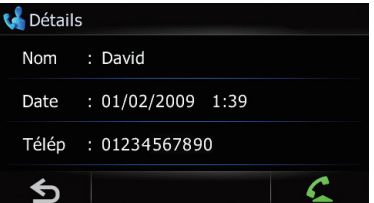

Vous pouvez vérifier les coordonnées avant d'effectuer l'appel.

Touchez **pour mettre fin à l'appel.** 

### Numérotation de l'entrée dans les "Favoris"

Vous pouvez appeler une entrée enregistrée dans les "Favoris".

### 1 Affichez l'écran "Menu Navigation".

### 2 Touchez [Favoris].

L'écran "Chercher les favoris" apparaît.

#### <span id="page-61-0"></span>3 Touchez **e** en regard du lieu que vous souhaitez appeler.

L'écran "**Modifier favori**" apparaît.

#### 4 Touchez  $\bullet$  pour effectuer un appel.

Pour annuler l'appel quand le système a commencé à appeler, touchez

5 Touchez pour mettre fin à l'appel.

### Composer le numéro de téléphone d'un point de repère

Vous pouvez appeler des points de repère à l'aide des données du numéro de téléphone.

- $\Box$  Vous ne pouvez pas appeler vers les lieux ou adresses utiles sans données sur les numéros de téléphone.
- 1 Affichez l'écran "Menu Navigation".

#### 2 Touchez [POI].

L'écran "Recherche PDI" apparaît.

#### 3 Recherchez l'adresse utile.

L'écran "Liste PDI" apparaît.

 $\supset$  Pour en savoir sur leur fonctionnement, reportez-vous à la page 41, [Recherche par](#page-40-0) [adresse utile](#page-40-0).

#### 4 Touchez  $\blacksquare$  en regard du lieu que vous souhaitez appeler.

L'écran "Informations détaillées sur PDI" apparaît.

#### 5 Touchez  $\bullet$  pour effectuer un appel.

Pour annuler l'appel quand le système a commencé à appeler, touchez

6 Touchez pour mettre fin à l'appel.

### Appel à partir de la carte

Vous pouvez effectuer un appel en sélectionnant l'icône d'un lieu enregistré ou d'une adresse utile sur l'écran de la carte.

 $\Box$  Vous ne pouvez pas appeler vers les lieux ou adresses utiles sans données sur les numéros de téléphone.

#### 1 Faites défiler la carte et placez le curseur sur une icône de la carte.

#### 2 Touchez **.**

Les informations détaillées sont affichées.

3 Touchez  $\bullet$  pour effectuer un appel.

Pour annuler l'appel quand le système a commencé à appeler, touchez

4 Touchez **pour mettre fin à l'appel.** 

## Recevoir un appel

Vous pouvez recevoir un appel en main libre à l'aide du système de navigation.

### Prendre un appel

Quand le système reçoit un appel, un message apparaît pour vous en informer et un bip sonore se fait entendre.

Si [Préférence réponse auto] est réglé sur [Désactiver], prenez l'appel manuellement. Il est possible de répondre même si un écran, comme l'écran de la carte ou l'écran de réglage, est affiché.

- **D** Vous pouvez régler ce système de navigation pour répondre automatiquement aux appels entrants.
	- $\supset$  Pour en savoir plus, reportez-vous à [la](#page-64-0) page 65, [Prendre automatiquement un](#page-64-0) [appel](#page-64-0).

Lorsqu'un appel est reçu, le menu d'opération de réponse apparaît sur l'écran.

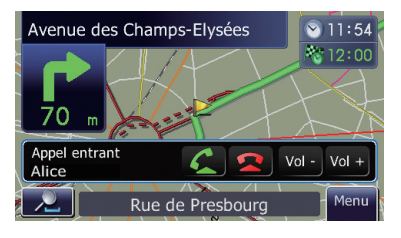

- <span id="page-62-0"></span>**p** Le nom enregistré apparaît si le numéro de téléphone de l'appel reçu est déjà enregistré dans les "**Contacts**".
- **p** Selon le service d'identification de l'appelant, le numéro de téléphone de l'appel reçu peut ne pas s'afficher. Dans ce cas, "Inconnu" apparaît à la place.

#### 2 Pour prendre un appel entrant, touchez  $\mathcal{L}$

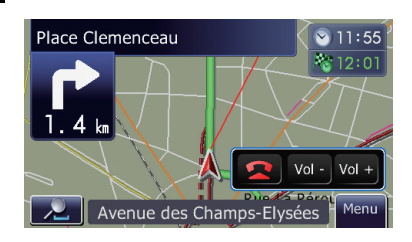

Lorsque vous recevez un appel, vous pouvez le rejeter en touchant  $\Box$ .

**D** Vous pouvez ajuster le volume pendant l'appel. Pour cela, touchez [Vol -] et [Vol +] à l'écran (cf. ci-dessous) pendant la conversation.

#### 3 Touchez **pour mettre fin à l'appel.**

L'appel est terminé.

- □ Si le volume de la voix de l'appelant est trop bas, vous pouvez le régler.
	- $\supset$  Pour en savoir plus à propos de "Volume téléphone", reportez-vous à [la](#page-64-0) page 65, [Réglage du volume du télé](#page-64-0)[phone](#page-64-0).
- $\Box$  Il se peut que vous entendiez un bruit lorsque vous raccrochez.

### Rejeter un appel entrant

Vous pouvez rejeter un appel entrant.

- $\supset$  Pour en savoir plus, reportez-vous à [la page](#page-64-0) 65, [Réglage de la fonction de rejet automa](#page-64-0)[tique](#page-64-0).
- Quand vous recevez un appel, touchez  $\bullet$

L'appel est rejeté.

- p L'appel rejeté est enregistré dans le journal des appels en absence.
- $\supset$  Pour en savoir plus, reportez-vous à [la page](#page-60-0) 61, [Effectuer un appel à partir du journal des](#page-60-0) [appels en absence](#page-60-0).

## Transfert de l'annuaire

Vous pouvez transférer les numéros des contacts d'un téléphone utilisateur enregistré dans Contacts.

- **p** En fonction du téléphone portable, "Annuaire" peut s'appeler "Contacts", "Répertoire" ou autre chose.
- **p** Avec certains téléphones portables, il se peut que le transfert de l'annuaire entier ne soit pas possible en une fois. Dans ce cas, transférez les adresses une par une depuis l'annuaire de votre téléphone portable.
- **D** Un maximum de 400 entrées peuvent être transférées par téléphone portable. Si le nombre d'entrées est supérieur à 400, les entrées supplémentaires ne seront pas transférées. Si plus d'un numéro est enregistré pour une personne, comme le numéro de domicile et professionnel, chaque numéro est compté séparément.
- **D** Chaque entrée peut contenir jusqu'à 3 numéros de téléphone.
- **p** Selon le téléphone portable connecté au système de navigation via la technologie Bluetooth, ce système de navigation peut ne pas afficher l'annuaire correctement. (Certains caractères peuvent être altérés.)
- **p** Si l'annuaire du téléphone portable contient des données d'image, il se peut que l'annuaire ne soit pas correctement transféré.

#### Connectez le téléphone portable dont vous souhaitez transférer l'annuaire.

 $\supset$  Pour en savoir plus, reportez-vous à [la page](#page-57-0) 58, Connexion d'[un téléphone portable enre](#page-57-0)[gistré](#page-57-0).

**Chapitre** 11

 $F_r$  (63

#### 2 Touchez [Transfert] sur l'écran "Menu téléphone".

Des messages vous demandant de confirmer apparaissent

#### 3 Attendez que l'écran suivant apparaisse et utilisez votre téléphone portable pour transférer les entrées de l'annuaire.

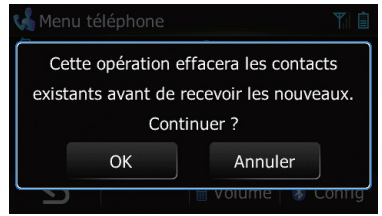

- **D** Vous pouvez envoyer des entrées de l'annuaire à plusieurs reprises avant de toucher [OK]. Si votre téléphone portable n'est compatible qu'avec le transfert "un par un", envoyez toutes les entrées que vous souhaitez transférer avant de toucher [OK].
- **p** Si votre téléphone est équipé pour le transfert automatique de l'annuaire, cet écran n'apparaît pas et le transfert démarre.
- **p** Les données transférées ne sont pas éditables sur le système de navigation.

### 4 Touchez [OK].

Le transfert démarre. Cela peut prendre du temps selon le nombre d'entrées à transférer.

#### 5 Lorsque le message de fin apparaît, lisez-le et touchez [OK].

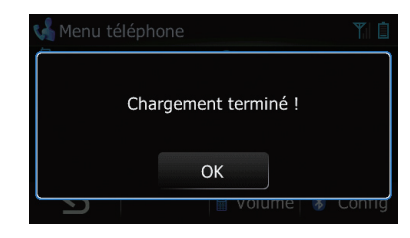

Le transfert s'achève.

64

## Effacement de la mémoire

Vous pouvez effacer de la mémoire chaque rubrique correspondant au téléphone portable connecté : annuaire, journal des appels marqués/reçus/en absence et liste des appels abrégés.

#### 1 Touchez [Configurations] sur l'écran "Menu téléphone".

L'écran "Paramètres Bluetooth" apparaît.

#### 2 Touchez [Effacer mémoire].

L'écran "**Effacer mémoire**" apparaît.

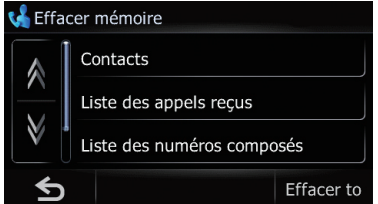

Cet écran vous permet de sélectionner les éléments suivants :

! Contacts:

Vous pouvez effacer l'annuaire enregistré.

- Liste des appels reçus: Vous pouvez effacer le journal des appels reçus.
- ! Liste des numéros composés: Vous pouvez effacer le journal des appels marqués.
- ! Liste des appels manqués:

Vous pouvez effacer le journal des appels en absence.

**Touchez [Effacer tout].** 

Toutes les données correspondant au téléphone portable connecté sont alors effacées.

#### 3 Touchez [OK].

Les données de l'élément sélectionné sont effacées de la mémoire du système de navigation.

**p** Si vous ne voulez pas effacer la mémoire sélectionnée, touchez [Non].<sup>1</sup>

Chapitre 11

#### **Chapitre** 11

# <span id="page-64-0"></span>Réglage du téléphone

## Réglage du volume du téléphone

Il est possible de régler le volume de la téléphone main libre.

#### 1 Touchez [Volume] sur l'écran "Menu téléphone".

L'écran "Volume téléphone" apparaît.

#### 2 Touchez [+] ou [–] pour régler le volume.

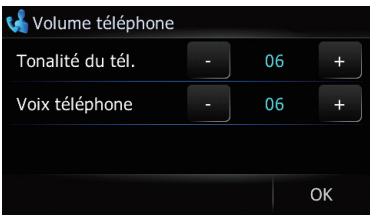

### [Tonalité du tél.]:

Ce réglage contrôle le volume de la sonnerie téléphonique.

### [Voix téléphone]:

Ce réglage contrôle le volume de la voix de l'appelant.

- **p** Le volume du téléphone varie selon le téléphone de l'appelant, le réglage du volume et d'autres conditions.
	- $\supset$  Pour en savoir plus sur le fonctionnement, reportez-vous à [la page 62,](#page-61-0) Pren[dre un appel](#page-61-0).

### Arrêt de la transmission d'ondes Bluetooth

Vous pouvez arrêter la transmission d'ondes électriques en désactivant la fonction Bluetooth. Si vous n'utilisez pas la technologie sans fil Bluetooth, nous vous recommandons de sélectionner [Désactiver].

#### 1 Touchez [Configurations] sur l'écran "Menu téléphone".

L'écran "Paramètres Bluetooth" apparaît.

### 2 Touchez [Bluetooth On/Off].

Si vous touchez [**Bluetooth On/Off**], yous permutez entre [Activer] et [Désactiver].

### Prendre automatiquement un appel

Le système de navigation répond automatiquement aux appels entrants sur le téléphone portable, vous permettant de répondre à un appel tout en conduisant sans avoir à quitter les mains du volant.

#### 1 Touchez [Configurations] sur l'écran "Menu téléphone".

L'écran "Paramètres Bluetooth" apparaît.

### 2 Touchez [Préférence réponse auto]. L'écran "Préférence réponse auto" apparaît.

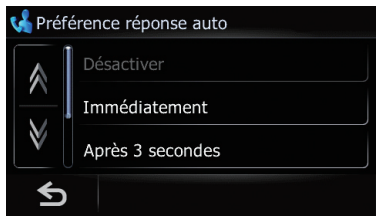

### 3 Touchez l'option souhaitée.

- **·** [Désactiver] : Pas de réponse automatique. Prise manuelle de l'appel
- **· [Immédiatement**] : Réponse immédiate
- **·** [Après 3 secondes] : Réponse au bout de trois secondes
- **·** [Après 6 secondes] : Réponse au bout de six secondes
- [Après 10 secondes] : Réponse au bout de dix secondes

## Réglage de la fonction de rejet automatique

Si cette fonction est activée, le système de navigation rejette automatiquement tous les appels entrants.

 $F_r$  (65

<span id="page-65-0"></span>11

L'écran "Paramètres Bluetooth" apparaît.

#### 2 Touchez [Refuser ts appels].

Si vous touchez [Refuser ts appels], vous permutez entre [Activer] et [Désactiver].

- □ Si "Refuser ts appels" et "Préférence réponse auto" sont tous deux activés, "Refuser ts appels" a la priorité et tous les appels entrants sont automatiquement rejetés.
- **D** Si "Refuser ts appels" est réglé sur [Activer], les appels entrants rejetés ne seront pas mémorisés dans la liste des appels en absence.

### Annulation de l'écho et réduction du bruit

Lorsque vous utilisez la téléphone main libre dans votre véhicule, il se peut que vous entendiez un écho désagréable. Cette fonction réduit l'écho et le bruit pendant l'utilisation de la téléphonie main libre et préserve une certaine qualité sonore.

#### 1 Touchez [Configurations] sur l'écran "Menu téléphone".

L'écran "Paramètres Bluetooth" apparaît.

#### 2 Touchez [Suppr. écho].

La touche [Suppr. écho] permet de permuter entre [Activer] et [Désactiver].

### Réglage de la connexion automatique

Lorsque la connexion automatique est activée, le système de navigation établit automatiquement la connexion avec un téléphone enregistré à portée du système. Cette fonction évite d'avoir à effectuer toutes les étapes nécessaires pour établir une connexion.

□ Sur certains téléphones portables, la connexion automatique est parfois impossible.

#### 1 Touchez [Configurations] sur l'écran "Menu téléphone".

L'écran "Paramètres Bluetooth" apparaît.

#### 2 Touchez [Connexion auto].

La touche [Connexion auto] permet de permuter entre [Activer] et [Désactiver].

- $\Box$  La connexion automatique se fait dans l'ordre des numéros d'enregistrement.
- $\Box$  Certains téléphones portables ne sont pas compatibles avec la connexion automatique.

## Édition du nom du périphérique

Vous pouvez changer le nom du périphérique qui sera affiché sur votre téléphone portable. (Par défaut, [PIONEER NAVI].)

#### 1 Touchez [Configurations] sur l'écran "Menu téléphone".

L'écran "Paramètres Bluetooth" apparaît.

#### 2 Touchez [Modifier nom].

Le clavier apparaît pour que vous puissiez entrer le nom.

#### 3 Touchez  $\lt$  pour supprimer le nom actuel et entrer un nouveau nom à l'aide du clavier.

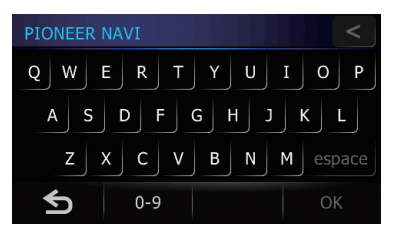

### 4 Touchez [OK].

Le nom est changé.

**D** Vous pouvez saisir jusqu'à 16 caractères pour le nom du périphérique.

66 Fr

## libre, ce qui devrait permettre de réduire l'écho.

- ! Avec certains téléphones portables, même si vous appuyez sur le bouton de votre portable pour accepter un appel, la fonction main libre peut ne pas être pas disponible.
- ! Le nom enregistré apparaît si le numéro de téléphone de l'appelant est déjà enregistré dans l'annuaire. Lorsqu'un téléphone portable est enregistré sous différents noms, le premier nom en ordre alphabétique s'affiche.
- ! Si le numéro de téléphone de l'appelant n'est pas enregistré dans l'annuaire, c'est le numéro qui s'affiche.
- ! Pendant les appels entrants et sortants ou lorsque vous parlez au téléphone, vous pouvez uniquement effectuer les opérations suivantes :
	- $-$  Toucher  $\bigcirc$   $\bigcirc$   $\bigcirc$   $\bigcirc$   $\bigcirc$   $\bigcirc$  +] et  $\bigcirc$   $\bigcirc$  -].
	- Affichage de l'écran de la carte.
	- Permutation des sources audio.

#### Le journal des appels reçus et le journal des numéros marqués

- Les appels effectués ou les modifications effectuées sur votre téléphone portable ne sont pas enregistrés dans le journal des numéros marqués ou dans l'annuaire du système de navigation.
- ! Vous ne pouvez pas appeler à partir de l'entrée d'un utilisateur inconnu (pas de numéro de téléphone) dans le journal des appels reçus.
- Si les appels sont effectués à partir de votre téléphone portable, aucune donnée du journal des numéros marqués ne sera enregistrée en tant que "Inconnu" dans le système de navigation.

#### Transferts de l'annuaire

Si l'annuaire de votre téléphone portable contient plus de 400 entrées, il se peut que toutes les entrées ne soient pas chargées correctement.

## <span id="page-66-0"></span>Remarques pour le téléphone main libre

#### Remarques générales

- ! La connexion à tous les téléphones portables dotés de la technologie sans fil Bluetooth n'est pas garantie.
- ! La distance en visibilité directe entre ce système de navigation et votre téléphone portable doit être de 10 mètres ou moins lors de l'envoi et de la réception voix-données via Bluetooth. Néanmoins, la distance de transmission réelle peut être plus courte que la distance estimée, selon l'environnement d'utilisation.
- ! Sur certains téléphones portables, les hautparleurs du système n'émettent pas de sonnerie.
- ! Si le mode privé est sélectionné sur le téléphone portable, la téléphone main libre peut être désactivée.

### Enregistrement et connexion

- Le fonctionnement varie en fonction du téléphone portable utilisé. Pour en savoir plus, reportez-vous au mode d'emploi fourni avec votre téléphone portable.
- ! Avec les téléphones portables, le transfert de l'annuaire peut ne pas fonctionner même si votre téléphone est appairé avec le système de navigation. Dans ce cas, débranchez votre téléphone, procédez à nouveau à l'appariement depuis votre téléphone vers le système de navigation, puis lancez le transfert de l'annuaire.

### Effectuer et recevoir des appels

- Vous entendrez probablement un bruit dans les situations suivantes :
	- Lorsque vous répondez au téléphone avec le bouton du téléphone.
	- Quand la personne de l'autre côté du téléphone raccroche.
- ! Si votre interlocuteur téléphonique n'entend pas la conversation du fait d'un écho, diminuez le volume pour la téléphone main

Fr 67

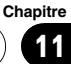

11

- ! Avec certains téléphones portables, il n'est parfois pas possible de transférer tous les éléments en une fois vers le Contacts. Dans ce cas, transférez les éléments de votre téléphone portable un par un.
- ! Avec certains téléphones portables, ce système de navigation ne peut pas afficher l'annuaire correctement. (Certains caractères peuvent être déformés ou le nom et prénom inversé.)
- ! Si l'annuaire du téléphone portable contient des images, il se peut que l'annuaire ne soit pas correctement transféré. (Les images ne peuvent pas être transférées à partir du téléphone portable.)
- ! Sur certains téléphones portables, le transfert de l'annuaire n'est pas possible.

## Mise à jour du logiciel de technologie sans fil Bluetooth

Des fichiers de mise à jour pourront être téléchargés à l'avenir. Vous pourrez télécharger sur votre ordinateur les dernières mises à jour depuis un site web donné.

p Avant de télécharger les fichiers et d'installer la mise à jour, lisez les instructions du site web. Suivez les instructions des étapes jusqu'à ce que [MAJ] devienne active.

#### 1 Insérez une carte mémoire SD dans la fente de carte SD.

 $\supset$  Pour en savoir plus sur le fonctionnement, reportez-vous à la page 13, [Insertion et éjec](#page-12-0)tion d'[une carte mémoire SD](#page-12-0).

#### 2 Touchez [Configurations] sur l'écran "Menu téléphone".

L'écran "Paramètres Bluetooth" apparaît.

#### 3 Touchez [MAJ logiciel Bluetooth]. La version actuelle est affichée.

MAJ logiciel Bluetooth HW100-SW290 Version: ⇆ MA<sub>1</sub>

#### 4 Touchez [MAJ].

Un message confirmant le lancement de la mise à jour du logiciel s'affiche. La mise à jour démarre.

### 5 Pour mettre fin à la mise à jour, touchez [OK].

La mise à jour est terminée.<sup>1</sup>

<u>68</u>) <sub>Fr</sub>

## Réglage du volume pour le système de navigation

Cette option permet de régler le volume sonore pour la navigation.

- $\Box$  Lorsque vous utilisez un téléphone, le volume sonore du système de navigation dépend du réglage du volume du téléphone.
- 1 Affichez l'écran "Menu Navigation".

#### 2 Touchez [Configurations].

L'écran "Menu Paramètres" apparaît.

### 3 Touchez [Son].

L'écran "Son" apparaît.

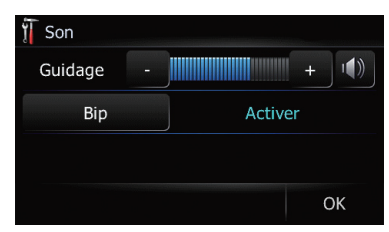

### 4 Touchez [+] ou [–] en regard de "Guidage ".

Commande le volume principal du guidage et du bip sonore.

Quand  $\blacksquare$  est sélectionné, le guidage est émis. Quand « est sélectionné, aucun guidage n'est émis.

Touchez [Bip].

Chaque fois que vous effleurez cette touche, le réglage change.

- [Activer] (par défaut) : Un bip sonore est émis.
- · [Désactiver]: Le bip sonore est coupé.

## Personnalisation des paramètres régionaux

1 Affichez l'écran "Menu Navigation".

### 2 Touchez [Configurations].

L'écran "Menu Paramètres" apparaît.

#### 3 Touchez [Région]. L'écran "Région" apparaît.

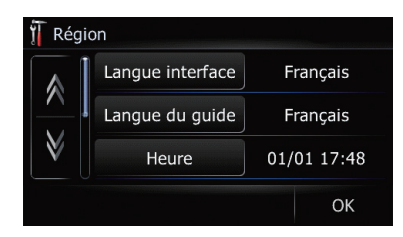

## Réglage de la langue

Vous pouvez régler la langue utilisée par le programme et le guidage vocal. Chaque langue peut être réglée séparément.

### 1 Affichez l'écran "Région".

### 2 Touchez [Langue interface].

L'écran "Sélection langue interface" apparaît.

### 3 Touchez la langue désirée.

Une fois la langue sélectionnée, l'écran revient à l'affichage précédent.

### 4 Touchez [Langue du guide].

L'écran "Sélection langue des infos vocales" apparaît.

### 5 Touchez la langue désirée.

Une fois la langue sélectionnée, l'écran revient à l'affichage précédent.

### 6 Touchez [OK] sur l'écran "Région".

Le système de navigation redémarre.

## Réglage du décalage horaire

Ajustez l'horloge du système. Réglez le décalage horaire (+, –) par rapport à l'heure réglée initialement sur votre système de navigation.

### 1 Affichez l'écran "Région".

### 2 Touchez [Heure].

L'écran "Param. heure" apparaît.

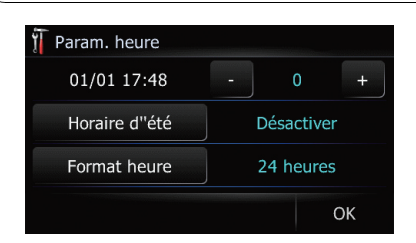

### 3 Pour régler le décalage horaire, touchez [+] ou [–].

Le décalage horaire entre l'heure réglée à l'origine sur ce système de navigation (heure de l'Europe centrale) et celle correspondant à la position actuelle de votre véhicule est affichée. Si nécessaire, réglez le décalage horaire. Toucher [+] ou [–] vous permet d'augmenter le décalage horaire par pas d'une heure.

Le décalage horaire peut varier de -4 à +9 heures.

### 4 Touchez [Horaire d''été].

Si nécessaire, réglez sur l'heure d'été. Par défaut, l'heure d'été est désactivée. Touchez [Horaire d"été] pour changer l'heure si vous êtes en période d'été. Vous activez ainsi l'heure d'été [**Activer**].

### 5 Touchez [Format heure].

Chaque fois que vous effleurez cette touche, le réglage change.

- [24 heures] (par défaut): Passage à l'affichage au format 24 heures.
- $\cdot$  [12 heures]: Passage à l'affichage au format 12 heures avec am/pm.

### Changement de l'unité de mesure entre km et miles

Ce paramètre contrôle l'unité de distance et de vitesse affichée sur votre système de navigation.

1 Affichez l'écran "Région".

#### 2 Touchez [km / mile].

Chaque fois que vous effleurez cette touche, le réglage change.

- $\bullet$  [km] (par défaut) : Affiche les distances en kilomètres.
- $\bullet$  [mile]  $\cdot$ Affiche les distances en miles.
- ! [Mile&yard] : Affiche les distances en miles et yards.

### Changement de la vitesse virtuelle du véhicule

Lors du calcul de l'heure estimée d'arrivée et du nombre d'heures requis pour atteindre la destination, ceci permet de régler la vitesse moyenne sur autoroute ou route normale à laide de [+] et [–].

### 1 Affichez l'écran "Région".

#### 2 Touchez [Vitesse].

L'écran "Paramètres vitesse moyenne" apparaît.

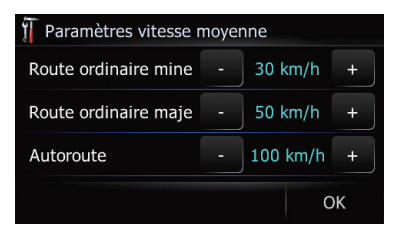

### 3 Touchez [+] ou [–] pour régler la vitesse.

p L'heure d'arrivée estimée n'est pas forcément estimée à partir de cette vitesse.

#### 4 Touchez [OK].

Les réglages sont terminés.

### Personnalisation de la disposition du clavier

Vous pouvez sélectionner le type de clavier à utiliser pour la saisie de caractères.

1 Affichez l'écran "Région".

70) <sub>Fr</sub>

### 2 Touchez [Clavier].

Chaque fois que vous effleurez cette touche, le réglage change.

• **[QWERTY**] (par défaut) :

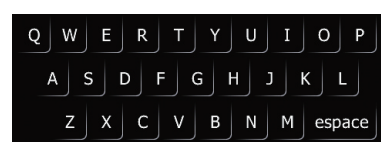

! [QWERTZ] :

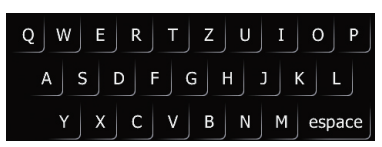

! [AZERTY] :

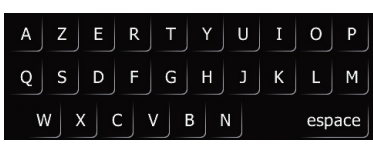

 $\cdot$  [ABC]:

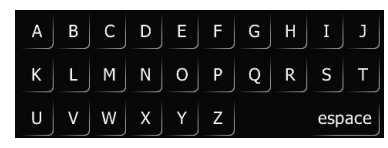

! [Grec] :

#### $B$  $\Delta$  $\mathsf Z$  $\Theta$ E  $\mathbf I$ M  $\mathsf{N}$ Ξ  $\circ$  $P$  $\Omega$ Φ  $\mathbf{u}$ espace  $\left( \blacksquare \right)$

## Copie des réglages

Vous pouvez importer les réglages effectués sur le programme utilitaire "NavGate FEEDS"( disponible séparément) vers le système de navigation.

#### 1 Insérez une carte mémoire SD dans la fente de carte SD.

- $\supset$  Pour en savoir plus sur le fonctionnement. reportez-vous à la page 13, [Insertion et éjec](#page-12-0)tion d'[une carte mémoire SD](#page-12-0).
- 2 Affichez l'écran "Menu Navigation".

### 3 Touchez [Déf. Rplctr].

Un message confirmant la mise à jour des réglages s'affiche.

### 4 Touchez [Oui].

La mise à jour démarre.

Après avoir mis à jour les réglages, un message confirmant le redémarrage du système de navigation s'affiche.

### 5 Touchez [OK].

Le système de navigation redémarre.

## Réglage de "Sécurisé"

Par mesure de sécurité, vous pouvez limiter les fonctions disponibles pendant que le véhicule est en mouvement.

### 1 Affichez l'écran "Menu Navigation".

### 2 Touchez [Configurations].

L'écran "Menu Paramètres" apparaît.

### 3 Touchez [Sécurisé].

Chaque fois que vous effleurez cette touche, le réglage change.

- [Activer] (par défaut) : Active la fonction "Sécurisé".
- ! [Désactiver]: Désactive la fonction "Sécurisé". □

## Saisie des informations sur la consommation de carburant pour calculer le coût du carburant

Vous pouvez estimer le coût de carburant jusqu'à votre destination en saisissant les informations sur la consommation de carburant dans le système de navigation.

1 Affichez l'écran "Menu Navigation".

#### 2 Touchez [Consommation].

L'écran "Consommation" apparaît.

### 3 Saisissez les informations sur la consommation de carburant.

Saisissez les éléments suivants :

# • [Chaussée]:

Saisissez le coût de carburant lorsque vous conduisez sur une route ordinaire.

- **p** La manière dont le coût de carburant peut être saisie dépend de la façon dont est réglé [Unité de carburant].
	- Lorsque [Unité de carburant] est réglé sur [Litre].

Saisissez la quantité de carburant nécessaire pour rouler 100 kilomètres (60 miles).

— Lorsque [Unité de carburant] est réglé sur [Gallon]. Saisissez le nombre de kilomètres

(miles) que vous obtenez pour un gallon.

#### ! [Conso autor.] :

Saisissez le coût de carburant lorsque vous conduisez sur une autoroute.

- **p** La manière dont le coût de carburant peut être saisie dépend de la façon dont est réglé [Unité de carburant].
	- Lorsque [Unité de carburant] est réglé sur [Litre]. Saisissez la quantité de carburant nécessaire pour rouler 100 kilomè-
	- tres (60 miles). — Lorsque [Unité de carburant] est réglé sur [Gallon].

Saisissez le nombre de kilomètres (miles) que vous obtenez pour un gallon.

- ! [Px carbu/unité] : Saisissez le prix unitaire du carburant.
- ! [Unité de carburant] : Réglez l'unité de carburant.
- [Devise]: Réglez l'unité monétaire.

Une fois tous les éléments saisis, la saisie des informations sur la consommation de carburant est terminée.

## Réglage de la fonction d'économie d'énergie

Vous pouvez sélectionner le réglage du rétroéclairage de l'écran pour économiser l'énergie de la batterie.

#### 1 Affichez l'écran "Menu Navigation".

#### 2 Touchez [Configurations].

L'écran "Menu Paramètres" apparaît.

#### 3 Touchez [Délai désact. rétroéclairage].

Chaque fois que vous effleurez cette touche, le réglage change.

! [Jamais] :

Met hors service la fonction d'économie d'énergie du rétroéclairage de l'écran.

 $\cdot$  [30 s]:

Assombrit le rétroéclairage automatiquement si vous ne faites rien pendant 30 secondes.<sup>1</sup>

## Réglage des positions de réponse de l'écran tactile (Calibrage de l'écran tactile)

Si la position des touches de l'écran tactile est décalée par rapport à la position où celles-ci réagissent quand vous touchez l'écran, ajustez leur position sur l'écran tactile.
### Modification des réglages généraux pour les fonctions de navigation

p Assurez-vous d'utiliser le stylet fourni pour le réglage et touchez délicatement l'écran. Si vous appuyez trop fort sur l'écran tactile, ce dernier risque d'être endommagé. De plus, n'utilisez pas un objet à pointe, tel qu'un stylo-bille ou un portemine, lequel risquerait d'endommager l'écran.

#### Stylet (fourni avec le système de navigation)

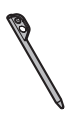

1 Affichez l'écran "Menu Navigation".

#### 2 Touchez [Configurations].

L'écran "Menu Paramètres" apparaît.

#### 3 Touchez [Étalonner].

Un message confirmant le lancement du calibrage s'affiche.

#### 4 Touchez de manière prolongée la cible dirigée vers le centre et les coins de l'écran LCD.

La cible indique l'ordre.

#### 5 Touchez n'importe quelle position sur l'écran.

Les données sur la position ajustée sont sauvegardées.

**p** Ne coupez pas le moteur lors de la sauvegarde des données sur la position ajustée.<sup>1</sup>

### Correction de la position actuelle

Touchez l'écran pour régler la position actuelle et afficher le sens de déplacement du véhicule sur la carte.

1 Affichez l'écran "Menu Navigation".

#### 2 Touchez [Configurations].

L'écran "Menu Paramètres" apparaît.

3 Touchez [Emplac.].

4 Faites défiler la carte jusqu'à la position que vous voulez régler, puis touchez  $IOK$  $I.$  $\Box$ 

### Contrôle des connexions des câbles

Vérifiez que les câbles sont bien connectés entre le système de navigation et le véhicule. Vérifiez aussi s'ils sont connectés dans les positions appropriées.

1 Affichez l'écran "Menu Navigation".

#### 2 Touchez [Configurations].

L'écran "Menu Paramètres" apparaît.

3 Touchez [Connexion].

L'écran "Connexion" apparaît.

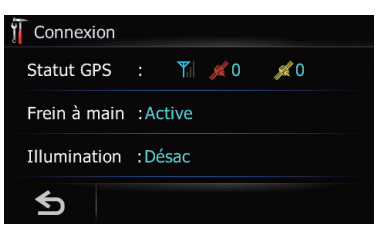

#### 1 Statut GPS

Indique l'état de connexion de l'antenne GPS, la sensibilité à la réception, ainsi que le nombre de satellites recevant le signal.

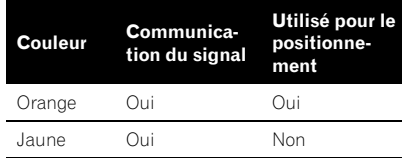

#### 2 Frein à main

Quand le frein à main est serré, [Activer] est affiché. Quand le frein à main est serré, [Désactiver] est affiché.

3 Illumination

### 12

### Modification des réglages généraux pour les fonctions de navigation

Lorsque les phares ou les veilleuses d'un véhicule sont allumés, [Activer] est affiché. Quand les veilleuses du véhicule sont éteintes, [**Désactiver**] est affiché. (Si le câble orange/blanc n'est pas connecté, [Désacti $verl$  apparaît.) $\Box$ 

### Vérification des informations sur la version

1 Affichez l'écran "Menu Navigation".

#### 2 Touchez [Configurations].

L'écran "Menu Paramètres" apparaît.

#### 3 Touchez [Infos serv.].

L'écran "Ecran d''informations sur les services" apparaît.

4 Vérifiez les informations sur la version.<sup>1</sup>

### Réglage de la luminosité de l'écran

Vous pouvez régler la luminosité de l'écran pour chacune des situations suivantes.

- ! Lorsque le périphérique amovible est fixé à l'unité principale et que les phares du véhicule sont éteints.
- ! Lorsque le périphérique amovible est fixé à l'unité principale et que les phares du véhicule sont allumés.
- ! Lorsque le périphérique amovible n'est pas fixé à l'unité principale.
- 1 Affichez l'écran "Menu Navigation".

#### 2 Touchez [Configurations].

L'écran "Menu Paramètres" apparaît.

#### 3 Touchez [Luminosité].

L'écran "Luminosité" apparaît.

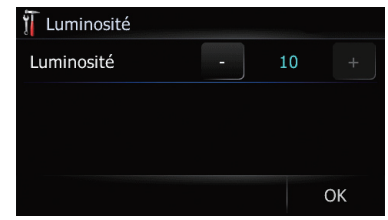

#### 4 Touchez [+] ou [–] pour régler la luminosité.

Chaque fois que vous touchez [+] ou [–] le niveau augmente ou diminue. 10 à 0 s'affiche lorsque le niveau augmente ou diminue.

#### 5 Touchez [OK].

Le réglage est terminé.

### Extinction de l'écran

En désactivant le rétroéclairage de l'écran LCD, vous pouvez éteindre l'affichage de l'écran sans éteindre le guidage vocal.

#### 1 Affichez l'écran "Menu Navigation".

#### 2 Touchez [Configurations].

L'écran "Menu Paramètres" apparaît.

#### 3 Touchez [Ecran éteint].

L'écran est éteint.

**D** Touchez n'importe quelle position sur l'écran pour le rallumer.

### Restauration de la configuration par défaut

Réinitialise différents paramètres enregistrés dans le système de navigation et restaure les paramètres par défaut ou configurés en usine.

- $\supset$  Pour de plus amples informations sur les éléments qui seraient effacés, reportezvous à la page 118, [Définition des éléments](#page-117-0) [à supprimer](#page-117-0).
- 1 Affichez l'écran "Menu Navigation".

74) <sub>Fr</sub>

### Modification des réglages généraux pour les fonctions de navigation

#### 2 Touchez [Configurations].

L'écran "Menu Paramètres" apparaît.

#### 3 Touchez [Config. usine].

Un message confirmant le rétablissement des réglages s'affiche.

#### 4 Touchez [Oui].<sup>1</sup>

### Restauration des conditions initiales du système de navigation

Vous pouvez restaurer les réglages ou les contenus enregistrés par défaut ou en usine.

 $\supset$  Pour de plus amples informations sur les éléments qui seraient effacés, reportezvous à la page 118, [Définition des éléments](#page-117-0) [à supprimer](#page-117-0).

#### 1 Appuyer sur le bouton RESET.

Le système de navigation redémarre, puis l'écran de démarrage s'affiche.

#### 2 Patientez 10 secondes environ, puis maintenez enfoncé le bouton MODE jusqu'à ce que l'écran "Effacer date/paramètres" apparaisse.

L'écran "Effacer date/paramètres" apparaît.

#### 3 Touchez [Effacer infos utilisateur].

Quand vous touchez [Effacer infos utilisateur], un message vous demandant de confir-

- mer l'effacement de la mémoire apparaît.
- **Touchez [Réinitialiser].**

Différents réglages enregistrés dans le système de navigation sont ramenés aux paramètres par défaut ou configurés en usine.

#### 4 Touchez [Oui].

Les contenus enregistrés sont effacés.

**Chapitre** 12

### Exportation des données pour "NavGate FEEDS"

Vous pouvez exporter les données sur une carte mémoire SD afin de les consulter sur une application PC.

Les données suivantes peuvent être exportées.

- ! Consommation
- ! Journal conduite

#### Consommation

#### Saisie des informations sur le ravitaillement en carburant

p Un maximum de 24 ensembles d'entrées "Consommation" peuvent être mémorisés Vous pouvez également exporter les données comme décrit ci-dessous. Si le nombre maximum d'entrées est atteint, toute nouvelle entrée remplacera la plus ancienne.

La fonction **Consommation** vous aide uniquement à calculer consommation moyenne d'après les informations saisies. Elle ne reçoit pas directement de données du véhicule.

#### 1 Affichez l'écran "Menu Navigation".

#### 2 Touchez [Consommation].

L'écran "Consommation" apparaît.

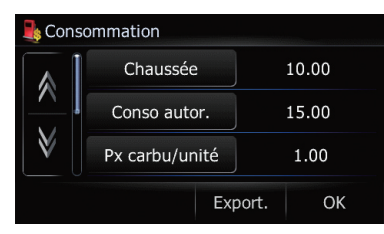

#### 3 Touchez [Prix carburant].

L'écran "Calcul prix du carburant" apparaît.

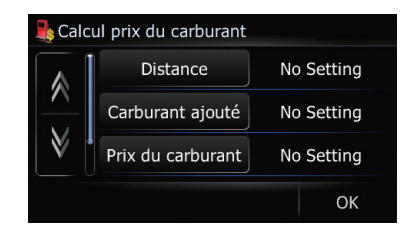

#### 4 Faites les réglages suivants:

#### • [Distance]:

Entrez la distance parcourue depuis le dernier ravitaillement.

- **p** La distance est entrée automatiquement seulement si la distance parcourue depuis le ravitaillement précédemment est enregistrée.
- [Carburant ajouté]: Entrez la quantité de carburant pompé.
- ! [Prix du carburant par unité] :

Saisissez le prix unitaire du carburant. Une fois tous les éléments saisis, la consommation de carburant s'affiche en regard de "Consommation".

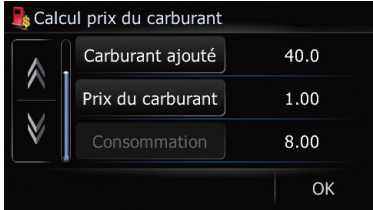

#### 5 Touchez [OK].

L'écran "Calcul prix du carburant" apparaît. Touchez ensuite [OK] pour afficher l'écran "Consommation".

#### Exportation des données de "Consommation"

L'exportation des données "**Consommation**" sur une carte mémoire SD est possible.

**p** Les données mémorisées dans ce système de navigation sont effacées à mesure qu'elles sont exportées sur la carte mémoire SD.

### Autres fonctions

#### **Chapitre** 13

#### 1 Insérez une carte mémoire SD dans la fente de carte SD.

 $\supset$  Pour en savoir plus sur le fonctionnement. reportez-vous à la page 13, [Insertion et éjec](#page-12-0)tion d'[une carte mémoire SD](#page-12-0).

### 2 Affichez l'écran "Menu Navigation".

#### 3 Touchez [Consommation].

#### L'écran "Consommation" apparaît.

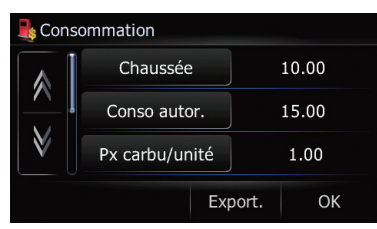

### 4 Touchez [Export.].

Après l'affichage d'un message confirmant l'exportation des données, l'exportation des données sur la carte mémoire SD démarre. L'écran "Consommation" apparaît une fois l'exportation terminée.

- **D** Toucher [Export.] en regard de "Consommation" sur l'écran "Menu Export/Import" vous permet de procéder à l'opération équivalente.
- $\supset$  Pour en savoir plus, reportez-vous à [la page](#page-78-0) 79, [Exportation des données de](#page-78-0) "Consommation" depuis l'écran "[Menu Export/Im](#page-78-0)[port](#page-78-0)".

### Enregistrement de votre historique des déplacements

Activer l'enregistreur de déplacements vous permet d'enregistrer votre historique de conduite (appelé "journal des déplacements" ci-dessous). Vous pouvez examiner l'historique des déplacements ultérieurement.

**D** Si une carte mémoire SD est insérée dans la fente de carte SD, les journaux de déplacement y sont mémorisés.

**p** Lorsque le périphérique amovible est séparé de l'unité principale, cette fonction n'est pas disponible.

#### 1 Insérez une carte mémoire SD dans la fente de carte SD.

 $\supset$  Pour en savoir plus sur le fonctionnement, reportez-vous à la page 13, [Insertion et éjec](#page-12-0)tion d'[une carte mémoire SD](#page-12-0).

### 2 Touchez [Configurations].

L'écran "Menu Paramètres" apparaît.

### 3 Touchez [Journal conduite].

L'écran "Journal conduite" apparaît.

### 4 Touchez [Journal conduite].

Chaque fois que vous effleurez cette touche, le réglage change.

• [Activer]:

Vous pouvez exporter votre journal des déplacements sur la carte SD.

- **•** [Désactiver] (par défaut) : Vous ne pouvez pas exporter votre journal des déplacements sur la carte SD.
- **Touchez [Type].**

Chaque fois que vous effleurez cette touche, le réglage change.

- [Privé] (par défaut) : Réglez l'attribut du journal des déplacements sur "Privé".
- ! [Professionnel] : Réglez l'attribut du journal des déplacements sur "**Professionnel**".
- [Autres]: Réglez l'attribut du journal des déplacements sur "Autres".
- □ Si vous roulez alors que le réglage est sur [Activer], les journaux de déplacements sont conservés dans la carte mémoire SD insérée.**□**

Fr 77

### Exportation et importation de l'entrée dans les "Favoris"

#### Exportation de l'entrée dans les "Favoris"

L'exportation des données "Favoris" sur une carte mémoire SD pour édition est possible en utilisant le programme utilitaire "NavGate FEEDS" (disponible séparément) sur votre ordinateur.

#### 1 Insérez une carte mémoire SD dans la fente de carte SD.

- $\supset$  Pour en savoir plus sur le fonctionnement, reportez-vous à la page 13, [Insertion et éjec](#page-12-0)tion d'[une carte mémoire SD](#page-12-0).
- 2 Affichez l'écran "Menu Navigation".

#### 3 Touchez [Données E/S].

L'écran "Menu Export/Import" apparaît.

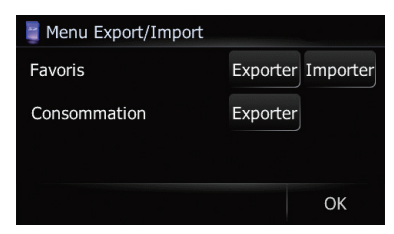

#### 4 Touchez [Export.] en regard de "Favoris".

L'exportation des données démarre. À l'issue de l'exportation des données, le message suivant apparaît.

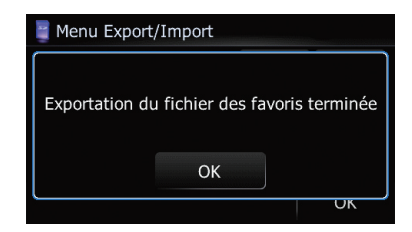

5 Touchez [OK].

78

L'écran "Menu Navigation" apparaît.

### Importation des "Favoris" édités sur "NavGate FEEDS"

Vous pouvez importer les lieux édités sur le programme utilitaire "NavGate FEEDS"(disponible séparément) vers "Favoris".

**D** Lorsqu'un lieu déjà enregistré dans les "Favoris" est importé, il est écrasé.

#### 1 Insérez une carte mémoire SD dans la fente de carte SD.

 $\supset$  Pour en savoir plus sur le fonctionnement, reportez-vous à la page 13, [Insertion et éjec](#page-12-0)tion d'[une carte mémoire SD](#page-12-0).

#### 2 Affichez l'écran "Menu Navigation".

#### 3 Touchez [Données E/S].

L'écran "Menu Export/Import" apparaît.

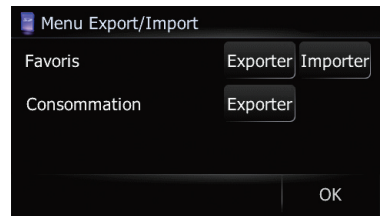

#### 4 Touchez [Importer] en regard de "Favoris".

Le message suivant apparaît.

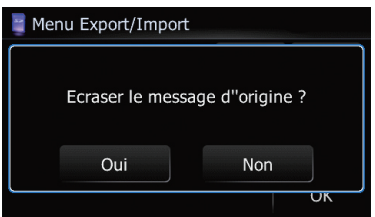

#### 5 Touchez [Oui].

L'importation des données démarre. À l'issue de l'importation des données, l'écran "Menu Navigation" apparaît.

# **Autres fonctions** fonctions

### <span id="page-78-0"></span>Exportation des données de "Consommation" depuis l'écran "Menu Export/Import"

#### 1 Insérez une carte mémoire SD dans la fente de carte SD.

 $\supset$  Pour en savoir plus sur le fonctionnement reportez-vous à la page 13, [Insertion et éjec](#page-12-0)tion d'[une carte mémoire SD](#page-12-0).

#### 2 Affichez l'écran "Menu Navigation".

#### 3 Touchez [Données E/S].

L'écran "Menu Export/Import" apparaît.

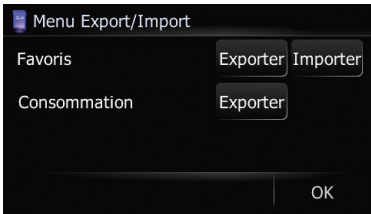

#### 4 Touchez [Export.] en regard de "Consommation".

L'exportation des données démarre.

À l'issue de l'exportation des données, le message suivant apparaît.

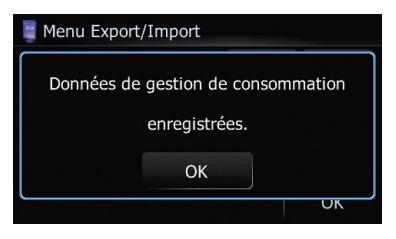

5 Touchez [OK].

L'écran "Menu Navigation" apparaît.

### Fonction "Mode PC"

Lorsque vous raccordez un périphérique amovible contenant une carte mémoire SD à votre ordinateur. "Mode PC" permet à votre ordinateur d'identifier le périphérique amovible en tant que disque externe.

### Passage au "Mode PC"

#### Raccordez le périphérique amovible et votre ordinateur au moyen du câble USB.

- $\supset$  Pour en savoir plus, reportez-vous à [la page](#page-20-0) 21, [Raccordement à votre ordinateur](#page-20-0).
- 2 Affichez l'écran "Menu Navigation".

#### 3 Touchez [Connect PC].

Un message confirmant le redémarrage du système de navigation s'affiche.

#### 4 Touchez [OK].

Le système de navigation redémarre. Le système de navigation passe ensuite à "Mode PC".

### Annulation du "Mode PC"

#### 1 Débranchez le périphérique amovible de votre ordinateur.

#### 2 Touchez [Fin].

"Mode PC" est annulé, puis le système redémarre. ■

### <span id="page-79-0"></span>Utilisation de la source audio

Vous pouvez lire ou utiliser les sources suivantes sur le système de navigation.

- TUNER (FM, MW/LW)
- $\bullet$  CD
- ROM (MP3, AAC, WAV, WMA)
- $\cdot$  USB
- $\bullet$  iPod
- $\bullet$  AUX (dispositif auxiliaire)  $\blacksquare$

### Changement de l'écran de commandes Audio

1 Appuyez sur le bouton MODE lorsque la carte du lieu actuel est affichée.

#### 2 Appuyez sur le bouton SRC/OFF de manière répétée pour permuter entre les sources suivantes.

TUNER (tuner) — CD (lecteur CD intégré) — USB (périphérique de stockage USB)/iPod (iPod raccordé par l'entrée USB) — AUX (appareil auxiliaire)  $\Box$ 

80  $\rangle$  Fr

<span id="page-80-0"></span>Séquence des commandes de base

### Présentation des écrans

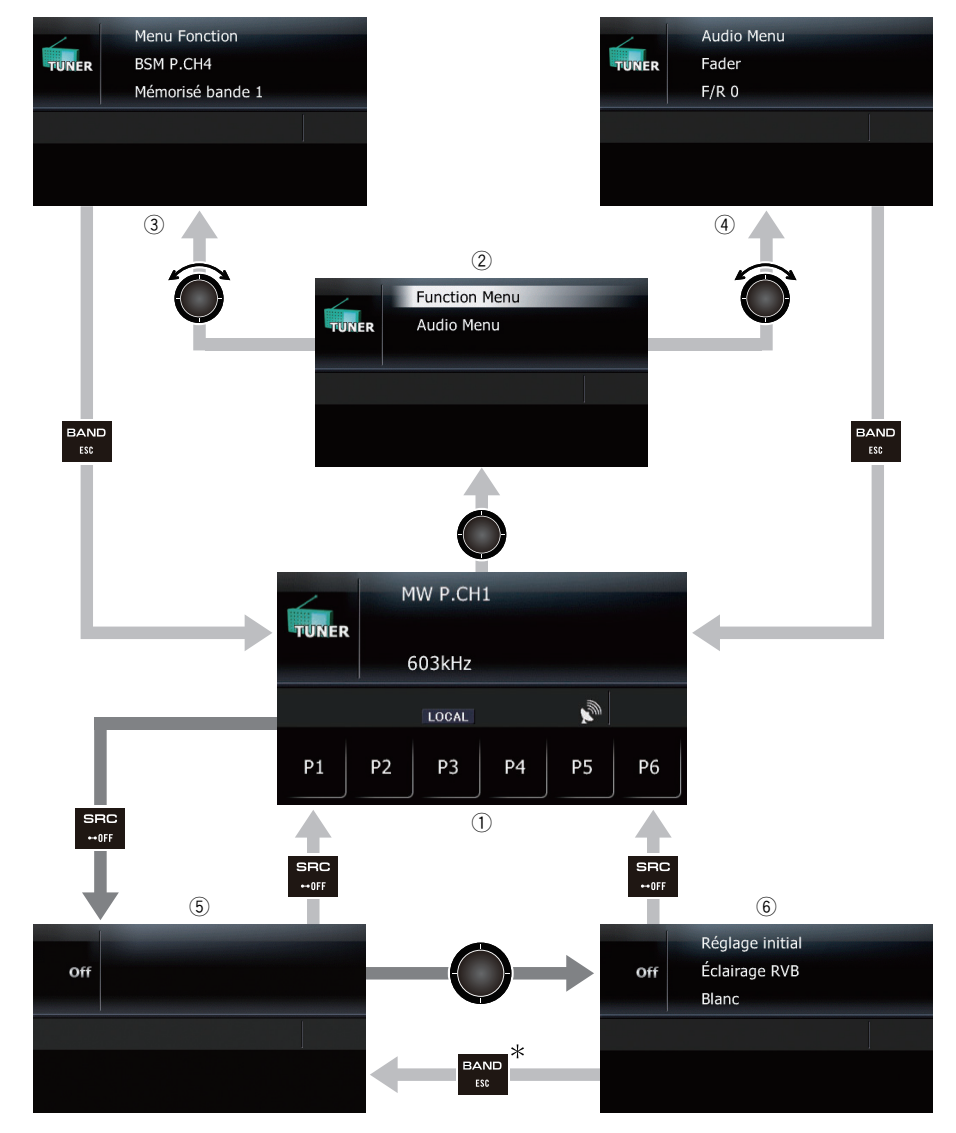

 $\longrightarrow$ : Appuyez

 $\longrightarrow$ : Maintenez enfoncé pendant quelques secondes

 $\bigcirc$ : Appuyez au centre de MULTI-CONTROL

: Tournez et appuyez au centre de MULTI-CONTROL

**Chapitre** 14

### Séquence des commandes de base

\* Une pression sur le bouton LIST ou EJECT vous permet de procéder à l'opération  $équivalente.$ 

### Ce que vous pouvez faire sur chaque menu

- $<sup>1</sup>$  Écran des opérations audio</sup> Lorsque la source audio est lue, cet écran s'affiche.
- 2 Écran de sélection des fonctions Vous pouvez accéder à l'écran permettant de sélectionner "Menu Fonction" ou "Audio Menu".

Selon la source, "Menu Fonction" peut ne pas exister.

- 3 Fcran "Menu Fonction" Vous pouvez accéder à l'écran permettant de personnaliser d'autres réglages de fonctions.
- 4 Écran "Audio Menu" Vous pouvez accéder à l'écran où divers réglages pour la source audio sont disponibles selon vos besoins sonores.
- 5 Écran Source éteinte
- **6** Écran "Réglage initial"

Vous pouvez accéder à l'écran vous permettant de procéder à la configuration système de différents réglages pour ce système de navigation.

Vous pouvez écouter la radio sur le système de navigation. Cette section décrit le fonctionnement de la radio (FM).

Les fonctions liées au RDS (Radio Data System) sont uniquement disponibles dans les zones avec des stations FM émettant des signaux RDS. Même si le système de navigation reçoit une station RDS, toutes les fonctions RDS ne sont pas disponibles.

#### % Appuyez sur le bouton SRC/OFF pour afficher l'écran "TUNER".

 $\supset$  Pour en savoir plus, reportez-vous à [la page](#page-79-0) 80, Changement de l'[écran de commandes](#page-79-0) [Audio](#page-79-0).

### Lecture de l'écran

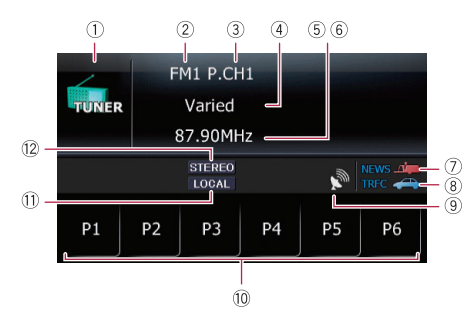

#### 1 Icône source

Indique quelle source a été sélectionnée.

2 Bande

Indique la bande de radio sélectionnée : FM1 à FM3.

3 Numéro de présélection indiqué en regard de "P.CH"

Indique quelle présélection a été sélectionnée.

(4) **PTY** 

Indique le type de programme de la station en cours (si disponible).

- 5 Fréquence
- 6 Nom de service du programme

Affiche le nom du programme émis (nom de la station) par la station sélectionnée. Si le nom de service du programme (nom de la station) ne peut pas être reçu, la fréquence sera affichée à la place.

7 Indicateur NEWS

Indique lorsque le programme informatif réglé est reçu.

8 Indicateur TRFC

Indique lorsqu'une station TP (une station diffusant des informations sur le trafic) est syntonisée.

9 Indicateur du niveau du signal

10 Touches de l'écran tactile P1 à P6 :

Rappelle les stations de radio.

 $\supset$  Pour en savoir plus, reportez-vous à [la](#page-83-0) page suivante, [Mise en mémoire et rap](#page-83-0)[pel des stations de radiodiffusion](#page-83-0).

#### **11) Indicateur Locale**

Indique quand la syntonisation automatique sur une station locale est en service.

- $\supset$  Pour en savoir plus, reportez-vous à [la](#page-83-0) page suivante, [Syntonisation des si](#page-83-0)[gnaux puissants](#page-83-0).
- <sup>(2)</sup> Indicateur STEREO

Signale lorsque la fréquence sélectionnée émet en stéréophonie.

### Opération avec les touches matériel

### En appuyant sur le bouton BAND/ESC

Il est possible de sélectionner la bande entre FM1, FM2, FM3 ou MW/LW.

#### En appuyant en haut ou en bas sur MULTI-CONTROL

Vous pouvez rappeler les stations de radio attribuées aux touches de présélection **P1** à P6.

#### En appuyant à gauche ou à droite sur MULTI-CONTROL

La fréquence augmente ou diminue par pas.

#### <span id="page-83-0"></span>En maintenant enfoncée la gauche ou la droite de MULTI-CONTROL

Le tuner examine les fréquences jusqu'à ce que se présente une émission dont la réception est jugée satisfaisante.

 $\Box$  Vous pouvez annuler la syntonisation automatique en appuyant à gauche ou à droite sur MULTI-CONTROL.

#### En appuyant au centre de MULTI-CONTROL

L'écran de sélection des fonctions apparaît.

### Mise en mémoire et rappel des stations de radiodiffusion

Si vous effleurez l'une des touches de présélection (P1 à P6), vous pouvez aisément enregistrer jusqu'à six fréquences de radiodiffusion qui pourront être rappelées plus tard (également en effleurant une touche).

#### 1 Lorsque vous avez trouvé une fréquence que vous souhaitez mettre en mémoire, touchez de manière prolongée une touche de présélection **at à pa** jusqu'à ce que le numéro de présélection (par ex., P.CH1) cesse de clignoter.

La station de radio sélectionnée est enregistrée dans la mémoire.

 $\Box$  La mémoire peut contenir jusqu'à 18 stations, 6 pour chacune des trois bandes FM.

#### 2 Effleurez la même touche de présélection P1 à P6.

Les fréquences de la station de radio sont rappelées depuis la mémoire.

### Mise en mémoire des fréquences de radiodiffusion les plus puissantes

"BSM" (mémoire des meilleures stations) vous permet d'enregistrer automatiquement les six fréquences de radiodiffusion les plus puissan-

tes sous chaque touche de présélection **a** à et une fois enregistrées, vous pouvez passer à ces fréquences en effleurant les touches.

#### Affichez l'écran "Menu Fonction".

= Pour en savoir plus, reportez-vous à [la page](#page-80-0) 81, [Présentation des écrans](#page-80-0).

#### 2 Tournez MULTI-CONTROL pour afficher "BSM".

#### 3 Appuyez au centre de MULTI-CONTROL pour lancer "BSM".

**BSM** commence à clignoter. Pendant que **BSM** clignote, les six fréquences de radiodiffusion les plus puissantes sont enregistrées sous les touches de présélection **P1** à P6 dans l'ordre de la puissance de leur signal. Lorsque l'enregistrement est terminé. **BSM** cesse de clignoter.

- **P** Pour annuler le processus d'enregistrement, appuyez à nouveau au centre de MULTI-CONTROL.
- **D** Si vous enregistrez des fréquences de radiodiffusion à l'aide de **BSM**, il se peut que des fréquences de radiodiffusion déjà enregistrées à l'aide de p1 à p6 soient remplacées.

### Syntonisation des signaux puissants

La syntonisation locale vous permet de rechercher les stations ayant un signal suffisant pour une bonne réception.

#### 1 Affichez l'écran "Menu Fonction".

**→** Pour en savoir plus, reportez-vous à [la page](#page-80-0) 81, [Présentation des écrans](#page-80-0).

#### 2 Tournez MULTI-CONTROL pour afficher "Locale".

3 Appuyer au centre de MULTI-CONTROL permet de basculer entre ON et OFF.

Utilisation

de la radio (FM)

#### 4 Appuyez à gauche ou à droite sur MULTI-CONTROL pour régler la sensibilité.

Il y a quatre niveaux de sensibilité pour la FM. FM : Niveau1 — Niveau2 — Niveau3 — Niveau4

 $\Box$  Le niveau "4" permet la réception des stations les plus puissantes uniquement tandis que l'autre niveau permet la réception de stations moins puissantes.

### Syntonisation dans des fréquences alternatives

Si vous écoutez un programme radiodiffusé et que la réception se détériore pour une raison quelconque, le système de navigation recherche automatiquement une autre station dans le même réseau avec un signal d'émission plus puissant.

- 1 Affichez l'écran "Menu Fonction".
	- = Pour en savoir plus, reportez-vous à [la page](#page-80-0) 81, [Présentation des écrans](#page-80-0).

#### 2 Tournez MULTI-CONTROL pour afficher "FREQ alternative".

#### 3 Une pression au centre de MULTI-CONTROL permet de permuter entre "Activer" et "Désactiver".

- **p** Seules les stations RDS sont captées pendant la syntonisation automatique ou le mode BSM lorsque AF (fréquences alternatives) est activée.
- **p** Lorsque vous rappelez une station de présélection, le tuner peut actualiser la fréquence présélectionnée par une nouvelle fréquence à partir de la liste AF des stations. (Ceci est uniquement disponible si vous utilisez des présélections sur les bandes FM1 ou FM2.) Aucun numéro de présélection n'apparaît à l'écran si les données RDS pour la station reçue diffèrent des données de la station initialement enregistrée.
- **p** Lors de la recherche de fréquence AF, il se peut que le son soit momentanément interrompu par un autre programme.
- p La fonction AF peut être activée ou désactivée, indépendamment pour chaque bande FM.

### Opération de recherche PI

Si l'appareil ne parvient pas à trouver une autre fréquence convenable, ou si vous écoutez une émission et que la réception s'affaiblit, le système de navigation recherche automatiquement une station différente avec la même programmation. Pendant la recherche, PI Seek s'affiche et le son est coupé. La mise en sourdine cesse une fois terminée la recherche PI, qu'une station différente soit trouvée ou non.

### Activation de la recherche automatique PI d'une station dont la fréquence est en mémoire

Si les stations préréglées ne peuvent pas être rappelées, lorsque vous voyagez sur des longues distances par exemple, l'unité peut être réglée pour effectuer une recherche PI.

- **p** La recherche automatique PI est désactivée par défaut.
- **→** Pour en savoir plus, reportez-vous à [la page](#page-110-0) 111, [Utilisation de la fonction de recherche](#page-110-0) [automatique PI pour les stations pré](#page-110-0) $r$ églées. $\Box$

 $F_r$  (85

### Limitation des stations aux programmations régionales

Si vous utilisez AF pour resyntoniser automatiquement les fréquences, la fonction de limitation régionale permet de limiter la sélection aux programmes régionaux radiodiffusés.

#### 1 Affichez l'écran "Menu Fonction".

= Pour en savoir plus, reportez-vous à [la page](#page-80-0) 81, [Présentation des écrans](#page-80-0).

#### 2 Tournez MULTI-CONTROL pour afficher "Régionale".

#### 3 Une pression au centre de MULTI-CONTROL permet de permuter entre "Activer" et "Désactiver".

- **p** La programmation et les réseaux régionaux sont organisés différemment selon le pays (c'est-à-dire, ils peuvent varier selon le temps, le pays ou la zone de diffusion).
- $\Box$  Le numéro de présélection peut disparaître de l'affichage si le tuner syntonise une station régionale qui diffère de la station initialement réglée.
- $\Box$  La fonction de limitation régionale peut être activée ou désactivée indépendamment de chaque bande  $FM.\blacksquare$

### Réception des bulletins d'informations routières

La fonction **TA** (bulletin d'informations routières en attente) vous permet de recevoir des bulletins d'informations routières automatiquement, quelle que soit la source écoutée. TA peut être activé pour une station TP (une station qui émet des informations sur le trafic) ou une autre station TP de réseau avancé (une station qui possède des informations interconnectées avec les stations TP).

#### 1 Syntonisez une station TP ou une autre station TP d'un réseau avancé.

Lorsque vous syntonisez une station TP ou une station TP de réseau avancé, l'indicateur TRFC S'allume.

#### 2 Affichez l'écran "Menu Fonction".

 $\supset$  Pour en savoir plus, reportez-vous à [la page](#page-80-0) 81, [Présentation des écrans](#page-80-0).

#### 3 Tournez MULTI-CONTROL pour afficher "Infos routières".

#### 4 Une pression au centre de MULTI-CONTROL permet de permuter entre "Activer" et "Désactiver".

**D** Vous pouvez également annuler le bulletin en modifiant la source ou en déplaçant MULTI-CONTROL à gauche ou à droite.

#### 5 Lorsque vous recevez un bulletin d'informations routières, appuyez sur BAND/ESC pour annuler le bulletin.

Le tuner retourne à la source d'origine mais reste en mode d'attente jusqu'à ce que vous désactiviez la mise en attente des bulletins d'informations routières.

- **D** Une pression sur la touche **SRC/OFF** vous permet de procéder à l'opération équivalente.
- **p** Le système retourne à la source d'origine après la réception du bulletin d'informations routières.
- **p** Seules les stations TP et d'autres stations TP des réseaux avancés sont syntonisés pendant la syntonisation automatique ou BSM lorsque **TA** est activé. ■

### Utilisation de l'interruption pour programme informatif

Lorsqu'un programme informatif est émis sur une station d'informations à code PTY, le système de navigation peut s'aligner à la station émettant les informations. Lorsque le programme informatif est terminé, le système de navigation retourne au programme précédent.

#### 1 Affichez l'écran "Menu Fonction".

= Pour en savoir plus, reportez-vous à [la page](#page-80-0) 81, [Présentation des écrans](#page-80-0).

#### 2 Tournez MULTI-CONTROL pour afficher "Interr. infos".

#### 3 Une pression au centre de MULTI-CONTROL permet de permuter entre "Activer" et "Désactiver".

 $\Box$  La réception d'un programme informatif peut être annulée en appuyant sur la touche **BAND/ESC ou SRC/OFF.** 

### Recherche d'une station RDS au moyen des informations PTY

Vous pouvez rechercher les programmes radiodiffusés de types généraux.

 $\supset$  Pour en savoir plus, reportez-vous à [la page](#page-87-0) [suivante,](#page-87-0) Liste PTY.

#### 1 Affichez l'écran "Menu Fonction".

= Pour en savoir plus, reportez-vous à [la page](#page-80-0) 81, [Présentation des écrans](#page-80-0).

#### 2 Tournez MULTI-CONTROL pour afficher "Recherche PTY".

#### 3 Appuyez à gauche ou à droite sur MULTI-CONTROL pour sélectionner un type de programme.

Il existe quatre types de programmes : Nouvelles & INFO — Populaire — Classique — Autres

#### 4 Appuyez au centre de MULTI-CONTROL pour lancer "Recherche PTY".

Le tuner recherche une station émettant ce type de programme.

- **Pour arrêter la recherche, appuyez au cen**tre de **MULTI-CONTROL**.
- $\Box$  Les programmes de certaines stations peuvent différer de ceux indiqués par le PTY émis.

□ Si aucune station n'émet le type de programme recherché, le message Introuvable apparaît quelques secondes avant que le tuner ne retourne à la station d'origine.

### Réception des émissions avec alarme PTY

L'alarme PTY est un code PTY spécial pour les annonces urgentes telles que l'annonce d'une catastrophe naturelle. Lorsque le tuner reçoit un code d'alarme radio, le message Alarm s'affiche et le volume s'ajuste au volume TA. Une fois l'annonce d'urgence terminée, le système retourne à la source précédente.

**D** Vous pouvez également annuler un bulletin d'urgence en modifiant la source ou en déplaçant MULTI-CONTROL à gauche ou à droite.<sup>[1]</sup>

Chapitre 15

## <span id="page-87-0"></span>Utilisation de la radio (FM)

### Liste PTY

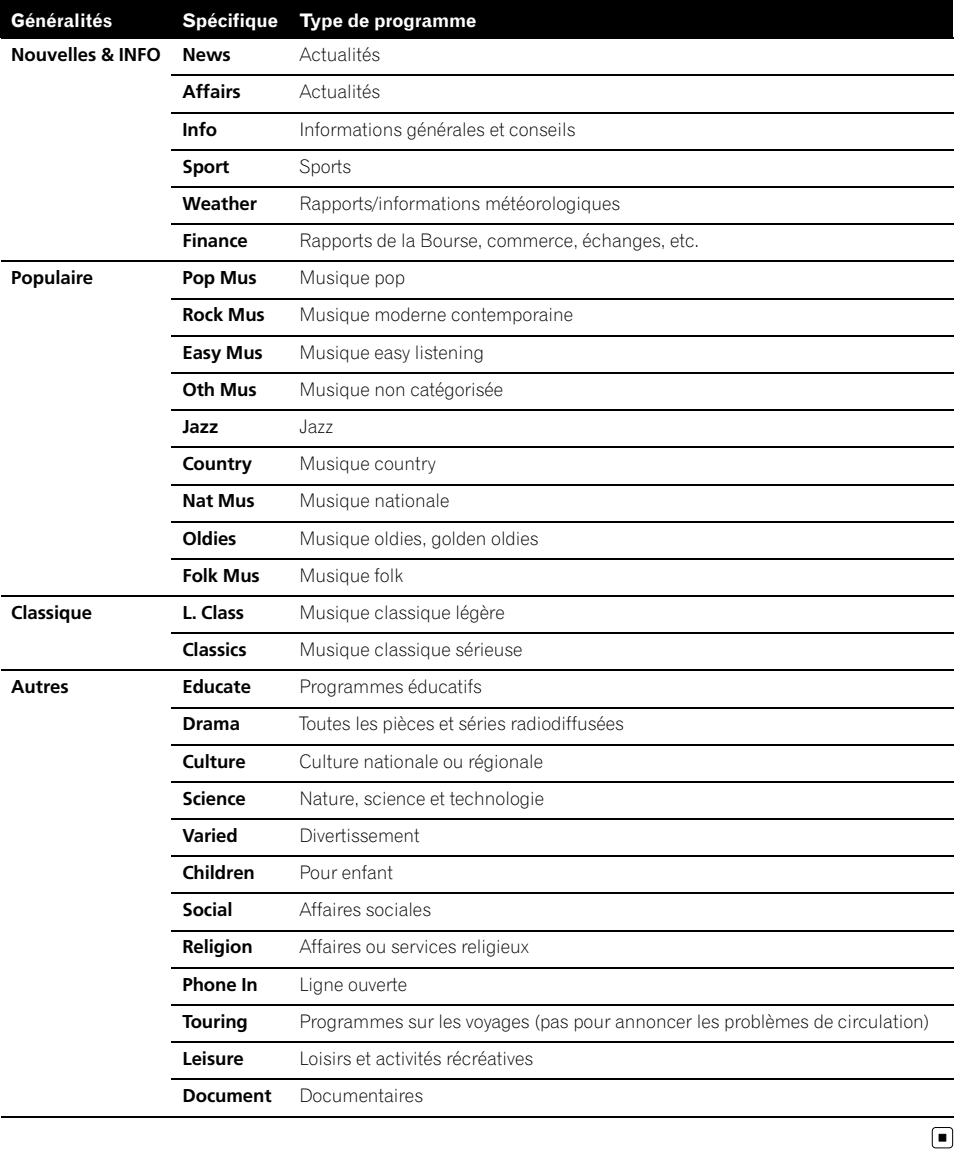

#### **89**

### Utilisation de la radio (MW/LW)

Vous pouvez écouter la radio sur le système de navigation. Cette section décrit le fonctionnement de la radio (MW/LW).

#### 1 Appuyez sur le bouton SRC/OFF pour afficher l'écran "TUNER".

= Pour en savoir plus, reportez-vous à [la page](#page-79-0) 80, Changement de l'[écran de commandes](#page-79-0) [Audio](#page-79-0).

#### 2 Appuyez sur le bouton BAND/ESC de manière répétée jusqu'à ce que "MW/LW" s'affiche.

 $\circled{3}$ 

**P5** 

**P6** 

 $\cdot$   $\circ$ 

### Lecture de l'écran

 $MW P$   $CH1$ 

603kHz

LOCAL

P<sub>3</sub>

P<sub>2</sub>

 $(1)$  Icône source Indique quelle source a été sélectionnée.

 $\circledD$ 

**TUNER** 

 $P<sub>1</sub>$ 

 $(6) -$ 

2 Numéro de présélection indiqué en regard de "P.CH"

 $(5)$ 

Indique quelle présélection a été sélectionnée.

P<sub>4</sub>

- 3 Fréquence
- 4 Indicateur du niveau du signal
- 5 Touches de l'écran tactile P1 à P6 :

Rappelle les stations de radio.

• Pour en savoir plus, reportez-vous à cette page, Mise en mémoire et rappel des stations de radiodiffusion.

#### 6 Indicateur Locale

Indique quand la syntonisation automatique sur une station locale est en service.

 $\supset$  Pour en savoir plus, reportez-vous à [la](#page-89-0) page suivante, [Syntonisation des si](#page-89-0) $q$ naux puissants. $\blacksquare$ 

### Opération avec les touches matériel

#### En appuyant sur le bouton BAND/ESC

Il est possible de sélectionner la bande entre FM1, FM2, FM3 ou MW/LW.

#### En appuyant en haut ou en bas sur MULTI-CONTROL

Vous pouvez rappeler les stations de radio attribuées aux touches de présélection **P1** à P6.

#### En appuyant à gauche ou à droite sur MULTI-CONTROL

La fréquence augmente ou diminue par pas.

#### En maintenant enfoncée la gauche ou la droite de MULTI-CONTROL

Le tuner examine les fréquences jusqu'à ce que se présente une émission dont la réception est jugée satisfaisante.

 $\Box$  Vous pouvez annuler la syntonisation automatique en appuyant à gauche ou à droite sur MULTI-CONTROL.

#### En appuyant au centre de MULTI-CONTROL

L'écran de sélection des fonctions apparaît.

### Mise en mémoire et rappel des stations de radiodiffusion

Si vous effleurez l'une des touches de présé $l$ ection  $(p_1 \land p_6)$ , vous pouvez aisément enregistrer jusqu'à six fréquences de radiodiffusion qui pourront être rappelées plus tard (également en effleurant une touche).

Chapitre 16

<span id="page-89-0"></span>1 Lorsque vous avez trouvé une fréquence que vous souhaitez mettre en mémoire, touchez de manière prolongée une touche de présélection **at à pe** jusqu'à ce que le numéro de présélection (par ex., P.CH1) cesse de clignoter.

La station de radio sélectionnée est enregistrée dans la mémoire.

 $\Box$  Vous pouvez mettre jusqu'à 6 stations en mémoire.

#### 2 Effleurez la même touche de présélection P1 à P6.

Les fréquences de la station de radio sont rappelées depuis la mémoire.

### Mise en mémoire des fréquences de radiodiffusion les plus puissantes

"BSM" (mémoire des meilleures stations) vous permet d'enregistrer automatiquement les six fréquences de radiodiffusion les plus puissantes sous chaque touche de présélection **p** à et une fois enregistrées, vous pouvez passer à ces fréquences en effleurant les touches.

#### 1 Affichez l'écran "Menu Fonction".

 $\supset$  Pour en savoir plus, reportez-vous à [la page](#page-80-0) 81, [Présentation des écrans](#page-80-0).

#### 2 Tournez MULTI-CONTROL pour afficher "BSM".

#### 3 Appuyez au centre de MULTI-CONTROL pour lancer "BSM".

**BSM** commence à clignoter. Pendant que BSM clignote, les six fréquences de radiodiffusion les plus puissantes sont enregistrées sous les touches de présélection **P1** à P6 dans l'ordre de la puissance de leur signal. Lorsque l'enregistrement est terminé. **BSM** cesse de clignoter.

**p** Pour annuler le processus d'enregistrement, appuyez à nouveau au centre de MULTI-CONTROL.

**D** Si vous enregistrez des fréquences de radiodiffusion à l'aide de **BSM**, il se peut que des fréquences de radiodiffusion déjà enregistrées à l'aide de p1 à p6 soient remplacées.

### Syntonisation des signaux puissants

La syntonisation locale vous permet de rechercher les stations ayant un signal suffisant pour une bonne réception.

- Affichez l'écran "Menu Fonction".
	- $\supset$  Pour en savoir plus, reportez-vous à [la page](#page-80-0) 81, [Présentation des écrans](#page-80-0).

#### 2 Tournez MULTI-CONTROL pour afficher "Locale".

#### 3 Appuyer au centre de MULTI-CONTROL permet de basculer entre ON et OFF.

#### 4 Appuyez à gauche ou à droite sur MULTI-CONTROL pour régler la sensibilité.

Il y a deux niveaux de sensibilité pour MW/LW. MW/LW: Niveau1—Niveau2

**p** Le niveau "2" permet la réception des stations les plus puissantes uniquement tandis que l'autre niveau permet la réception de stations moins puissantes.

<u>90 Fr</u>

### Lecture de CD audio

Vous pouvez lire un CD de musique ordinaire à l'aide du lecteur intégré du système de navigation. Cette section vous explique comment.

#### Insérez le disque que vous voulez écouter dans le logement de chargement de disque.

La lecture démarre automatiquement à partir de la première piste du CD.

- **□** Si le disque est déjà inséré, appuyez sur le bouton **SRC/OFF** pour afficher l'écran "CD".
- = Pour en savoir plus, reportez-vous à [la page](#page-79-0) 80, Changement de l'[écran de commandes](#page-79-0) [Audio](#page-79-0).

### Lecture de l'écran

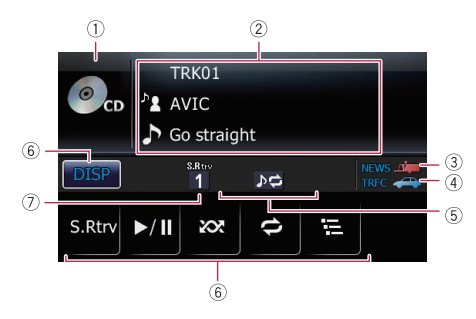

#### 1 Icône source

Indique quelle source a été sélectionnée.

#### 2 Zone d'affichage du texte

! Numéro de piste indiqué en regard de "TRK"

Indique le numéro de la piste en cours de lecture.

• Temps de lecture

Indique le temps de lecture écoulé dans la piste en cours de lecture.

#### • **I.** Nom de l'artiste

Indique le nom de l'artiste du disque en cours de lecture (s'il est disponible).

- **I.** Nom de l'artiste Indique le nom de l'artiste de la piste en cours de lecture (s'il est disponible).
- $\cdot$   $\Box$ : Titre du disque

Indique le titre du disque en cours de lecture (s'il est disponible).

#### • **In**: Titre de la piste Indique le titre de la piste en cours de lecture (s'il est disponible).

#### 3 Indicateur NEWS

Indique lorsque le programme informatif réglé est reçu.

#### 4 Indicateur TRFC

Indique lorsqu'une station TP (une station diffusant des informations sur le trafic) est syntonisée.

#### 5 Indicateur Lecture répétée/aléatoire/du début des pistes

Indique le statut de lecture actuel.

#### 6 Touches de l'écran tactile

- $\overline{DISP}$ : Modifie l'affichage dans la zone de texte.
- ! S.Rtrv:

Règle la fonction ASR (Advanced Sound Retriever).

- Pour en savoir plus, reportez-vous à la page 93, [Utilisation de la fonction](#page-92-0) [ASR \(Advanced Sound Retriever\)](#page-92-0).
- $\blacktriangleright$ / $\parallel$

Lecture et pause

! :

Lecture des pistes dans un ordre aléatoire.

- $\supset$  Pour en savoir plus, reportez-vous à la page 93, [Lecture des pistes dans](#page-92-0) [un ordre aléatoire](#page-92-0).
- $\vdash$ :

Lecture répétée.

 $\supset$  Pour en savoir plus, reportez-vous à [la page suivante,](#page-91-0) Réglage d'une plage [de lecture répétée](#page-91-0).

冒: Échantillon des pistes d'un CD.

- $\supset$  Pour en savoir plus, reportez-vous à la page 93, [Échantillon des pistes](#page-92-0) d'[un CD](#page-92-0).
- 7 Indicateur ASR (Advanced Sound Retriever)

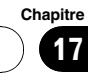

### <span id="page-91-0"></span>Lecture de CD audio

 $\supset$  Pour en savoir plus, reportez-vous à [la](#page-92-0) page suivante, [Utilisation de la fonction](#page-92-0) [ASR \(Advanced Sound Retriever\)](#page-92-0).

### Opération avec les touches matériel

#### En appuyant sur le bouton BAND/ESC

 $\supset$  Pour en savoir plus, reportez-vous à [la page](#page-94-0) 95, [En appuyant sur le bouton](#page-94-0) **[BAND/ESC](#page-94-0)**.

#### En appuyant à droite sur MULTI-CONTROL

Vous passez au début de la piste suivante.

#### En maintenant enfoncée la droite de MULTI-CONTROL

Vous effectuez une avance rapide.

#### En appuyant à gauche sur MULTI-CONTROL

Vous passez au début de la piste en cours. Si vous appuyez deux fois de suite, vous sautez à la piste précédente.

#### En maintenant enfoncée la gauche de MULTI-CONTROL

Vous effectuez un retour rapide.

 $\Box$  Le retour rapide est annulé quand il atteint le début de la première piste du disque.

#### En appuyant au centre de MULTI-CONTROL

L'écran de sélection des fonctions apparaît.

#### En appuyant sur le bouton LIST

- La liste de sélection des pistes s'affiche.
- $\supset$  Pour en savoir plus, reportez-vous à cette page, Sélection d'une piste de la liste.

### Sélection d'une piste de la liste

La liste des titres de piste vous permet de voir tous les titres des pistes d'un disque CD-TEXT et d'en sélectionner un pour lecture.

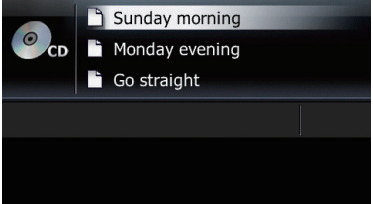

#### 1 Appuyez sur le bouton LIST.

La liste des titres de piste apparaît.

**p** Pour revenir à l'écran précédent, appuyez sur le bouton BAND/ESC ou LIST.

#### 2 Utilisez MULTI-CONTROL pour sélectionner le titre de piste souhaité.

• En appuyant en haut ou en bas sur MULTI-CONTROL

Sélectionne le titre de la piste souhaitée.

- **D** Tourner **MULTI-CONTROL** vous permet de procéder à l'opération équivalente.
- En appuyant au centre de

#### MULTI-CONTROL

Lit la piste sélectionnée.

 $\Box$  Une pression sur la droite de MULTI-CONTROL vous permet de procéder à l'opération équivalente.

### Réglage d'une plage de lecture répétée

Touchez et de manière répétée jusqu'à ce que la plage de répétition souhaitée s'affiche à l'écran.

 $\cdot$   $\overline{D}$  :

Répète juste la piste en cours.

! Aucun indicateur (répétition du disque) : Répète le disque en cours.

<span id="page-92-0"></span> $\Box$  Si vous sautez une piste en avant ou en arrière avec la plage de lecture répétée réglée sur  $\triangleright$  la plage de répétition passe automatiquement à la répétition du disque.

### Lecture des pistes dans un ordre aléatoire

Les pistes dans la plage de répétition sélectionnée sont lues dans un ordre aléatoire.

#### **O** Touchez ...

La lecture aléatoire commence.

- D Lorsque vous activez la lecture aléatoire, los s'affiche.
- **p** Pour désactiver la lecture aléatoire, touchez à nouveau xx.
- **D** Si vous touchez avec la plage de lecture répétée réglée sur  $\rho \rightarrow$  la plage de répétition passe automatiquement à la répétition du disque et les pistes sont lues dans un ordre aléatoire.

### Échantillon des pistes d'un CD

Cette fonction vous permet d'écouter les 10 premières secondes de chaque piste gravée sur le CD afin de trouver une chanson.

#### $\bullet$  Touchez  $\Xi$ .

L'échantillon des pistes commence.

- **p** Lorsque l'échantillonnage est terminé, la lecture normale des pistes reprend.
- **P** Pour désactiver la lecture aléatoire, touchez  $\alpha$  nouveau  $\blacksquare$ .
- $\Box$  Si vous touchez  $\Xi$  avec la plage de lecture répétée réglée sur  $\rho \rightleftharpoons$  la plage de répétition passe automatiquement à la répétition du disque et l'échantillon des pistes commence.
- $\square$  Si vous sautez une piste en avant ou en arrière pendant l'échantillon des pistes, cette fonction est automatiquement annulée.
- $\Box$  Si vous touchez  $\Box$  pendant l'échantillon des pistes, cette fonction est automatique-

ment annulée et la lecture de la piste en cours est répétée.

**p** Si vous touchez **pendant** l'échantillon des pistes, cette fonction est automatiquement annulée et les pistes sont lues dans un ordre aléatoire.

### Lecture et pause

#### $\bullet$  Touchez  $\overline{\mathbf{m}}$ .

La lecture de la piste en cours s'arrête et "Pause" s'affiche.

**p** Pour désactiver la pause, touchez à nouveau  $\blacksquare$ .  $\blacksquare$ 

### Utilisation de la fonction ASR (Advanced Sound Retriever)

La fonction ASR (Advanced Sound Retriever) améliore automatiquement le son compressé et restitue un son riche.

#### Touchez [S.Rtrv] de manière répétée pour sélectionner le réglage souhaité.

Chaque fois que vous touchez [S.Rtrv], le réglage change comme suit :

- $\bullet$   $\frac{\text{SRov}}{1}$ : Règle sur S.Rtrv1.
- $\bullet$   $\bullet$   $\bullet$   $\bullet$ Règle sur S.Rtrv2.
- ! Aucun indicateur : Désactive.
- $\Box$  S.Rtrv2 est plus efficace que S.Rtrv1.

Chapitre 17

Vous pouvez lire un disque qui contient des fichiers audio compressés à l'aide du lecteur intégré du système de navigation. Cette section en décrit le fonctionnement.

**Chapitre** 18

> $\Box$  Dans la description suivante, les fichiers MP3, WMA, AAC, WAV sont collectivement appelés "fichier audio compressé".

#### $\bullet$  Insérez le disque que vous voulez écouter dans le logement de chargement de disaue.

La lecture démarre automatiquement à partir de la première piste du ROM.

- **p** Si le disque est déjà inséré, appuyez sur le bouton **SRC/OFF** pour afficher l'écran "CD".
- $\supset$  Pour en savoir plus, reportez-vous à [la page](#page-79-0) 80, Changement de l'[écran de commandes](#page-79-0) [Audio](#page-79-0).
- $\Box$  Lorsqu'un disque avec plusieurs types de fichiers média est lu, vous pouvez permuter entre les différents types de fichier média à reproduire.

Appuyez sur le bouton BAND/ESC pour passer des CD (données audio (CD-DA)) au ROM (fichier audio compressé).

 $\supset$  Pour en savoir plus, reportez-vous à [la page](#page-94-0) suivante, [En appuyant sur le bouton](#page-94-0) [BAND/ESC](#page-94-0).

### Lecture de l'écran

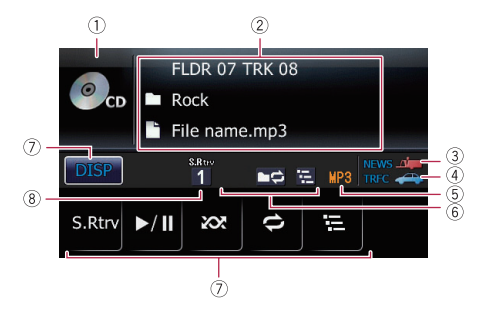

- 1 Icône source Indique quelle source a été sélectionnée.
- 2 Zone d'affichage du texte

! Numéro de dossier indiqué en regard de "FLDR"

Indique le numéro du dossier en cours de lecture.

Numéro de piste indiqué en regard de "TRK"

Indique le numéro de la piste en cours de lecture.

- Temps de lecture Indique le temps de lecture écoulé dans la piste en cours de lecture.
- **Commentaire** Indique le commentaire du fichier en cours de lecture (s'il est disponible).
- $\blacksquare$ : Nom du dossier Indique le nom du dossier en cours de lecture.
- **1**: Nom du fichier Indique le nom du fichier en cours de lecture.
- $\cdot \blacksquare$ : Titre de la piste Indique le titre de la piste en cours de lecture.
- FI: Nom de l'artiste Indique le nom de l'artiste pour la chanson en cours.

#### • **7**: Titre de l'album

Indique le titre de l'album correspondant à la chanson.

#### 3 Indicateur NEWS

Indique lorsque le programme informatif réglé est reçu.

#### (4) Indicateur TRFC

Indique lorsqu'une station TP (une station diffusant des informations sur le trafic) est syntonisée.

#### 5 Indicateur du type de fichier

Indique le type du fichier audio en cours de lecture.

6 Indicateur Lecture répétée/aléatoire/du début des pistes

Indique le statut de lecture actuel.

#### 7 Touches de l'écran tactile

**DISP** 

Modifie l'affichage dans la zone de texte.

<u>94</u>) <sub>Fr</sub>

### <span id="page-94-0"></span>Lecture des fichiers musicaux d'un ROM

#### **Chapitre** 18

#### ! S.Rtrv:

Règle la fonction ASR (Advanced Sound Retriever).

- **→** Pour en savoir plus, reportez-vous à la page 97, [Utilisation de la fonction](#page-96-0) [ASR \(Advanced Sound Retriever\)](#page-96-0).
- $\bullet$   $\rightarrow$ /II

Lecture et pause

 $\bullet$  :  $\infty$  :

Lecture des pistes dans un ordre aléatoire.

- Pour en savoir plus, reportez-vous à la page suivante, [Lecture des pistes](#page-95-0) [dans un ordre aléatoire](#page-95-0).
- $\cdot$  e:

Lecture répétée.

- Pour en savoir plus, reportez-vous à [la page suivante,](#page-95-0) Réglage d'une plage [de lecture répétée](#page-95-0).
- 同:

Lit le début des dossiers et des pistes.

- $\supset$  Pour en savoir plus, reportez-vous à la page 97, [Échantillon des dossiers](#page-96-0) [et des pistes](#page-96-0).
- 8 Indicateur ASR (Advanced Sound Retriever)
	- $\supset$  Pour en savoir plus, reportez-vous à [la](#page-96-0) page 97, [Utilisation de la fonction ASR](#page-96-0) [\(Advanced Sound Retriever\)](#page-96-0).

### Opération avec les touches matériel

#### En appuyant sur le bouton BAND/ESC

Passe des CD (données audio (CD-DA)) au ROM (fichier audio compressé).

- $\Box$  Cette opération n'est disponible que pendant la lecture d'un disque contenant à la fois des données CD-DA et des fichiers audio compressés.
- **p** Si vous êtes passé de CD-DA au son compressé, la lecture commence à la première piste sur le disque.

#### En maintenant enfoncé le bouton BAND/ESC

La lecture revient au dossier racine.

#### En appuyant en haut ou en bas sur MULTI-CONTROL

Le dossier précédent ou suivant est sélectionné et la première piste du dossier est lue.

 $\Box$  Vous ne pouvez pas sélectionner un dossier ne contenant pas de fichier audio compressé.

#### En appuyant à droite sur MULTI-CONTROL

Vous passez au début de la piste suivante.

#### En maintenant enfoncée la droite de MULTI-CONTROL

Vous effectuez une avance rapide.

#### En appuyant à gauche sur MULTI-CONTROL

Vous passez au début de la piste en cours. Si vous appuyez deux fois de suite, vous sautez à la piste précédente.

#### En maintenant enfoncée la gauche de MULTI-CONTROL

Vous effectuez un retour rapide.

 $\Box$  Le retour rapide est annulé quand il atteint le début de la première piste du disque.

#### En appuyant au centre de MULTI-CONTROL

L'écran de sélection des fonctions apparaît.

#### En appuyant sur le bouton LIST

La liste de sélection des pistes s'affiche.

**→** Pour en savoir plus, reportez-vous à [la page](#page-95-0) suivante, Sélection d'[une piste de la liste](#page-95-0).

### <span id="page-95-0"></span>Lecture des fichiers musicaux d'un ROM

### Sélection d'une piste de la liste

La liste vous permet de voir tous les noms de fichier ou de dossier du disque. Si vous sélectionnez un dossier sur la liste, vous pouvez voir son contenu. Vous pouvez lire un fichier sur la liste en le sélectionnant.

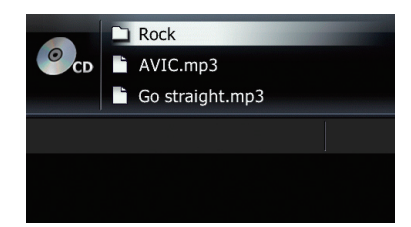

#### 1 Appuyez sur le bouton LIST.

La liste des titres de piste et des noms de dossier apparaît.

- **p** Pour revenir à l'écran précédent, appuyez sur le bouton BAND/ESC ou LIST.
- **p** Si le dossier sélectionné ne contient aucune piste lisible, la liste des pistes ne s'affiche pas.

#### 2 Utilisez MULTI-CONTROL pour sélectionner le titre de piste souhaité.

• En appuyant en haut ou en bas sur MULTI-CONTROL

Sélectionne le titre de la piste souhaitée.

- **D** Tourner **MULTI-CONTROL** vous permet de procéder à l'opération équivalente.
- En appuyant au centre de

#### MULTI-CONTROL

Lorsqu'un dossier est sélectionné, le contenu du dossier inférieur est affiché. Lorsqu'une piste est sélectionnée, elle est lue.

- $\Box$  Une pression sur la droite de MULTI-CONTROL vous permet de procéder à l'opération équivalente.
- ! En maintenant enfoncé le centre de MULTI-CONTROL

Lorsqu'un dossier est sélectionné, la première piste du dossier sélectionné est lue. • En appuyant à gauche sur MULTI-CONTROL

> Lorsque le dossier inférieur apparaît dans la liste, celle-ci revient au dossier supérieur.

- **D** Si le dossier racine apparaît dans la liste, cette opération n'est pas disponible.
- ! En maintenant enfoncée la gauche de MULTI-CONTROL

Affiche le contenu du dossier racine.

 $\Box$  Si le dossier racine apparaît dans la liste, cette opération n'est pas dis $p$ onible. $\blacksquare$ 

### Réglage d'une plage de lecture répétée

#### Touchez et de manière répétée jusqu'à ce que la plage de répétition souhaitée s'affiche à l'écran.

- $\cdot$   $\overline{D}$  : Répète juste la piste en cours.
- $\cdot$   $\blacksquare$ Répète le dossier en cours de lecture.
- ! Aucun indicateur (répétition du disque) : Répète le disque en cours.
- $\Box$  Si vous revenez au dossier racine avec la plage de lecture répétée réglée sur  $\triangleright$  ou  $\rightarrow$ , la plage de répétition passe automatiquement à la répétition du disque.
- $\Box$  Si vous sautez la piste en avant ou en arrière avec la plage de lecture répétée réglée sur  $\rho \ominus$  la plage de répétition passe automatiquement à  $\Box$

### Lecture des pistes dans un ordre aléatoire

Les pistes dans la plage de répétition sélectionnée sont lues dans un ordre aléatoire.

#### Touchez **.**..

La lecture aléatoire commence.

D Lorsque vous activez la lecture aléatoire,  $\infty$ s'affiche.

96 Fr

- <span id="page-96-0"></span>**P** Pour désactiver la lecture aléatoire, touchez à nouveau **xx**
- **D** Si vous touchez avec la plage de lecture répétée réglée sur  $\rho \Rightarrow$  la plage de répétition passe automatiquement à  $\Rightarrow$  et les pistes sont lues dans un ordre aléatoire.

### Échantillon des dossiers et des pistes

La fonction d'échantillon vous permet d'entendre les 10 premières secondes de chaque piste. La lecture d'échantillon est effectuée sur la base de la lecture répétée en cours.

### $\bullet$  Touchez  $\Xi$ .

L'échantillon des pistes commence.

- **p** Lorsque la lecture du début de la piste ou du dossier est terminée, la lecture normale des pistes reprend.
- **P** Pour désactiver la lecture aléatoire, touchez à nouveau **El**
- $\Box$  Si vous touchez  $\Xi$  avec la plage de lecture répétée réglée sur  $\rho \rightleftarrows$  la plage de répétition passe automatiquement à  $\Box \ominus$  et l'échantillon des pistes commence.
- $\Box$  Si vous touchez  $\Xi$  avec la plage de lecture répétée réglée sur disque, la lecture d'échantillon s'effectue pour les premières pistes de chaque dossier uniquement.
- $\Box$  Si vous sautez la piste en avant ou en arrière, ou revenez au dossier racine pendant l'échantillon des pistes, cette fonction est automatiquement annulée.
- $\Box$  Si vous touchez  $\ominus$  pendant l'échantillon des pistes, cette fonction est automatiquement annulée et la lecture de la piste en cours est répétée.
- **D** Si vous touchez **pendant l'échantillon** des pistes, cette fonction est automatiquement annulée et les pistes sont lues dans un ordre aléatoire.<sup>[9]</sup>

### Lecture et pause

### $\bullet$  Touchez  $\overline{\mathbf{m}}$ .

La lecture de la piste en cours s'arrête et "Pause" s'affiche.

**P** Pour désactiver la pause, touchez à nou $veau$   $\blacksquare$ .  $\blacksquare$ 

### Utilisation de la fonction ASR (Advanced Sound Retriever)

La fonction ASR (Advanced Sound Retriever) améliore automatiquement le son compressé et restitue un son riche.

#### Touchez [S.Rtrv] de manière répétée pour sélectionner le réglage souhaité.

Chaque fois que vous touchez [S.Rtrv], le réglage change comme suit :

- $\bullet$   $\overset{\text{SRov}}{1}$ : Règle sur S.Rtrv1.
- $\bullet$   $\frac{\text{SRov}}{2}$ Règle sur **S.Rtrv2**.
- Aucun indicateur: Désactive.
- **D** S.Rtrv2 est plus efficace que S.Rtrv1.

Fr 97

### Lecture des fichiers musicaux sur un périphérique USB

### Lecture de l'écran

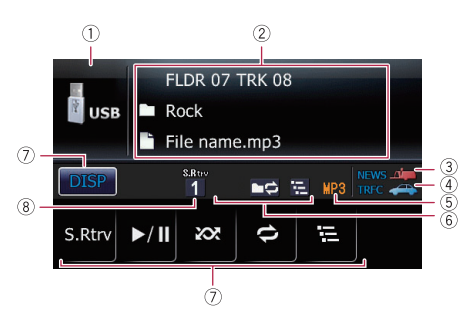

#### 1 Icône source

Indique quelle source a été sélectionnée.

- 2 Zone d'affichage du texte
	- ! Numéro de dossier indiqué en regard de "FLDR" Indique le numéro du dossier en cours de lecture.
	- ! Numéro de piste indiqué en regard de "TRK"

Indique le numéro de la piste en cours de lecture.

- Temps de lecture Indique le temps de lecture écoulé du fichier en cours.
- Commentaire Indique le commentaire du fichier en cours de lecture (s'il est disponible).
- $\cdot$   $\Box$ : Nom du dossier Indique le nom du dossier en cours de lecture.
- **1**: Nom du fichier Indique le nom du fichier en cours de lecture.
- $\cdot \blacksquare$ : Titre de la piste Indique le titre de la piste en cours de lecture.
- **Fl**: Nom de l'artiste Indique le nom de l'artiste en cours de lecture (s'il est disponible).
- **2**: Titre de l'album Indique le titre de l'album en cours de lecture (s'il est disponible).
- 3 Indicateur NEWS

Indique lorsque le programme informatif réglé est reçu.

#### 4 Indicateur TRFC

Indique lorsqu'une station TP (une station diffusant des informations sur le trafic) est syntonisée.

#### 5 Indicateur du type de fichier

Indique le type du fichier audio en cours de lecture.

6 Indicateur Lecture répétée/aléatoire/du début des pistes

Indique le statut de lecture actuel.

#### 7 Touches de l'écran tactile

- **DISP** Modifie l'affichage dans la zone de texte.
- ! S.Rtrv:

Règle la fonction ASR (Advanced Sound Retriever).

- $\supset$  Pour en savoir plus, reportez-vous à la page 101, [Utilisation de la fonction](#page-100-0) [ASR \(Advanced Sound Retriever\)](#page-100-0).
- $\blacktriangleright$ /II:
	- Lecture et pause
- $\infty$  :
	- Lit les fichiers dans un ordre aléatoire.
	- Pour en savoir plus, reportez-vous à la page 100, [Lecture des fichiers dans](#page-99-0) [un ordre aléatoire](#page-99-0).
- $\Rightarrow$  :
	- Lecture répétée.
	- $\supset$  Pour en savoir plus, reportez-vous à la page 100, Réglage d'[une plage de](#page-99-0) [lecture répétée](#page-99-0).
- 晨 :
	- Lit le début des dossiers et des fichiers.

 $\supset$  Pour en savoir plus, reportez-vous à la page 100, [Lecture du début des](#page-99-0) [dossiers et des fichiers](#page-99-0).

- 8 Indicateur ASR (Advanced Sound Retriever)
	- **→** Pour en savoir plus, reportez-vous à [la](#page-100-0) page 101, [Utilisation de la fonction ASR](#page-100-0) [\(Advanced Sound Retriever\)](#page-100-0).

### Opération avec les touches matériel

#### En maintenant enfoncé le bouton BAND/ESC

La lecture revient au dossier racine.

#### En appuyant en haut ou en bas sur MULTI-CONTROL

Lit le premier fichier lisible du dossier précédent ou suivant.

 $\Box$  Les dossiers ne comportant aucun fichier lisible sont sautés.

#### En appuyant à droite sur MULTI-CONTROL

Vous passez au début du fichier suivant.

#### En maintenant enfoncée la droite de MULTI-CONTROL

Vous effectuez une avance rapide.

#### En appuyant à gauche sur MULTI-CONTROL

Vous passez au début du fichier en cours. Si vous appuyez deux fois de suite, vous sautez au fichier précédent.

#### En maintenant enfoncée la gauche de MULTI-CONTROL

Vous effectuez un retour rapide.

p Il n'y a pas de son pendant l'avance ou le retour rapide.

#### En appuyant au centre de MULTI-CONTROL

L'écran de sélection des fonctions apparaît.

#### En appuyant sur le bouton LIST

- La liste de sélection des pistes s'affiche.
- $\supset$  Pour en savoir plus, reportez-vous à cette page, Sélection d'un fichier de la liste.<sup>■</sup>

### Sélection d'un fichier de la liste

La liste vous permet de voir tous les noms de fichier ou de dossier du périphérique USB. Si vous sélectionnez un dossier dans la liste, vous pouvez voir son contenu. Si vous sélectionnez un fichier dans la liste, vous pouvez le lire.

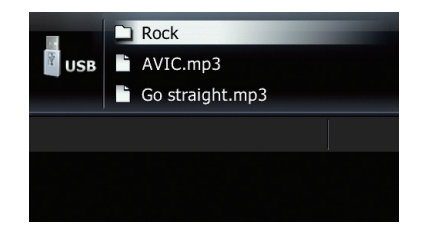

#### 1 Appuyez sur le bouton LIST.

La liste des noms de fichier et dossier apparaît.

- **p** Pour revenir à l'écran précédent, appuyez sur le bouton **BAND/ESC** ou LIST.
- **p** Si le dossier sélectionné ne contient aucun fichier lisible, la liste des fichiers ne s'affiche pas.

#### 2 Utilisez MULTI-CONTROL pour sélectionner le nom de fichier souhaité.

• En appuyant en haut ou en bas sur MULTI-CONTROL

Le nom de fichier souhaité est sélectionné.

- **T** Tourner **MULTI-CONTROL** vous permet de procéder à l'opération équivalente.
- En appuyant au centre de MULTI-CONTROL

#### Lorsqu'un dossier est sélectionné, le contenu du dossier inférieur est affiché. Lorsqu'une piste est sélectionnée, elle est lue.

- $\Box$  Une pression sur la droite de MULTI-CONTROL vous permet de procéder à l'opération équivalente.
- ! En maintenant enfoncé le centre de MULTI-CONTROL

Lorsqu'un dossier est sélectionné, la première piste du dossier sélectionné est lue. Chapitre 19

### <span id="page-99-0"></span>Lecture des fichiers musicaux sur un périphérique USB

• En appuyant à gauche sur MULTI-CONTROL

> Lorsque le dossier inférieur apparaît dans la liste, celle-ci revient au dossier supérieur.

- **p** Si le dossier racine apparaît dans la liste, cette opération n'est pas disponible.
- ! En maintenant enfoncée la gauche de MULTI-CONTROL

Lorsque le dossier inférieur apparaît dans la liste, celle-ci revient au dossier racine.

**D** Si le dossier racine apparaît dans la liste, cette opération n'est pas dis $p$ onible. $\blacksquare$ 

### Réglage d'une plage de lecture répétée

 $\bullet$  Touchez  $\bullet$  de manière répétée jusqu'à ce que la plage de répétition souhaitée s'affiche à l'écran.

 $\sim$   $\sim$  :

Répète juste le fichier en cours.

 $\cdot$   $\blacksquare$ 

Répète le dossier en cours de lecture.

- ! Aucun indicateur (Tout répéter) : Répète tout.
- $\Box$  Si vous revenez au dossier racine avec la plage de lecture répétée réglée sur  $\triangleright$  ou ha, la plage de répétition passe automatiquement à Tout répéter.

### Lecture des fichiers dans un ordre aléatoire

Les fichiers dans la plage de répétition sélectionnée sont lus dans un ordre aléatoire.

#### **O** Touchez ...

La lecture aléatoire commence.

- **p** Lorsque vous activez la lecture aléatoire, xx s'affiche.
- **p** Pour désactiver la lecture aléatoire, touchez à nouveau **xx**.

 $\Box$  Si vous touchez  $\otimes$  avec la plage de lecture répétée réglée sur  $\rho \rightleftharpoons$  la plage de répétition passe automatiquement à  $\rightarrow$  et les fichiers sont lus dans un ordre aléatoire.

### Lecture du début des dossiers et des fichiers

La fonction d'échantillon vous permet d'entendre les 10 premières secondes de chaque fichier. La lecture d'échantillon est effectuée sur la base de la lecture répétée en cours.

#### $\bullet$  Touchez  $\Xi$ .

L'échantillon des pistes commence.

- **p** Lorsque la lecture du début du fichier ou du dossier est terminée, la lecture normale des fichiers reprend.
- **p** Pour désactiver la lecture aléatoire, touchez à nouveau **臣**
- $\Box$  Si vous touchez  $\Xi$  avec la plage de lecture répétée réglée sur  $\rho \rightleftharpoons$  la plage de répétition passe automatiquement à  $\Box \ominus$  et l'échantillon des fichiers commence.
- $\Box$  Si vous touchez  $\Xi$  avec la plage de lecture répétée réglée sur Tout, la lecture d'échantillon s'effectue pour les premiers fichiers de chaque dossier uniquement.
- **p** Si vous sautez un fichier en avant ou en arrière, ou revenez au dossier racine pendant l'échantillon des pistes, cette fonction est automatiquement annulée.
- $\Box$  Si vous touchez  $\ominus$  pendant l'échantillon des pistes, cette fonction est automatiquement annulée et la lecture du fichier en cours est répétée.
- **D** Si vous touchez **x** pendant l'échantillon des pistes, cette fonction est automatiquement annulée et les fichiers sont lus dans un ordre aléatoire.<sup>[9]</sup>

<u>100</u>) <sub>Fr</sub>

### <span id="page-100-0"></span>Lecture des fichiers musicaux sur un périphérique USB

### Lecture et pause

#### **O** Touchez ...

La lecture du fichier en cours s'arrête et "Pause" s'affiche.

**p** Pour désactiver la pause, touchez à nouveau  $\blacksquare$ .  $\blacksquare$ 

### Utilisation de la fonction ASR (Advanced Sound Retriever)

La fonction ASR (Advanced Sound Retriever) améliore automatiquement le son compressé et restitue un son riche.

#### % Touchez [S.Rtrv] de manière répétée pour sélectionner le réglage souhaité.

Chaque fois que vous touchez [S.Rtrv], le réglage change comme suit :

- $\bullet$   $\overset{\text{SRow}}{1}$  : Règle sur S.Rtrv1.
- $\bullet$   $\frac{8R_{\text{av}}}{2}$ : Règle sur S.Rtrv2.
- Aucun indicateur: Désactive.
- **D** S.Rtrv2 est plus efficace que S.Rtrv1.

**Chapitre** 19

### Utilisation d'un iPod

Utiliser le câble d'interface USB pour iPod vous permet de connecter votre iPod au système de navigation.

- p Un câble d'interface USB pour iPod (CD-IU50) (vendu séparément) est nécessaire pour la connexion.
- **p** iPod est une marque de Apple Inc., déposée aux É.U. et dans d'autre pays.

#### 1 Connectez votre iPod.

 $\supset$  Pour en savoir plus, reportez-vous à [la page](#page-14-0) 15, [Connexion de votre iPod](#page-14-0).

#### 2 Appuyez sur le bouton SRC/OFF pour afficher l'écran "iPod".

= Pour en savoir plus, reportez-vous à [la page](#page-79-0) 80, Changement de l'[écran de commandes](#page-79-0) [Audio](#page-79-0).

### Lecture de l'écran

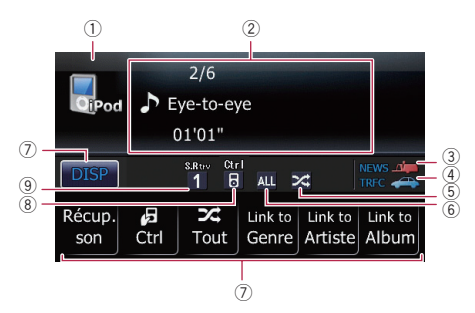

#### 1 Icône source

Indique quelle source a été sélectionnée.

#### 2 Zone d'affichage du texte

- ! Numéro de la chanson Indique le numéro de la chanson en cours de lecture et le nombre total de chansons dans la liste sélectionnée.
- Temps de lecture Indique le temps de lecture écoulé dans la chanson en cours de lecture.
- $\cdot$   $\blacksquare$ : Titre de la chanson (épisode) Indique le titre de la chanson en cours. Pendant la lecture d'un podcast, l'épisode est affiché.

#### **El:** Nom de l'artiste

Indique le nom de l'artiste pour la chanson en cours.

#### ! : Titre de l'album (titre du podcast)

Indique le titre de l'album correspondant à la chanson.

Lorsqu'un podcast est lu, son titre est affiché.

#### 3 Indicateur NEWS

Indique lorsque le programme informatif réglé est reçu.

#### (4) Indicateur TRFC

Indique lorsqu'une station TP (une station diffusant des informations sur le trafic) est syntonisée.

#### 5 Indicateur de lecture aléatoire

Apparaît lorsque la lecture aléatoire est activée.

#### 6 Indicateur de lecture répétée

Apparaît lorsque la lecture répétée est activée.

#### 7 Touches de l'écran tactile

- ! : Modifie l'affichage dans la zone de texte.
- Récup. son:

Règle la fonction ASR (Advanced Sound Retriever).

• Pour en savoir plus, reportez-vous à la page 104, [Utilisation de la fonction](#page-103-0) [ASR \(Advanced Sound Retriever\)](#page-103-0).

#### ·<mark>月Ctrl</mark>:

Règle le mode de commande de l'iPod.

 $\supset$  Pour en savoir plus, reportez-vous à la page 105, [Utilisation de la fonction](#page-104-0) [iPod du système de navigation depuis](#page-104-0) [votre iPod](#page-104-0).

#### **28** Tout:

Règle la lecture aléatoire de tout.

 $\supset$  Pour en savoir plus, reportez-vous à la page 106, [Lecture de toutes les](#page-105-0) [chansons dans un ordre aléatoire](#page-105-0) [\(Lecture aléatoire - Tout\)](#page-105-0).

102) <sub>Fr</sub>

#### . Link to Genre: Link to Artiste: Link to Album:

Réduit le nombre de chansons à une avec la liste de chansons en relation avec la chanson en cours de lecture.

- Pour en savoir plus, reportez-vous à la page 106, [Lecture de chansons en](#page-105-0) [relation avec la chanson en cours de](#page-105-0) [lecture](#page-105-0).
- 8 Indicateur du mode de commande de l'iPod
	- $\supset$  Pour en savoir plus, reportez-vous à [la](#page-104-0) page 105, [Utilisation de la fonction iPod](#page-104-0) [du système de navigation depuis votre](#page-104-0) [iPod](#page-104-0).
- 9 Indicateur ASR (Advanced Sound Retriever)
	- $\supset$  Pour en savoir plus, reportez-vous à [la](#page-103-0) page suivante, [Utilisation de la fonction](#page-103-0) [ASR \(Advanced Sound Retriever\)](#page-103-0).<sup>■</sup>

### Opération avec les touches matériel

#### En appuyant à droite sur MULTI-CONTROL

Vous passez au début de la chanson suivante.

#### En maintenant enfoncée la droite de MULTI-CONTROL

Vous effectuez une avance rapide.

#### En appuyant à gauche sur MULTI-CONTROL

Vous passez au début de la chanson en cours. Si vous appuyez deux fois de suite, vous sautez à la chanson précédente.

#### En maintenant enfoncée la gauche de MULTI-CONTROL

Vous effectuez un retour rapide.

#### En appuyant au centre de MULTI-CONTROL

L'écran de sélection des fonctions apparaît.

#### En appuyant sur le bouton LIST

La liste de sélection des chansons s'affiche.

**→** Pour en savoir plus, reportez-vous à cette page, Sélection d'une chanson de la liste.<sup>■</sup>

### Sélection d'une chanson de la liste

Sélectionnez l'élément dans la liste pour rechercher une chanson et la lire avec votre iPod.

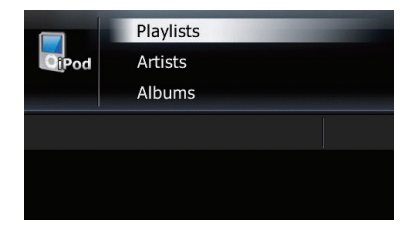

#### 1 Appuyez sur le bouton LIST pour afficher le menu de catégorie supérieure.

**p** Pour revenir à l'écran précédent, appuyez sur le bouton **BAND/ESC**.

#### 2 Utilisez MULTI-CONTROL pour sélectionner une catégorie.

- Playlists (listes de lecture)
- **Artists (artistes)**
- Albums (albums)
- Sonas (chansons)
- Podcasts (podcasts)
- Genres (genres)
- **Composers** (compositeurs)
- **Audiobooks** (livres audio)
- ! En appuyant en haut ou en bas sur MULTI-CONTROL

Sélectionnez l'élément souhaité.

- **D** Tourner **MULTI-CONTROL** vous permet de procéder à l'opération équivalente.
- En appuyant au centre de

#### MULTI-CONTROL

Lorsqu'un élément est sélectionné, son contenu est affiché dans la liste.

 $^{\prime}$  103

- <span id="page-103-0"></span>**D** Une pression sur la droite de MULTI-CONTROL vous permet de procéder à l'opération équivalente.
- ! En maintenant enfoncé le centre de

#### MULTI-CONTROL

Lorsqu'un élément est sélectionné, la première chanson de l'élément sélectionné est lue.

- $\Box$  Une pression sur la droite de MULTI-CONTROL vous permet de procéder à l'opération équivalente.
- En appuyant à gauche sur

#### MULTI-CONTROL

Lorsque des éléments de niveau inférieur apparaissent dans la liste, celle-ci revient aux éléments de niveau supérieur.

- **p** Si des éléments du niveau le plus haut apparaissent dans la liste, cette opération n'est pas disponible.
- ! En maintenant enfoncée la gauche de MULTI-CONTROL

Lorsque des éléments de niveau inférieur apparaissent dans la liste, celle-ci revient aux éléments du niveau le plus haut.

**D** Si des éléments du niveau le plus haut apparaissent dans la liste, cette opération n'est pas disponible.

#### 3 Répétez l'étape 2 pour trouver la chanson que vous souhaitez écouter.

En appuyant au centre de **MULTI-CONTROL** La chanson sélectionnée (ou l'épisode) est lue.<sup>■</sup>

### Réglage d'une plage de lecture répétée

- 1 Affichez l'écran "Menu Fonction".
	- $\supset$  Pour en savoir plus, reportez-vous à [la page](#page-80-0) 81, [Présentation des écrans](#page-80-0).

#### 2 Tournez MULTI-CONTROL pour sélectionner "Mode lecture".

#### 3 Appuyez au centre de MULTI-CONTROL pour procéder au réglage.

Chaque fois que vous appuyez sur MULTI-CONTROL, le réglage change comme suit :

- ! "Répét. Totale": Répète toutes les chansons de la liste sélectionnée.
- ! "Répétition plage : Répète juste la chanson en cours.
- p Les icônes ci-dessous s'affichent comme indicateur de lecture répétée. Lorsque le réglage est "Répét. Totale", Au apparaît. Lorsque le réglage est "Répétition plage".

 $one$  apparaît.

### Lecture et pause

#### Affichez l'écran "Menu Fonction".

= Pour en savoir plus, reportez-vous à [la page](#page-80-0) 81, [Présentation des écrans](#page-80-0).

#### 2 Tournez MULTI-CONTROL pour sélectionner "Pause".

#### 3 Appuyez au centre de MULTI-CONTROL pour procéder au réglage.

4 Appuyez au centre de MULTI-CONTROL pour passer de "EN SERVICE" à "HORS SERVICE".

### Utilisation de la fonction ASR (Advanced Sound Retriever)

La fonction ASR (Advanced Sound Retriever) améliore automatiquement le son compressé et restitue un son riche.

#### % Touchez [Récup. son] de manière répétée pour sélectionner le réglage souhaité.

Chaque fois que vous touchez [Récup. son], le réglage change comme suit :

 $\bullet$   $\overset{\text{SRev}}{1}$ : Règle sur S.Rtrv1.

<u>104</u>) <sub>Fr</sub>

- <span id="page-104-0"></span> $\frac{\text{S-Row}}{2}$  : Règle sur **S.Rtrv2**.
- ! Aucun indicateur : Désactive.
- **D** S.Rtrv2 est plus efficace que S.Rtrv1.

### Utilisation de la fonction iPod du système de navigation depuis votre iPod

La fonction iPod du système de navigation peut être opérée depuis votre iPod. Le son peut être émis des haut-parleurs de la voiture et les opérations effectuées depuis l'iPod. Lorsque le mode de commande est réglé sur iPod ( ), vous pouvez opérer la fonction iPod depuis l'iPod raccordé.

Cette fonction peut être opérée avec les modèles suivants d'iPod :

- iPod nano deuxième génération
- iPod nano troisième génération
- iPod nano quatrième génération
- iPod classic
- iPod touch première génération
- · iPod touch deuxième génération
- iPhone
- iPhone 3G
- **D** Lorsque cette fonction est utilisée, même si le contact est coupé, l'iPod ne s'éteindra pas. Éteignez directement l'iPod.

#### 1 Touchez 周 Ctrl pour changer le mode de commande.

Chaque fois que vous touchez **D** Ctrl, le réglage change comme suit :

 $\bullet$   $\quad$   $\frac{1}{2}$  :

La fonction iPod du système de navigation peut être opérée depuis l'iPod raccordé.

Aucun indicateur:

La fonction iPod du système de navigation peut être opérée depuis le système de navigation.

#### 2 Lorsque vous sélectionnez ■, opérez l'iPod raccordé pour sélectionner une chanson et la lire.

- $\Box$  Si vous placez le mode de commande sur , la lecture de la chanson est interrompue. Lancez la lecture avec l'iPod.
- **D** Même si le mode de commande est placé sur 图 les fonctions suivantes sont disponibles depuis le système de navigation.
	- Volume
	- Avance/retour rapide
	- Chanson supérieure/inférieure
	- Pause
	- $-$  Fonction ASR $\blacksquare$

### Lecture des chansons dans un ordre aléatoire (Lecture aléatoire)

Cette fonction mélange les chansons ou les albums et les reproduit dans un ordre aléatoire.

- Affichez l'écran "Menu Fonction".
	- = Pour en savoir plus, reportez-vous à [la page](#page-80-0) 81, [Présentation des écrans](#page-80-0).

#### 2 Tournez MULTI-CONTROL pour afficher "Mode aléatoire".

#### 3 Appuyez au centre de MULTI-CONTROL pour procéder au réglage.

Chaque fois que vous appuyez sur MULTI-CONTROL, le réglage change comme suit :

- ! "Lec.Aléatoire HS": L'ordre aléatoire est inactif.
- "Piste Aléatoire": Lit les chansons aléatoirement dans la liste sélectionnée.
- "Album Aléatoire": Sélectionne aléatoirement un album, puis lit toutes les chansons de cet album dans l'ordre.

**Chapitre** 20

 $^{\prime}$  105

<span id="page-105-0"></span>**Chapitre** 20

### Utilisation d'un iPod

### Lecture de toutes les chansons dans un ordre aléatoire (Lecture aléatoire - Tout)

#### **•** Touchez **Tout pour activer la fonction** Lecture aléatoire - Tout.

Toutes les chansons sur l'iPod sont lues aléatoirement.

- p Pour désactiver la fonction Lecture aléatoire - Tout, désactivez "Mode aléatoire" sur l'écran "Menu Fonction".
- $\supset$  Pour en savoir plus, reportez-vous à [la page](#page-104-0) précédente, [Lecture des chansons dans un](#page-104-0) [ordre aléatoire \(Lecture aléatoire\)](#page-104-0).

### Lecture de chansons en relation avec la chanson en cours de lecture

Les chansons en relation avec la chanson en cours de lecture sont lues. Vous pouvez lire les chansons des listes suivantes.

- ! Liste d'albums du genre en cours de lecture
- ! Liste d'albums de l'artiste en cours de lecture
- ! Liste de chansons de l'album en cours de lecture
- **D** Selon le nombre de fichiers dans l'iPod, il peut y avoir un délai lors de l'affichage des listes.

#### % Touchez [Link to Genre], [Link to Artiste] ou [Link to Album] pour sélectionner un mode de recherche.

- . Link to Genre: Lit l'album du genre en cours de lecture.
- . Link to Artiste: Lit l'album de l'artiste en cours de lecture.
- Link to Album: Lit la chanson de l'album en cours de lecture.

Searching clignote pendant la recherche de la liste, puis la lecture de la liste commence.

- **p** Les opérations ci-dessous permettent de désactiver le mode de lecture.
	- Appuyer sur le bouton **BAND/ESC** ou
		- LIST
	- Toucher l'écran tactile
	- Appuver sur **MULTI-CONTROL**
- $\Box$  Si les albums ou les chansons en relation ne sont pas trouvés. Introuvable s'affiche.<sup>[1]</sup>

### Rechercher des éléments applicables par ordre **alphabétique**

Si vous utilisez la commande de recherche, la page comprenant la première option applicable s'affiche.

p Cette fonction n'est disponible que pour la liste alphabétique.

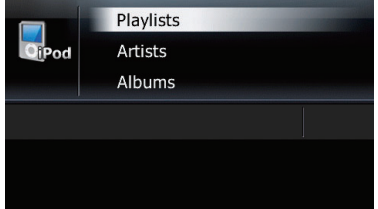

#### 1 Appuyez sur le bouton LIST pour afficher le menu de catégorie supérieure.

**p** Pour revenir à l'écran précédent, appuyez sur le bouton BAND/ESC.

#### 2 Tournez MULTI-CONTROL pour afficher la catégorie souhaitée.

- Playlists (listes de lecture)
- **Artists** (artistes)
- **Albums** (albums)
- Songs (chansons)
- Podcasts (podcasts)
- **Genres** (genres)
- **Composers** (compositeurs)
- **Audiobooks** (livres audio)

#### 3 Appuyez au centre de MULTI-CONTROL pour procéder au réglage.

- $\Box$  Une pression sur la droite de MULTI-CONTROL vous permet de procéder à l'opération équivalente.
- **p** Pour revenir à l'écran précédent, appuyez à gauche sur MULTI-CONTROL.

#### 4 Appuyez sur le bouton LIST pour changer le mode de recherche pour la recherche ABC.

5 Touchez MULTI-CONTROL pour sélectionner le caractère souhaité.

#### 6 Appuyez au centre de MULTI-CONTROL pour afficher la liste alphabétique.

- **p** Un article de la liste ci-dessous et un espace avant le nom de l'artiste seront ignorés et le caractère suivant sera pris en compte pour la recherche.
	- "A" ou "a"
	- "AN", "An" ou "an"
	- "THE", "The" ou "the"
- **D** Si la recherche alphabétique est annulée, Introuvable s'affiche.

#### 7 Sur la liste de chansons (ou épisodes), tournez MULTI-CONTROL pour sélectionner la chanson que vous souhaitez lire.

8 Appuyez au centre de MULTI-CONTROL pour procéder au réglage.

### Réglage de la vitesse de lecture du livre audio

Lorsque vous écoutez un livre audio sur votre iPod, il est possible de modifier la vitesse de lecture.

- 1 Affichez l'écran "Menu Fonction".
	- = Pour en savoir plus, reportez-vous à [la page](#page-80-0) 81, [Présentation des écrans](#page-80-0).

#### 2 Tournez MULTI-CONTROL pour afficher "Livres Audio".

#### 3 Appuyez au centre de MULTI-CONTROL de manière répétée jusqu'à ce que les réglages souhaités s'affichent à l'écran.

Chaque fois que vous appuyez sur **MULTI-CONTROL**, le réglage change comme suit :

- ! "Normal": Lecture en vitesse normale.
- $\bullet$  "Lent": Lecture en vitesse ralentie.
- ! "Rapide": Lecture en vitesse rapide.<sup>1</sup>

 $\left( \mathbf{\overline{107}}\right)$ 

Un câble stéréo mini-fiche vous permet de raccorder votre système de navigation à un dispositif auxiliaire. Pour en savoir plus, reportezvous au mode d'emploi du câble.

### Lecture de l'écran

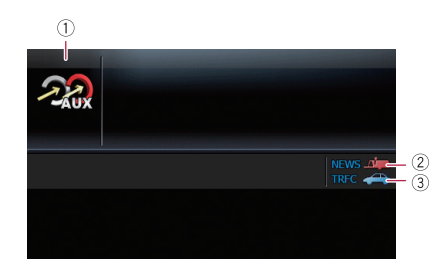

#### 1 Icône source

Indique quelle source a été sélectionnée.

2 Indicateur NEWS

Indique lorsque le programme informatif réglé est reçu.

#### 3 Indicateur TRFC

Indique lorsqu'une station TP (une station diffusant des informations sur le trafic) est syntonisée.<sup>1</sup>

### Changement du réglage de l'entrée auxiliaire

#### 1 Tournez MULTI-CONTROL pour sélectionner "AUX" sur l'écran "Réglage initial".

= Pour en savoir plus, reportez-vous à [la page](#page-109-0) 110, [Affichage de l](#page-109-0)'écran "[Réglage initial](#page-109-0)["](#page-109-0).

#### 2 Appuyez au centre de MULTI-CONTROL pour activer "AUX".

 $\Box$  Pour désactiver AUX, appuyez à nouveau sur **MULTI-CONTROL.**<sup>[1]</sup>

### Sélection de "AUX" comme source

#### % Appuyez sur le bouton SRC/OFF pour afficher l'écran "AUX".

 $\supset$  Pour en savoir plus, reportez-vous à [la page](#page-79-0) 80, Changement de l'[écran de commandes](#page-79-0)  $A$ udio. $\blacksquare$ 

<u>108</u>) <sub>Fr</sub>
# Désactivation de la source

# % Maintenez enfoncé SRC/OFF jusqu'à ce

## que la source audio s'éteigne.

Off

- = Pour en savoir plus, reportez-vous à [la page](#page-79-0) 80, Changement de l'[écran de commandes](#page-79-0) [Audio](#page-79-0).
- **p** Pour revenir à l'écran de chaque source, appuyez sur le bouton SRC/OFF.

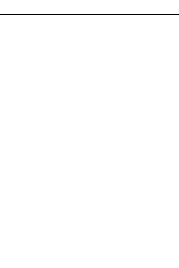

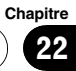

<span id="page-109-0"></span>23

Au moyen des réglages initiaux, vous pouvez personnaliser différents réglages système afin d'obtenir une performance optimale de ce système de navigation.

# Affichage de l'écran "Réglage initial"

Pour personnaliser les réglages initiaux, affichez l'écran "Réglage initial".

## 1 Maintenez enfoncé SRC/OFF jusqu'à ce que la source audio s'éteigne.

 $\supset$  Pour en savoir plus, reportez-vous à [la page](#page-79-0) 80, Changement de l'[écran de commandes](#page-79-0) [Audio](#page-79-0).

## 2 Maintenez enfoncé le centre de MULTI-CONTROL jusqu'à ce que l'écran des réglages initiaux s'affiche à l'écran.

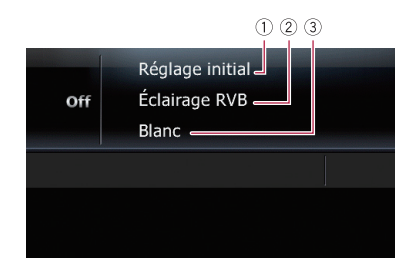

- 1 Titre de l'écran
- 2 Réglage de l'élément
- 3 Réglage de la valeur $\Box$

# Réglage de la couleur d'éclairage

La couleur d'éclairage peut être sélectionnée parmi 10 différentes couleurs. En outre, la couleur d'éclairage peut varier parmi ces 10 couleurs.

## 1 Affichez l'écran "Réglage initial".

 $\supset$  Pour en savoir plus, reportez-vous à cette page, Affichage de l'écran "Réglage initial".

### 2 Tournez MULTI-CONTROL pour sélectionner "Éclairage RVB".

### 3 Appuyez à gauche ou à droite sur MULTI-CONTROL pour sélectionner la couleur de votre choix.

**Blanc** (blanc) — Vert clair (vert clair) — Vert  $(\text{vert})$   $\rightarrow$  Bleu clair (bleu clair)  $\rightarrow$  Bleu (bleu) - Jaune (jaune) — Orange (ambre) — Rouge (rouge) - Passer en revue (échantillon) — **Personnaliser** (personnalisation)

- ! "Passer en revue": Passe en ordre progressif d'une couleur à l'autre, parmi les 8 couleurs par défaut.
- ! "Personnaliser": Règle la couleur créée installée depuis la carte SD comme couleur d'éclairage.

# Réglage du pas de syntonisation FM

En général, le pas de syntonisation FM lors de la syntonisation automatique est de 50 kHz. Quand **AF** ou TA est activé, le pas de syntonisation change automatiquement à 100 kHz. Il est peut-être préférable de régler le pas de syntonisation à 50 kHz quand **AF** est activé.

- 1 Affichez l'écran "Réglage initial".
	- $\supset$  Pour en savoir plus, reportez-vous à cette page, Affichage de l'écran "Réglage initial".

## 2 Tournez MULTI-CONTROL pour sélectionner "Fréq. accord FM".

## 3 Une pression au centre de MULTI-CONTROL permet de permuter entre "50 kHz" et "100 kHz".

 $\Box$  Lors de la syntonisation manuelle, le pas de syntonisation reste à 50 kHz.

<u>110</u>) <sub>Fr</sub>

# Utilisation de la fonction de recherche automatique PI pour les stations préréglées

Le système de navigation peut rechercher automatiquement une station émettant le même type d'émission, même après activation des touches de présélection.

## 1 Affichez l'écran "Réglage initial".

= Pour en savoir plus, reportez-vous à [la page](#page-109-0) précédente, [Affichage de l](#page-109-0)'écran ["](#page-109-0)[Réglage initial](#page-109-0)["](#page-109-0).

### 2 Tournez MULTI-CONTROL pour sélectionner "Rech. auto PI".

3 Appuyez au centre de MULTI-CONTROL pour passer de "EN SERVICE" à "HORS SERVICE".

# Changement du réglage de l'entrée auxiliaire

L'équipement auxiliaire peut être utilisé comme source sur le système de navigation. Activez l'entrée auxiliaire lorsque vous utilisez l'équipement auxiliaire connecté au système de navigation.

## 1 Affichez l'écran "Réglage initial".

= Pour en savoir plus, reportez-vous à [la page](#page-109-0) précédente, [Affichage de l](#page-109-0)'écran ["](#page-109-0)[Réglage initial](#page-109-0)["](#page-109-0).

### 2 Tournez MULTI-CONTROL pour sélectionner "AUX".

3 Appuyez au centre de MULTI-CONTROL pour passer de "EN SERVICE" à "HORS SERVICE".

# Réglage de la sortie arrière et du contrôleur de hautparleur d'extrêmes graves

La sortie arrière du système de navigation peut être utilisée pour une connexion à un haut-parleur à gamme étendue ou un hautparleur d'extrêmes graves. Si vous permutez entre Réal HP Graves et HP AR:HP Graves, vous pouvez brancher un fil conducteur de haut-parleur arrière directement au haut-parleur d'extrêmes graves sans utiliser un amplificateur auxiliaire.

À l'origine, le système de navigation est réglé pour une connexion à un haut-parleur à gamme étendue (HP AR:Tte Gamme).

## 1 Affichez l'écran "Réglage initial".

= Pour en savoir plus, reportez-vous à [la page](#page-109-0) précédente, [Affichage de l](#page-109-0)'écran ["](#page-109-0)[Réglage initial](#page-109-0)["](#page-109-0).

## 2 Tournez MULTI-CONTROL pour sélectionner "Régl HP Graves".

## 3 Appuyez au centre de MULTI-CONTROL pour passer de "HP AR:Tte Gamme" à "HP AR:HP Graves".

Lorsque aucun haut-parleur d'extrêmes graves n'est branché à la sortie arrière, sélectionnez

## HP AR:Tte Gamme.

Lorsqu'un haut-parleur d'extrêmes graves est branché à la sortie arrière, sélectionnez

### HP AR:HP Graves.

 $\Box$  La sortie des fils conducteurs du haut-parleur arrière et la sortie arrière RCA sont permutées simultanément dans ce réglage. (Lorsque vous utilisez le produit sans sortie arrière RCA, ce réglage ne s'applique qu'aux fils conducteurs du haut-parleur arrière.)**□** 

Personnalisation

des réglages initiaux

# <span id="page-111-0"></span>Réglage de la sortie arrière

## 1 Affichez l'écran "Réglage initial".

 $\supset$  Pour en savoir plus, reportez-vous à [la page](#page-109-0) 110, [Affichage de l](#page-109-0)'écran "[Réglage initial](#page-109-0)["](#page-109-0).

## 2 Tournez MULTI-CONTROL pour sélectionner "Sortie Pre Out".

3 Appuyez au centre de MULTI-CONTROL pour passer de "Subwoofer" à "Arrière".

# Changement de la mise en sourdine/atténuation du son

Vous pouvez sélectionner la méthode de mise en sourdine quand le guidage vocal est émis.

**n** Quand vous utilisez un téléphone portable (composez un numéro, parlez au téléphone ou recevez un appel) via la technologie Bluetooth, le volume de la source audio est toujours mis en sourdine, indépendamment de ce réglage.

## 1 Affichez l'écran "Réglage initial".

 $\supset$  Pour en savoir plus, reportez-vous à [la page](#page-109-0) 110, [Affichage de l](#page-109-0)'écran "[Réglage initial](#page-109-0)["](#page-109-0).

2 Tournez MULTI-CONTROL pour sélectionner "Conseils".

## 3 Appuyez au centre de MULTI-CONTROL de manière répétée jusqu'à ce que les réglages souhaités s'affichent à l'écran.

Chaque fois que vous appuyez sur MULTI-CONTROL, le réglage change comme suit :

! "ATT":

La source audio est automatiquement atténuée lorsque le guidage vocal est émis.

• "Mute":

La source audio est automatiquement mise en sourdine lorsque le guidage vocal est émis.

! "Normal":

Le volume de la source audio ne change pas.

**D** Vous retournez à un fonctionnement normal quand l'action correspondante est terminée.<sup>[1]</sup>

112) <sub>Fr</sub>

# <span id="page-112-0"></span>Affichage de l'écran "Audio Menu"

Pour personnaliser les réglages audio, affichez l'écran "Audio Menu".

### 1 Appuyez sur le bouton MULTI-CONTROL pour afficher l'écran de sélection des fonctions.

**→** Pour en savoir plus, reportez-vous à [la page](#page-80-0) 81, [Présentation des écrans](#page-80-0).

### 2 Tournez MULTI-CONTROL pour sélectionner "Audio Menu".

## 3 Appuyez au centre de MULTI-CONTROL.

L'écran "Audio Menu" apparaît.

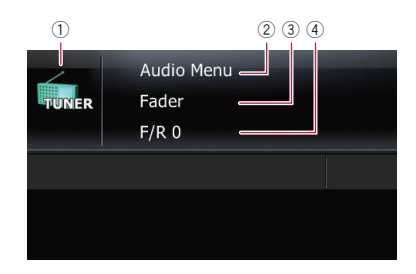

## $<sup>1</sup>$  Icône source</sup>

Indique quelle source a été sélectionnée.

- 2 Titre de l'écran
- 3 Réglage de l'élément
- $\textcircled{4}$  Réglage de la valeur $\blacksquare$

# Réglage de l'équilibre sonore

Vous pouvez régler l'équilibre avant-arrière et droite-gauche de manière à optimiser l'écoute, quel que soit le siège occupé.

## 1 Affichez l'écran "Audio Menu".

**Pour en savoir plus, reportez-vous à cette** page, Affichage de l'écran "Audio Menu".

### 2 Tournez MULTI-CONTROL pour sélectionner "Fader".

 $\Box$  Si le réglage de l'équilibre a été ajusté préalablement, Balance s'affiche.

### 3 Appuyez en haut ou en bas sur MULTI-CONTROL pour régler l'équilibre du haut-parleur avant/arrière.

Chaque fois que vous appuyez en haut ou en bas sur **MULTI-CONTROL** l'équilibre du hautparleur avant/arrière se déplace vers l'avant ou vers l'arrière.

"Front15" à "Rear15" s'affiche lorsque l'équilibre du haut-parleur avant/arrière se déplace de l'avant vers l'arrière.

Régler "Front" et "Rear" sur "0" est correct lors de l'utilisation d'un système à deux enceintes.

Avec "HP AR:HP Graves" sélectionné dans "Régl HP Graves", l'équilibre du haut-parleur avant/arrière ne peut pas être réglé.

P Reportez-vous à [la page précédente,](#page-111-0) Ré[glage de la sortie arrière](#page-111-0).

### 4 Appuyez à gauche ou à droite sur MULTI-CONTROL pour régler l'équilibre du haut-parleur gauche/droite.

Chaque fois que vous appuyez à gauche ou à droite sur **MULTI-CONTROL** l'équilibre du haut-parleur gauche/droite se déplace vers la gauche ou vers la droite.

"Left 15" à "Right 15" s'affiche lorsque l'équilibre du haut-parleur gauche/droite se déplace de la gauche vers la droite.

# Utilisation de l'égaliseur

L'égaliseur vous permet de régler l'égalisation de façon à correspondre aux caractéristiques acoustiques intérieures du véhicule si souhaité.

## Rappel des courbes d'égalisation

Six courbes d'égalisation sont enregistrées, que vous pouvez aisément rappeler à tout moment. Ci-dessous, la liste des courbes d'égalisation :

**Chapitre** 24

 $(113$ 

## Réglages sonores

### Courbe d'égalisation

#### **SuperBass**

SuperBass est une courbe qui amplifie les sons graves uniquement.

### Powerful

Powerful est une courbe qui amplifie à la fois les sons graves et aigus.

### Natural

Natural est une courbe qui amplifie légèrement les sons graves et aigus.

### Vocal

Vocal est une courbe qui amplifie les sons médium, c'est-à-dire de production vocale.

### Flat

Flat est une courbe plate sans amplification.

### Custom

Custom est une courbe d'égalisation ajustée que vous créez. Une autre courbe personnalisée peut être créée pour chaque source.

### 1 Affichez l'écran "Audio Menu".

 $\supset$  Pour en savoir plus, reportez-vous à [la page](#page-112-0) précédente, [Affichage de l](#page-112-0)'écran ["](#page-112-0)[Audio Menu](#page-112-0)["](#page-112-0).

### 2 Tournez MULTI-CONTROL pour sélectionner "Preset Equalizer".

3 Appuyez à gauche ou à droite sur MULTI-CONTROL pour sélectionner une courbe d'égalisation.

## Ajustement des courbes d'égalisation

Vous pouvez régler la courbe d'égalisation sélectionnée comme vous le souhaitez. Les réglages peuvent être effectués avec un égaliseur paramétrique à 3 bandes.

• Band:

Vous pouvez sélectionner la gamme d'égaliseur.

### • Frequency:

Vous pouvez sélectionner la fréquence à régler comme fréquence centrale.

• Niveau:

Vous pouvez sélectionner le niveau de décibel (dB) de EQ sélectionné.

### $O:$

Vous pouvez sélectionner les détails des caractéristiques de courbe. (Le schéma suivant montre l'image typique.)

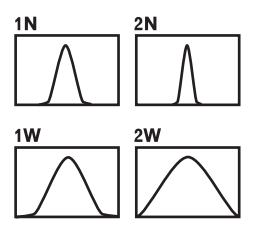

1 Affichez l'écran "Audio Menu".  $\supset$  Pour en savoir plus, reportez-vous à [la page](#page-112-0) précédente, [Affichage de l](#page-112-0)'écran

["](#page-112-0)[Audio Menu](#page-112-0)["](#page-112-0).

### 2 Tournez MULTI-CONTROL pour sélectionner "P.EQ Setting1".

### 3 Appuyez à gauche ou à droite sur MULTI-CONTROL pour sélectionner la gamme d'égaliseur à régler.

Chaque fois que vous appuyez à gauche ou à droite sur **MULTI-CONTROL**, le niveau est sélectionné dans l'ordre suivant :

Low — Mid — High

### 4 Appuyez en haut ou en bas sur MULTI-CONTROL pour régler le niveau de la gamme d'égaliseur.

Chaque fois que vous appuyez en haut ou en bas sur **MULTI-CONTROL**, le niveau de la gamme d'égaliseur augmente ou diminue. "+6" à "-6" s'affiche lorsque le niveau augmente ou diminue.

### 5 Tournez MULTI-CONTROL pour sélectionner "P.EQ Setting2".

### 6 Appuyez à gauche ou à droite sur MULTI-CONTROL pour sélectionner la fréquence de votre choix.

Appuyez à gauche ou à droite sur MULTI-CONTROL jusqu'à ce que la fréquence souhaitée s'affiche à l'écran.

 $Low: 40 Hz = 80 Hz = 100 Hz = 160 Hz$  $Mid$ : 200 Hz  $=$  500 Hz  $=$  1 kHz  $=$  2 kHz  $High: 3 kHz  $\rightarrow$  8 kHz  $\rightarrow$  10 kHz  $\rightarrow$  12 kHz$ 

<u>114</u>) <sub>Fr</sub>

# Réglages sonores

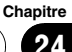

### 7 Appuyez en haut ou en bas sur MULTI-CONTROL pour sélectionner le facteur Q de votre choix.

Appuyez en haut ou en bas sur MULTI-CONTROL jusqu'à ce que le facteur Q souhaité s'affiche à l'écran.

 $2W - 1W - 1N - 2N$ 

# Ajustement de la correction physiologique

La correction physiologique a pour objet d'accentuer les graves et les aigus à bas niveau d'écoute.

## 1 Affichez l'écran "Audio Menu".

= Pour en savoir plus, reportez-vous à [la page](#page-112-0) 113, [Affichage de l](#page-112-0)'écran "[Audio Menu](#page-112-0)["](#page-112-0).

### 2 Tournez MULTI-CONTROL pour sélectionner "Loudness".

## 3 Appuyez au centre de MULTI-CONTROL pour activer la correction physiologique.

Le niveau de correction physiologique (par ex., Mid) s'affiche à l'écran.

 $\Box$  Pour désactiver la correction physiologique, appuyez à nouveau sur MULTI-CONTROL.

### 4 Appuyez à gauche ou à droite sur MULTI-CONTROL pour sélectionner le niveau votre choix.

Chaque fois que vous appuyez à gauche ou à droite sur MULTI-CONTROL, le niveau est sélectionné dans l'ordre suivant :

 $Low$  — Mid — High  $\blacksquare$ 

## Utilisation de la sortie pour haut-parleur d'extrêmes graves

Ce système de navigation est équipé d'une sortie haut-parleur d'extrêmes graves qui peut être mise en ou hors service.

## 1 Affichez l'écran "Audio Menu".

 $\supset$  Pour en savoir plus, reportez-vous à [la page](#page-112-0) 113, [Affichage de l](#page-112-0)'écran "[Audio Menu](#page-112-0)["](#page-112-0).

2 Tournez MULTI-CONTROL pour sélectionner "SubWoofer1".

### 3 Appuyez au centre de MULTI-CONTROL pour activer la sortie du haut-parleur d'extrêmes graves.

**p** Pour désactiver la sortie du haut-parleur d'extrêmes graves, appuyez à nouveau sur MULTI-CONTROL.

## 4 Appuyez à gauche ou à droite sur MULTI-CONTROL pour régler la phase de la sortie du haut-parleur d'extrêmes graves.

Le réglage change alors comme suit :

- ! "Reverse": Règle sur la phase inverse.
- ! "Normal": Règle sur la phase normale.

### 5 Tournez MULTI-CONTROL pour sélectionner "SubWoofer2".

## 6 Appuyez à gauche ou à droite sur MULTI-CONTROL pour sélectionner la fréquence de coupure.

Chaque fois que vous appuyez à gauche ou à droite sur **MULTI-CONTROL**, les fréquences sont sélectionnées dans l'ordre suivant :  $50$  Hz  $-$  63 Hz  $-$  80 Hz  $-$  100 Hz  $-$  125 Hz

7 Appuyez en haut ou en bas sur MULTI-CONTROL pour régler le niveau du haut-parleur d'extrêmes graves.

Chaque fois que vous appuyez en haut ou en bas sur **MULTI-CONTROL**, le niveau du hautparleur d'extrêmes graves augmente ou diminue. "+6" à "-24" s'affiche lorsque le niveau augmente ou diminue. $\blacksquare$ 

Chapitre 24

# Utilisation du filtre passe-haut

Pour éviter que le niveau sonore bas de la plage de fréquence de sortie du haut-parleur d'extrêmes graves ne soit trop bas lors de la lecture à partir des haut-parleurs avant ou arrière, activez HPF (filtre passe-haut). Seules les fréquences supérieures à celles de la plage sélectionnée sont émises par les haut-parleurs avant ou arrière.

### 1 Affichez l'écran "Audio Menu".

= Pour en savoir plus, reportez-vous à [la page](#page-112-0) 113, [Affichage de l](#page-112-0)'écran "[Audio Menu](#page-112-0)["](#page-112-0).

### 2 Tournez MULTI-CONTROL pour sélectionner "HPF".

### 3 Appuyez au centre de MULTI-CONTROL pour activer le filtre passe-haut.

**n** Pour désactiver le filtre passe-haut, appuyez à nouveau sur MULTI-CONTROL.

### 4 Appuyez à gauche ou à droite sur MULTI-CONTROL pour sélectionner la fréquence de coupure.

Chaque fois que vous appuyez à gauche ou à droite sur MULTI-CONTROL, les fréquences sont sélectionnées dans l'ordre suivant :

 $50$  Hz  $-$  63 Hz  $-$  80 Hz  $-$  100 Hz  $-$ 125  $Hz$  $\Box$ 

# Ajustement des niveaux des sources

SLA (réglage des niveaux des sources) vous permet de régler le volume sonore de chaque source pour éviter les fortes variations d'amplitude sonore en passant d'une source à l'autre.

**p** Les réglages sont basés sur le niveau du signal FM qui, lui, demeure inchangé.

### 1 Comparez le niveau du volume du tuner FM au niveau de la source que vous voulez ajuster.

## 2 Affichez l'écran "Audio Menu".

 $\supset$  Pour en savoir plus, reportez-vous à [la page](#page-112-0) 113, [Affichage de l](#page-112-0)'écran ["](#page-112-0)**[Audio Menu](#page-112-0)**".

### 3 Tournez MULTI-CONTROL pour sélectionner "SLA".

### 4 Appuyez en haut ou en bas sur MULTI-CONTROL pour régler le volume de la source.

Chaque fois que vous appuyez en haut ou en bas sur MULTI-CONTROL, le volume de la source augmente ou diminue. "SLA +4" à "SLA -4" s'affiche lorsque le niveau augmente ou diminue.<sup>n</sup>

## Augmentation des basses (Bass)

La fonction "**Bass**" augmente les basses, qui peuvent être masquées par le bruit de la voiture.

### 1 Affichez l'écran "Audio Menu".

= Pour en savoir plus, reportez-vous à [la page](#page-112-0) 113, [Affichage de l](#page-112-0)'écran "[Audio Menu](#page-112-0)["](#page-112-0).

### 2 Tournez MULTI-CONTROL pour sélectionner "Bass".

### 3 Poussez MULTI-CONTROL vers le haut ou vers le bas pour sélectionner le niveau désiré.

"0" à "+6" s'affiche lorsque le niveau est augmenté ou diminué.

# Restauration des réglages par défaut ou d'usineم<br>م systèmede

navigation

## Restauration des réglages par défaut ou d'usine du système de navigation

Vous pouvez restaurer les réglages ou les contenus enregistrés par défaut ou en usine. Il existe quatre méthodes pour effacer les données d'utilisateur. Les situations et le contenu effacé sont différents pour chaque méthode. Pour voir le contenu effacé selon chaque méthode, consultez la liste ci-après.

- **D** Certaines donnés sont conservées. Lisez [Définition des éléments à supprimer](#page-117-0) avant d'utiliser cette fonction.
- Méthode 1 : Appuyez sur le bouton RESET

Une pression sur le bouton RESET efface pratiquement tous les réglages de la fonction audio.

- $\supset$  Pour en savoir plus, reportez-vous à [la](#page-10-0) page 11, [Réinitialisation du microproces](#page-10-0)[seur](#page-10-0).
- Méthode 2 : Touchez [Config. usine]
	- $\supset$  Pour en savoir plus, reportez-vous à [la](#page-73-0) page 74, [Restauration de la configuration](#page-73-0) [par défaut](#page-73-0).
- ! Méthode 3 : Touchez [Réinitialiser] sur l'écran "Effacer date/paramètres"
- ! Méthode 4 : Touchez [Effacer infos utilisateur] sur l'écran "Effacer date/paramètres"

Efface certains éléments du menu "Menu Paramètres" et "Téléphone".

**→** Pour en savoir plus, reportez-vous à [la](#page-74-0) page 75, [Restauration des conditions ini](#page-74-0)[tiales du système de navigation](#page-74-0).

Chapitre 25

## <span id="page-117-0"></span>Restauration des réglages par défaut ou d'usine du système de navigation

# Définition des éléments à supprimer

Les éléments à supprimer varient en fonction de la méthode de réinitialisation. Les éléments indiqués dans le tableau suivant reviennent aux réglages par défaut ou d'usine. Les éléments ne figurant pas dans le tableau sont conservés.

## Toutefois, si vous utilisez [Effacer infos utilisateur], tous les réglages liés à la fonction de navigation, y compris les éléments non listés, sont supprimés.

—: Le réglage restera inchangé.

1 : Le réglage sera effacé et ramené à la valeur par défaut ou d'usine.

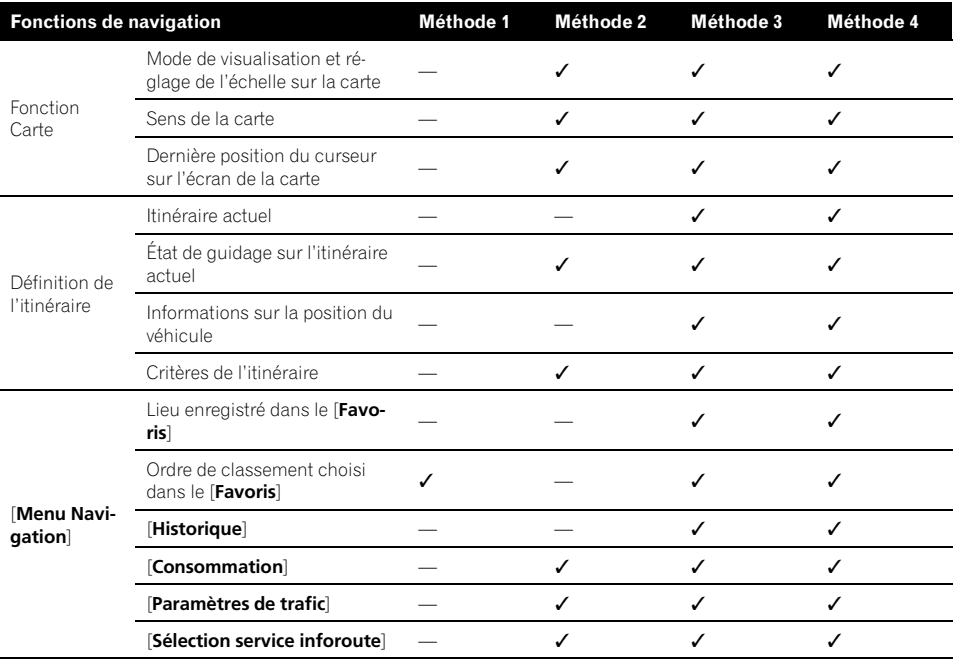

118)  $_{\sf Fr}$ 

# Restauration des réglages par défaut ou d'usine du système de navigation

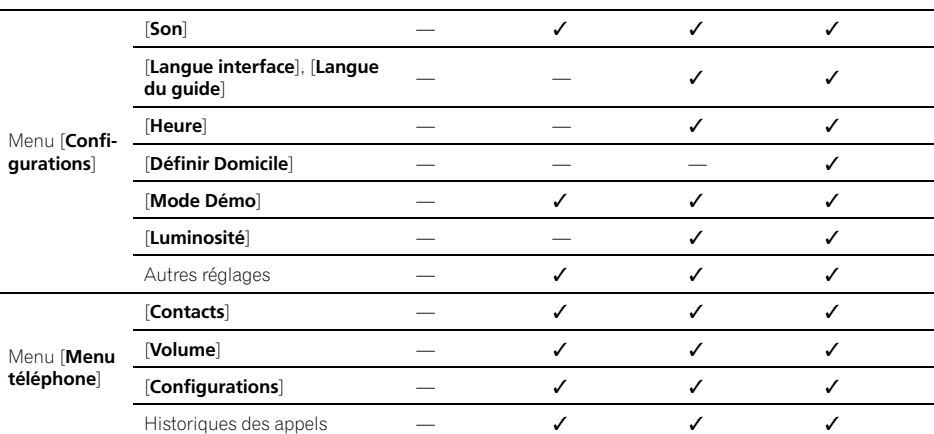

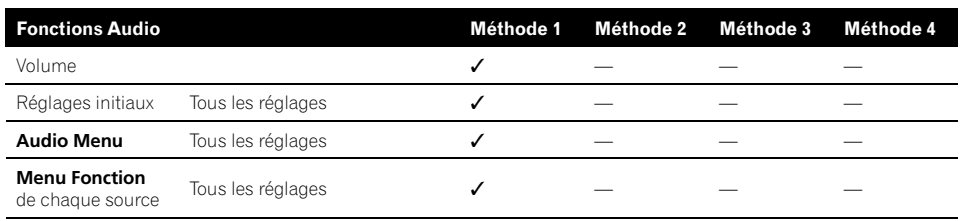

 $\overline{a}$ 

 $Fr$  (119)

# Dépannage

Consultez cette section si vous rencontrez des difficultés dans l'exploitation de votre système de navigation. Les principaux problèmes sont indiqués ci-dessous, accompagnés des causes probables et de solutions suggérées. Bien que cette liste ne soit pas exhaustive, elle devrait répondre à la plupart des problèmes courants. Si vous ne trouvez pas ici de solution à votre problème, adressez-vous à votre revendeur ou à un centre de service Pioneer agréé.

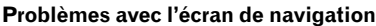

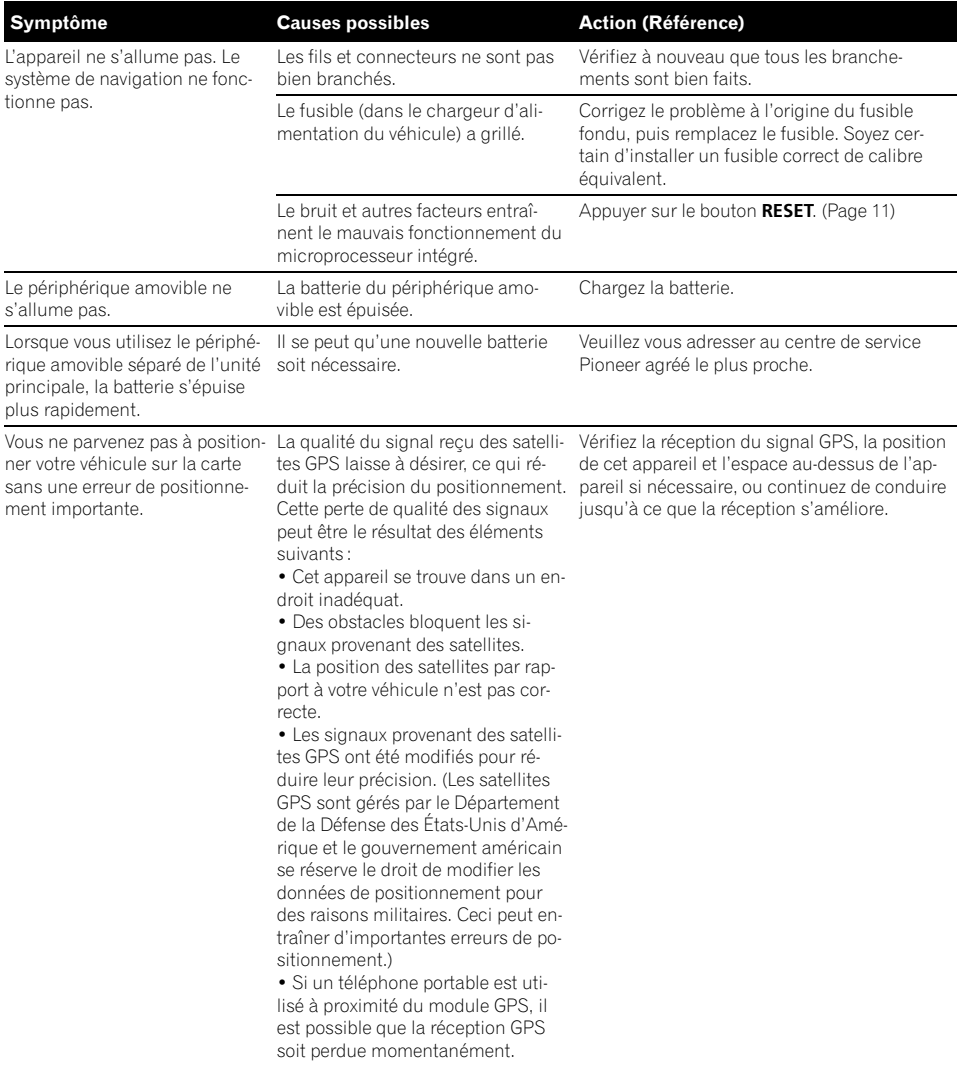

Annexe

 $\left( \mathbf{120}\right)$   $_{\sf Fr}$ 

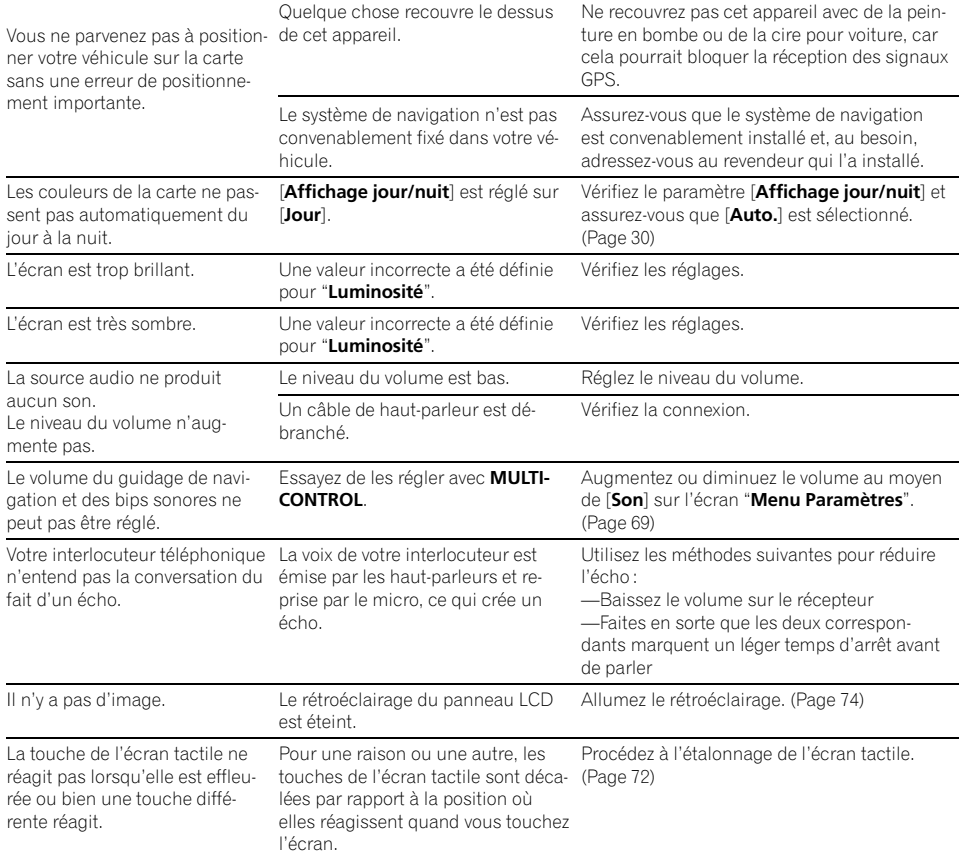

## Problèmes avec l'écran de commandes audio

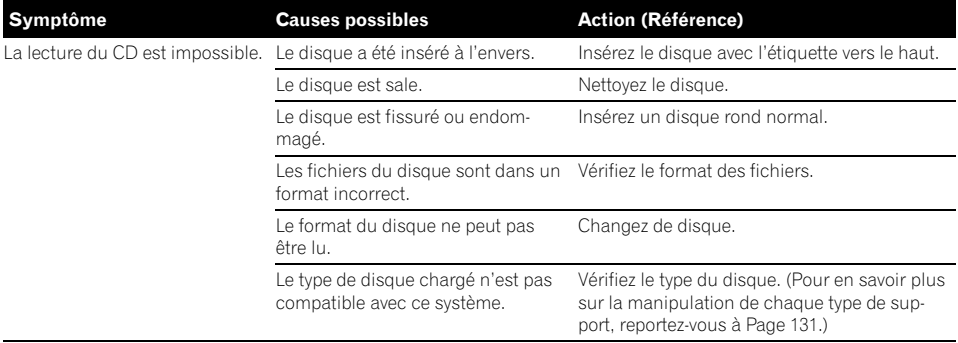

 $Fr$   $(121)$ 

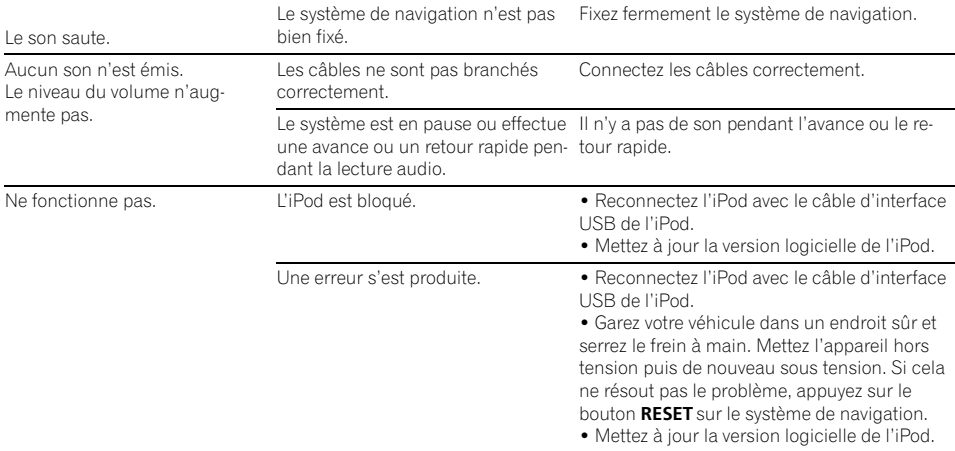

## Problèmes avec l'écran du téléphone

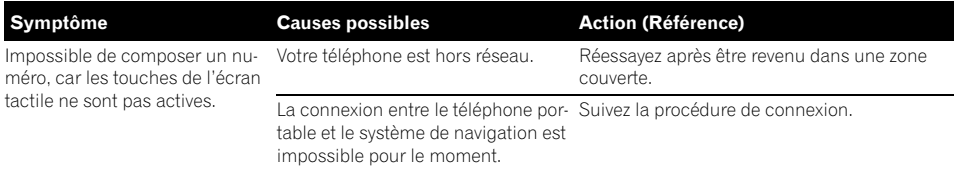

## Si l'écran se fige...

Stationnez votre véhicule en lieu sûr et serrez le frein à main. Appuyez sur le bouton RESET du système de navigation.

 $\overline{\blacksquare}$ 

 $(122)$  Fr

**Annexe** Annexe

# Messages et comment y répondre

Les messages suivants peuvent être affichés par votre système de navigation. Reportez-vous au tableau ci-dessous pour identifier le problème, puis effectuez l'action corrective suggérée. Dans certains cas, des messages différents de ceux indiqués ci-dessous apparaissent. Suivez alors les instructions données à l'écran.

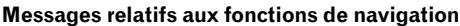

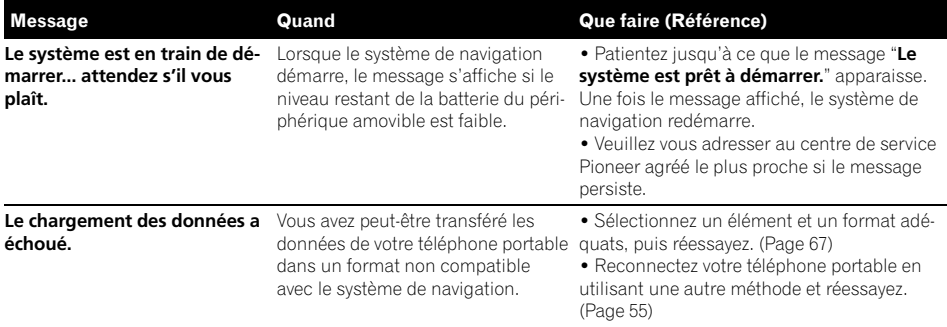

 $\boxed{\blacksquare}$ 

# Messages relatifs aux fonctions audio

Si des problèmes surviennent avec la source audio, un message apparaît parfois à l'écran. Reportez-vous au tableau ci-dessous pour identifier le problème et entreprenez l'action corrective correspondante. Si l'erreur persiste, veuillez contacter votre revendeur ou un service après-vente Pioneer.

### Unité de CD intégrée

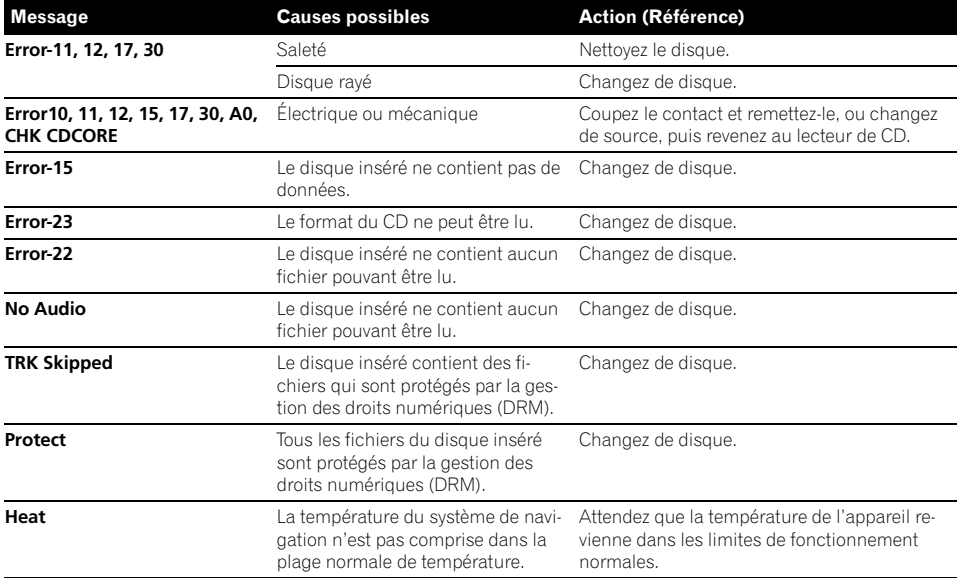

### USB/iPod

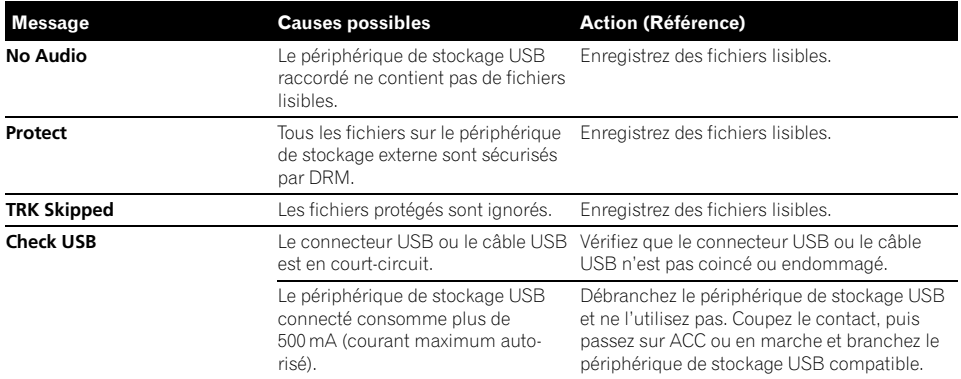

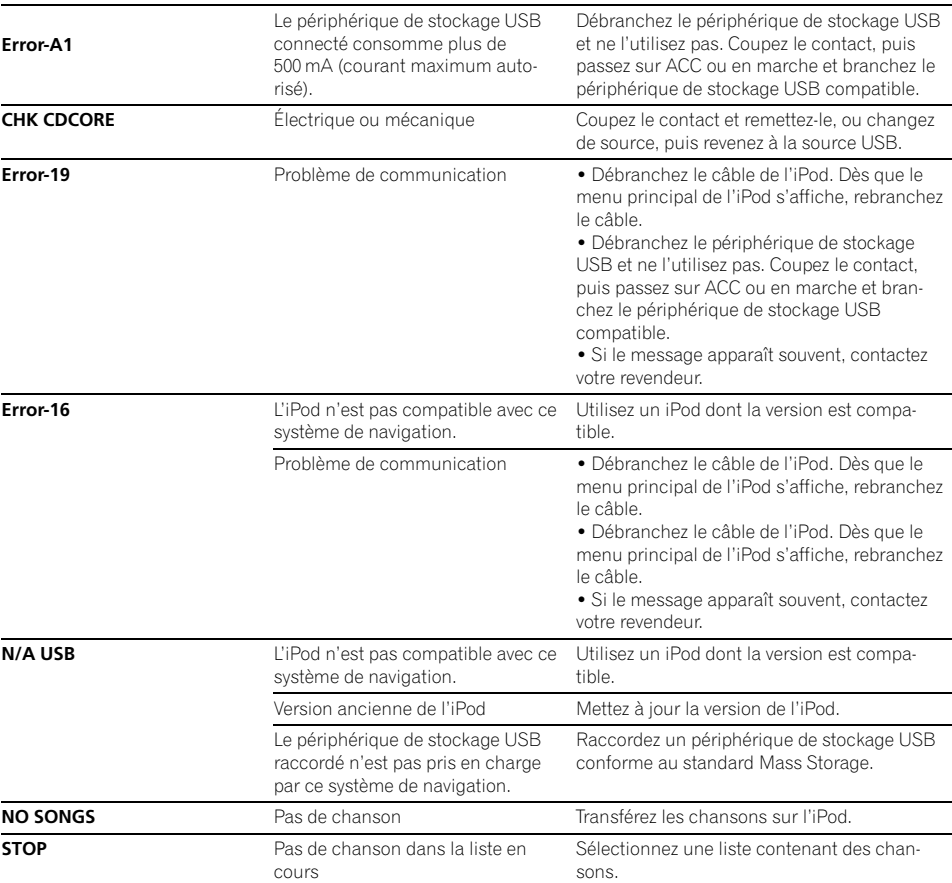

 $\blacksquare$ 

Fr $(125)$ 

 $\overline{\mathbf{C}}$ 

## Technologie de positionnement

## Positionnement par GPS

Le système GPS (Global Positioning System) utilise un réseau de satellites gravitant autour de la Terre. Chaque satellite, qui gravite à une altitude de 21 000 km, envoie continuellement des signaux radio qui renseignent sur l'heure et la position. Ainsi, les signaux d'au moins trois d'entre eux peuvent être reçus avec certitude à partir de n'importe quelle zone dégagée à la surface de la Terre.

La précision des informations GPS dépend de la qualité de la réception. Lorsque les signaux sont puissants et que la réception est bonne. le GPS peut déterminer la latitude, la longitude et l'altitude pour un positionnement exact en trois dimensions. En revanche, lorsque le signal est faible, seules deux dimensions, la latitude et la longitude, peuvent être déterminées et des erreurs de positionnement sont susceptibles de survenir.

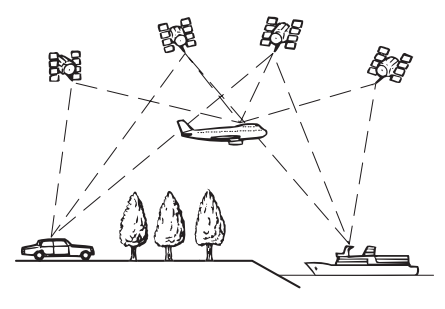

## Mise en correspondance avec la carte

Comme mentionné précédemment, les systèmes de positionnement utilisés par ce système de navigation sont susceptibles d'engendrer certaines erreurs. Leurs calculs peuvent, dans certains cas, vous mener à des positions sur la carte où aucune route n'existe. Dans ce cas, le système de traitement suppose que le véhicule roule uniquement sur des routes et peut corriger votre position en l'ajustant à la route la plus proche. C'est précisément ce que l'on entend par mise en correspondance avec la carte.

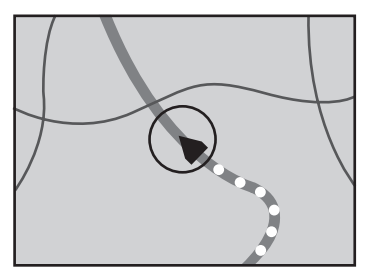

Avec la mise en correspondance avec la carte

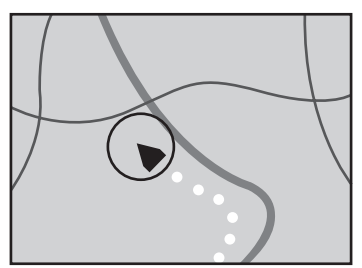

Sans la mise en correspondance avec la carte

 $\left( \blacksquare \right)$ 

126

# Traitement des erreurs importantes

Les erreurs de positionnement sont réduites au minimum en combinant le GPS et la mise en correspondance avec la carte. Cependant, dans certaines situations, ces fonctions ne marchent pas bien et les erreurs deviennent plus importantes.

## Lorsque le positionnement par GPS est impossible

- ! Le positionnement par GPS est désactivé si les signaux ne peuvent être reçus depuis plus de deux satellites GPS.
- ! Dans certaines conditions de conduite, des signaux des satellites GPS ne parviennent pas jusqu'à votre véhicule. Dans ce cas, il est impossible d'utiliser le positionnement GPS.

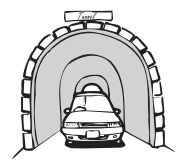

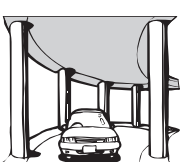

Dans des tunnels ou des garages fermés

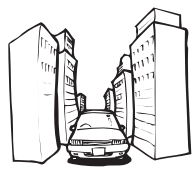

Entre de très hauts bâtiments

Sous des routes élevées ou structures analogues

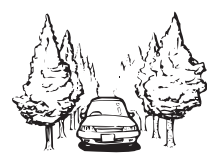

Dans une forêt dense ou parmi de très grands arbres

- · Si un téléphone de véhicule ou un téléphone portable est utilisé à proximité de cet appareil, la réception GPS peut être perdue momentanément.
- ! Ne recouvrez pas cet appareil avec de la peinture en bombe ou de la cire pour voi-

ture, car cela pourrait bloquer la réception des signaux GPS.

**p** Si aucun signal GPS n'a été reçu pendant longtemps, la position réelle de votre véhicule et l'indication de la position actuelle sur la carte diffèrent considérablement ou ne sont pas mises à jour. Dans ce cas, la précision reviendra quand la réception GPS sera rétablie.

## Situations susceptibles de provoquer des erreurs de positionnement perceptibles

Pour différentes raisons telles que l'état de la route sur laquelle vous circulez ou l'état de la réception du signal GPS, la position réelle de votre véhicule peut différer de la position affichée sur la carte à l'écran.

• Si vous entamez un léger virage.

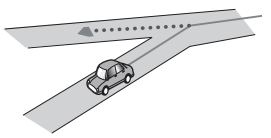

S'il y a une route parallèle.

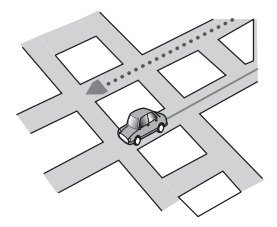

Si une autre route se trouve à proximité immédiate, comme dans le cas d'autoroutes surélevées.

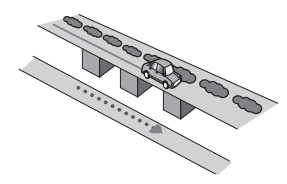

! Si vous empruntez une route récemment ouverte qui n'est pas encore sur la carte.

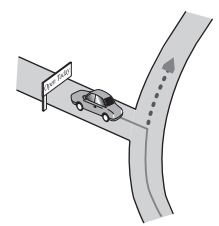

• Si vous roulez en zigzag.

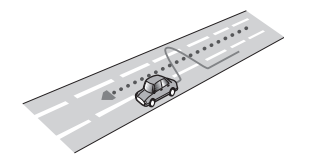

! Si la route comporte une série de virages en épingle à cheveux.

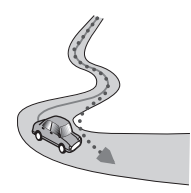

! Si la route présente une boucle ou une configuration analogue.

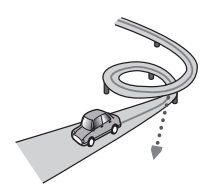

• Si vous prenez un traversier.

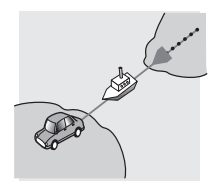

• Si vous empruntez une route longue, droite ou légèrement sinueuse.

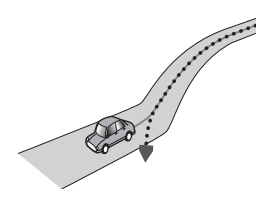

• Si vous roulez sur une route en pente raide avec de nombreux changements d'altitude.

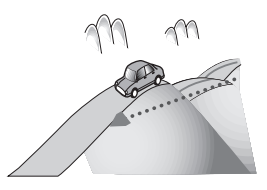

! Si vous entrez ou sortez d'un parc de stationnement à plusieurs étages ou structure analogue, en configuration en spirale.

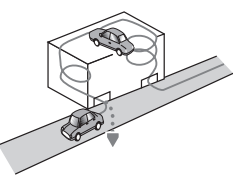

! Si votre véhicule tourne sur une plaque tournante ou structure analogue.

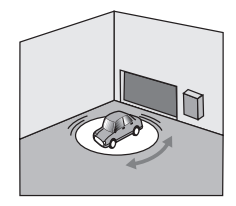

<u>128</u>) <sub>Fr</sub>

! Si des arbres ou d'autres obstacles bloquent les signaux GPS pendant une période prolongée.

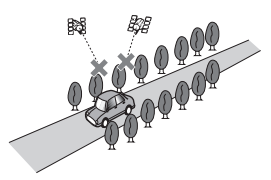

! Si vous roulez très lentement, ou arrêtez/redémarrez fréquemment, comme c'est le cas dans un trafic dense.

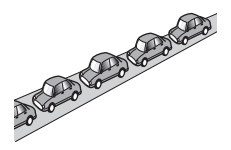

• Si vous rejoignez la route après avoir roulé dans un grand parc de stationnement.

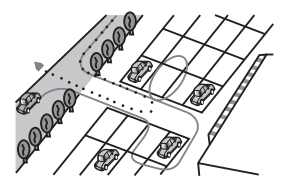

Lorsque vous conduisez autour d'un rondpoint.

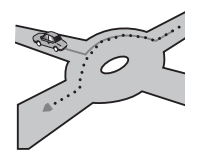

! Si vous commencez à rouler immédiatement après avoir démarré le moteur.

# Informations sur la définition d'un itinéraire

## Spécifications pour la recherche d'itinéraire

Votre système de navigation définit un itinéraire vers votre destination en appliquant certaines règles aux données cartographiques. Vous trouverez ci-après certaines informations utiles sur la définition d'un itinéraire.

# **ATTENTION**

Lorsqu'un itinéraire est calculé, le guidage d'itinéraire et le guidage vocal pour l'itinéraire sont automatiquement réglés. Par ailleurs, pour les réglementations de la circulation routière du jour ou de l'heure, seule l'information sur les réglementations de la circulation routière applicables au moment où l'itinéraire a été calculé est affichée. Les rues à sens unique et les fermetures de rue risquent de ne pas être prises en compte. Par exemple, si une rue est ouverte le matin seulement, mais que vous arriviez plus tard, ceci serait à l'encontre des réglementations de la circulation routière, de sorte que vous ne pourrez pas suivre l'itinéraire établi. Tout en conduisant, observez les panneaux de signalisation présents. En outre, le système peut ne pas connaître certaines réglementations de la circulation routière.

- ! L'itinéraire calculé est un exemple d'itinéraire jusqu'à votre destination déterminé par le système de navigation tout en prenant en compte le type de rues ou les réglementations de la circulation routière. Il ne s'agit pas nécessairement du meilleur itinéraire. (Dans certains cas, il se peut que vous ne puissiez pas régler les rues que vous souhaitez emprunter. Si vous devez emprunter une rue donnée, placez un point de passage sur cette rue.)
- Si la destination est trop éloignée, dans certains cas, l'itinéraire peut ne pas être réglé.

**Annex** Annexe

- ! Lorsque le guidage vocal est activé alors que vous roulez sur l'autoroute, les virages et les intersections sont annoncés. Cependant, si les intersections, virages et autres points de guidage se succèdent rapidement, certains d'entre eux peuvent être annoncés en retard ou pas annoncés du tout.
- Il est possible que vous sovez quidé pour sortir d'une autoroute, puis pour la prendre à nouveau.
- ! Dans certains cas, l'itinéraire peut vous demander de rouler dans le sens inverse de la direction actuelle. Si tel est le cas, s'il vous est demandé de faire demi-tour, veuillez respecter le code de la route.
- ! Dans certains cas, un itinéraire peut commencer de l'autre côté d'une ligne de chemin de fer ou d'une rivière par rapport à votre position actuelle. Si cela arrive, roulez vers votre destination pour un moment, puis recalculez votre itinéraire.
- Si des encombrements vous attendent, il se peut qu'aucun itinéraire de déviation ne soit suggéré s'il paraît malgré tout préférable de traverser les encombrements plutôt que de faire un détour.
- ! Parfois, le point de départ, le point de passage et le point d'arrivée ne se trouvent pas sur l'itinéraire mis en évidence.
- ! Le nombre de sorties de ronds-points affiché à l'écran peut différer du nombre réel de routes.

## Mise en évidence de l'itinéraire

- ! Une fois qu'il est défini, l'itinéraire est mis en évidence dans une couleur vive sur la carte.
- Il se peut que la zone à proximité immédiate du point de départ et d'arrivée ne soit pas mise en évidence, tout comme les zones où le tracé des routes est très complexe. Dans ce cas, l'itinéraire peut sembler coupé sur l'écran, mais le guidage vocal se poursuivra.

# Manipulation et entretien des disques

Certaines précautions fondamentales sont nécessaires lors du maniement de vos disques.

## Lecteur intégré et précautions

! Utilisez exclusivement des disques traditionnels, parfaitement circulaires. N'utilisez pas d'autres formes de disque.

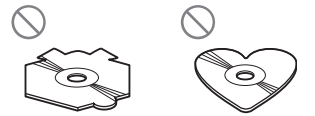

- · N'utilisez pas de disque fissuré, ébréché, gondolé, etc., car cela risque d'endommager le lecteur intégré.
- ! Ne touchez pas la surface enregistrée des disques.
- Rangez les disques dans leur boîtier lorsque vous ne les utilisez pas.
- Évitez de laisser les disques dans des endroits trop chauds, notamment sous la lumière directe du soleil.
- ! Ne collez pas d'étiquettes, n'écrivez pas ou n'appliquez pas de produits chimiques sur la surface du disque.
- Pour nettoyer un disque, essuyez-le avec un chiffon doux, du centre vers l'extérieur.

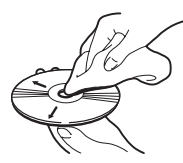

• La condensation peut affecter temporairement les performances du lecteur intégré. Attendez qu'il s'habitue à la température plus élevée, pendant environ une heure. Pensez aussi à essuyer les disques humides avec un chiffon doux.

<u>130</u>) <sub>Fr</sub>

- <span id="page-130-0"></span>• La lecture des disques peut ne pas être possible à cause de leurs caractéristiques, de leur format, de l'application utilisée pour l'enregistrement, de l'environnement de lecture, des conditions de stockage, etc.
- ! Les secousses dues à la route peuvent interrompre la lecture du disque.
- ! Lisez les précautions d'emploi des disques avant de les utiliser.

## Conditions ambiantes pour le disque

- ! Par temps très chaud, un dispositif protège ce produit en le mettant automatiquement hors service en cas de surchauffe.
- En dépit du soin apporté lors de la conception de ce produit, des petites rayures, qui n'affectent pas le fonctionnement normal du système, sont susceptibles d'apparaître à la surface du disque suite à une usure mécanique, en raison des conditions ambiantes d'utilisation ou de nombreuses manipulations du disque. Il ne s'agit aucunement d'un dysfonctionnement de ce produit. Il s'agit d'une usure normale.

# Disques lisibles

## CD

Les disques CD ayant les logos ci-dessous peuvent généralement être lus sur cette unité de CD intégrée.

CD

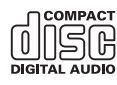

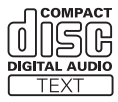

 $\Box$ 

# Informations détaillées sur les supports lisibles Compatibilité

## CD-R/CD-RW

- Les disques non finalisés ne peuvent pas être lus.
- Il est également possible que les CD-R/CD-RW enregistrés sur un graveur CD de musique ou un ordinateur ne soient pas lisibles du fait des caractéristiques du disque, de la présence de rayures ou poussière sur le disque ou en raison de rayures, saleté ou condensation sur la lentille du lecteur intégré.
- ! Selon l'appareil d'enregistrement, le logiciel d'écriture, leurs réglages et d'autres facteurs environnementaux, il se peut que les disques enregistrés sur un ordinateur ne soient pas lisibles.
- ! Enregistrez en utilisant le format correct. (Pour plus de détails, contactez le fabricant du support, des enregistreurs ou du logiciel d'écriture.)
- Il est possible que ce produit n'affiche pas les titres et autres informations textuelles enregistrées sur un CD-R/CD-RW (dans le cas de données audio (CD-DA)).
- ! Avant d'utiliser des CD-R/CD-RW, veuillez lire les précautions à prendre.

## Remarques générales sur le périphérique de stockage externe (USB, SD)

- Ne laissez pas le périphérique de stockage externe (USB, SD) dans un emplacement aux températures élevées.
- Les opérations peuvent varier selon le type de périphérique de stockage externe (USB, SD).

## Remarques générales sur le périphérique de stockage USB

- ! Selon le type du périphérique de stockage USB que vous utilisez, ce système de navigation peut ne pas reconnaître le périphérique de stockage ou les fichiers peuvent ne pas être lus correctement.
- ! Les informations textuelles de certains fichiers audio risquent de ne pas s'afficher correctement.
- ! Les extensions de fichiers doivent être utilisées correctement.
- ! Au démarrage de la lecture de fichiers à partir d'un périphérique de stockage USB comportant une structure hiérarchique de dossiers complexe, il peut y avoir un court temps d'attente.
- ! Il peut ne pas être possible de reproduire certains fichiers musicaux d'une source USB à cause des caractéristiques des fichiers, du format des fichiers, de l'application utilisée pour l'enregistrement, de l'environnement de lecture, des conditions de stockage, etc.

## Remarques courantes à propos de la carte mémoire SD

! Selon le type de carte mémoire SD que vous utilisez, ce système de navigation peut ne pas reconnaître le périphérique de stockage ou les fichiers peuvent ne pas être lus correctement.

## Compatibilité du périphérique de stockage USB

 $\supset$  Pour plus de détails sur la compatibilité du périphérique de stockage USB avec ce système de navigation, reportez-vous à [la page](#page-142-0) 143, [Spécifications](#page-142-0).

Protocole : en bloc

- ! Vous ne pouvez pas connecter un périphérique de stockage USB à ce système de navigation via un concentrateur USB.
- ! La mémoire USB partitionnée n'est pas compatible avec ce système de navigation.
- ! Fixez soigneusement le périphérique de stockage USB pendant la conduite. Ne le laissez pas tomber sur le sol, où il risque de se retrouver coincé sous la pédale de frein ou l'accélérateur.
- ! Au démarrage de la lecture des fichiers audio codés en données d'images, il peut y avoir un court temps d'attente.
- Certains périphériques de stockage USB connectés à ce système de navigation peuvent produire un bruit parasite affectant la radio.
- Ne branchez rien d'autre que la clé USB.

### La séquence des fichiers audio sur la mémoire USB

Pour la mémoire USB, la séquence est différente de celle de la clé USB.

## Carte mémoire SD et carte mémoire SDHC

- $\supset$  Pour plus de détails sur la compatibilité des cartes mémoire SD avec ce système de navigation, reportez-vous à [la page 143,](#page-142-0) [Spécifications](#page-142-0).
- ! Le présent système n'est pas compatible avec Multi Media Card (MMC).

## Directives de manipulation et informations supplémentaires

! Il n'est pas possible de lire des fichiers au copyright protégé.

# Tableau de compatibilité des supports

## Généralités

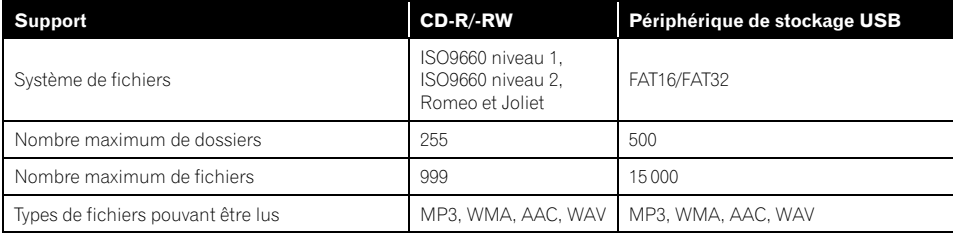

## Compatibilité MP3

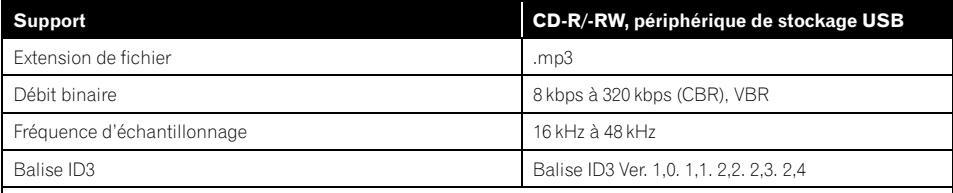

Remarques :

! La version 2.x de la balise ID3 a la priorité lorsque les versions 1.x et 2.x existent toutes les deux.

! Le système de navigation n'est pas compatible avec les programmes suivants :

MP3i (MP3 interactif), mp3 PRO, liste de diffusion m3u

## Compatibilité WMA

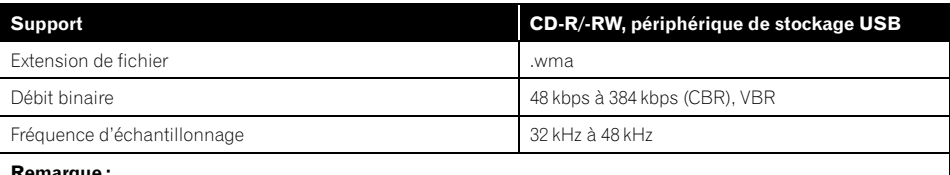

Remarque :

! Le système de navigation n'est pas compatible avec les programmes suivants : Windows Media Audio 9 Professional, Lossless, Voice

## Compatibilité WAV

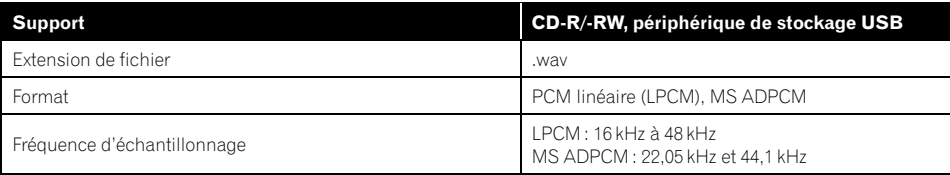

**Annexe** Annexe

## Compatibilité AAC

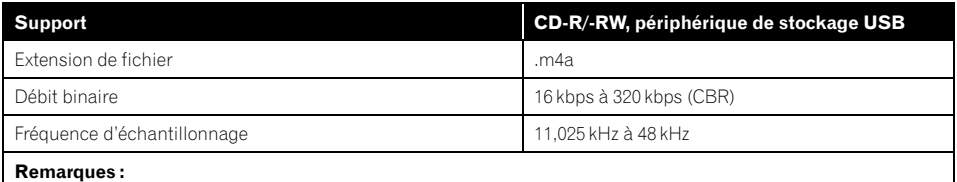

! Ce système de navigation lit les fichiers AAC codés par iTunes.

Le système de navigation n'est pas compatible avec les programmes suivants : Apple Lossless, fichiers codés avec VBR

## Remarques générales

- Le système de navigation peut ne pas fonctionner correctement, selon l'application utilisée pour coder les fichiers WMA.
- Selon la version du Lecteur Windows Media utilisé pour coder les fichiers WMA, les noms d'albums ou autres informations textuelles risquent de ne pas s'afficher correctement.
- ! Au démarrage de la lecture des fichiers audio codés en données d'images, il peut y avoir un court temps d'attente.
- ! Le système de navigation n'est pas compatible avec le transfert de données en écriture de paquets.
- Ce système de navigation peut reconnaître jusqu'à 32 caractères, depuis le premier caractère jusqu'à l'extension de fichier et le nom de dossier. Cependant, le nombre maximum de caractères pouvant être affichés dépend de la largeur de chaque caractère et de la zone d'affichage.
- La séquence de sélection de dossier ou d'autres opérations peut être modifiée selon le logiciel de codage ou d'écriture.
- Quelle que soit la longueur de la section vide entre les chansons d'un enregistrement original, les disques audio compressés sont lus avec un courte pause entre les chansons.

## Exemple de hiérarchie

Le schéma suivant est un exemple d'architecture de disque à plusieurs niveaux. Les numéros du schéma indiquent l'ordre dans lequel les numéros de dossier sont assignés et l'ordre de lecture.

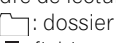

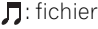

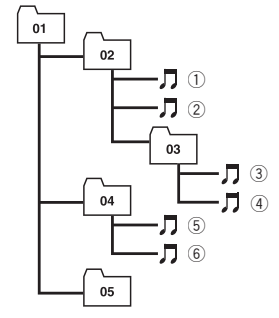

Niveau 1 Niveau 2 Niveau 3 Niveau 4

## **Remarques**

- Ce produit assigne les numéros de dossier. L'utilisateur ne peut pas assigner les numéros de dossier.
- Si un dossier ne contient pas de ficher lisible, le dossier lui-même s'affichera dans la liste de dossiers, mais vous ne pourrez pas vérifier les fichiers dans le dossier (une liste vide apparaîtra). Par ailleurs, ces dossiers seront sautés sans afficher leur numéro.

 $\overline{134}$  Fr

**Annex** Annexe

## Bluetooth

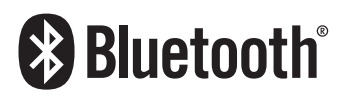

Bluetooth est une technologie de connectivité radio sans fil courte distance, mise au point en remplacement de la connexion par câble pour les téléphones portables, les ordinateurs de poche et autres appareils. Bluetooth fonctionne dans une plage de fréquence de 2,4 GHz et transmet la voix et les données à des vitesses allant jusqu'à 1 mégabit par seconde. Bluetooth a été lancé par un groupe d'intérêt spécial (SIG, Special Interest Group) regroupant Ericsson Inc., Intel Corp., Nokia Corp., Toshiba et IBM en 1998, et il est actuellement développé par presque 2 000 entreprises dans le monde entier.

. La marque de mot et les logos Bluetooth<sup>®</sup> sont des marques déposées appartenant à Bluetooth SIG, Inc. et toute utilisation de ces marques par Pioneer Corporation est faite sous licence. Les autres marques de commerce ou noms commerciaux sont la propriété de leur propriétaire respectif.<sup>■</sup>

## Logo SD et SDHC

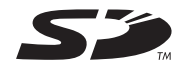

Le logo SD est une marque.

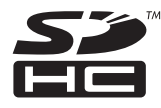

Le logo SDHC est une marque.

## WMA

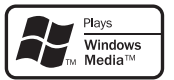

Le logo Windows Media<sup>™</sup> imprimé sur l'emballage indique que cette unité peut reproduire des données WMA.

WMA est l'acronyme de Windows Media Audio et se réfère à la technologie de compression audio développée par Microsoft Corporation. Les données WMA peuvent être codées à l'aide de la version 7 ou ultérieure de Windows Media Player.

Windows Media et le logo Windows sont des marques commerciales ou des marques déposées de Microsoft Corporation aux États-Unis et/ou dans d'autres pays.

Ce produit intègre une technologie détenue par Microsoft Corporation, qui ne peut être utilisée et distribuée que sous licence de Microsoft Licensing, Inc.<sup>1</sup>

# AAC

AAC est l'acronyme de Advanced Audio Coding et se réfère à la technologie de compression audio standard utilisée avec MPEG-2 et MPEG-4. Plusieurs applications peuvent être utilisées pour coder les fichiers AAC, mais les formats et extensions de fichiers diffèrent d'une application à une autre. Cet appareil lit les fichiers AAC codés par iTunes version 7.7.

 $\Box$  iTunes est une marque d'Apple Inc., déposée aux États-Unis d'Amérique et dans d'autre pays.  $\Box$ 

 $(135$ 

# Informations détaillées sur les iPod connectables

# **ATTENTION**

- ! Pioneer n'accepte aucune responsabilité pour les données perdues depuis un iPod, même si ces données sont perdues pendant l'utilisation de ce système de navigation.
- ! Ne laissez pas l'iPod exposé à la lumière directe du soleil pendant de longues périodes. Cela risque de provoquer un dysfonctionnement de l'iPod en raison de la température élevée.
- ! Ne laissez pas l'iPod dans un lieu exposé à de fortes températures.
- ! Fixez soigneusement l'iPod pendant la conduite. Ne le laissez pas tomber sur le sol, où il risque de se retrouver coincé sous la pédale de frein ou l'accélérateur.

Pour plus de détails, reportez-vous à la documentation de l'iPod.

# iPod

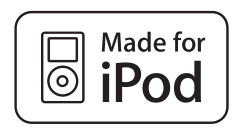

Les accessoires électroniques portant la mention « Made for iPod » ont été conçus pour fonctionner avec un iPod et sont certifiés conformes aux exigences d'Apple par le fabricant.

iPod est une marque de Apple Inc., déposée aux É.U. et dans d'autre pays.

# iPhone

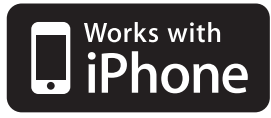

Les accessoires électroniques portant la mention « Works with iPhone » ont été conçus pour fonctionner avec un iPhone et sont certifiés conformes aux exigences d'Apple par le fabricant.

iPhone est une marque commerciale d'Apple  $Inc.$ 

# iTunes

iTunes est une marque d'Apple Inc., déposée aux États-Unis d'Amérique et dans d'autre  $p$ ays. $\Box$ 

# Utilisation correcte de l'écran I CD

# Manipulation de l'écran LCD

- ! Lorsque l'écran LCD est exposé aux rayons directs du soleil pendant un long moment, il devient très chaud, ce qui risque d'endommager l'écran LCD. Lorsque vous n'utilisez pas ce système de navigation, évitez au maximum de l'exposer à la lumière directe du soleil.
- ! Cet écran LCD doit être utilisé dans les plages de température indiquées dans "[Spécifi](#page-142-0)[cations](#page-142-0)".
- ! N'utilisez pas l'écran LCD à des températures élevées ou inférieures à la plage de température de fonctionnement, sous peine de provoquer le dysfonctionnement de l'écran LCD ou de l'endommager.

<u>136</u>) <sub>Fr</sub>

- ! L'écran LCD est exposé afin d'augmenter sa visibilité dans le véhicule. Veuillez ne pas appuyer fortement dessus au risque de l'endommager.
- ! Ne forcez pas en poussant l'écran LCD au risque de le rayer.
- Ne touchez l'écran LCD qu'avec vos doigts lorsque vous utilisez les fonctions de l'écran tactile. L'écran LCD peut se rayer facilement. (Le stylet est fourni pour les calibrages spéciaux. N'utilisez pas le stylet pour des opérations normales.)

# Écran à cristaux liquides (LCD)

- ! Si l'écran LCD se trouve à proximité d'une aération du climatiseur, assurez-vous que l'air provenant du climatiseur ne souffle pas dessus. L'air chaud émis par le chauffage peut endommager l'écran LCD et l'air froid du climatiseur peut entraîner la formation d'humidité dans l'unité de navigation, ce qui risque de l'endommager.
- ! De petits points noirs ou blancs (points lumineux) peuvent apparaître sur l'écran LCD. Ils sont inhérents aux caractéristiques de l'écran LCD et n'indiquent pas un dysfonctionnement.
- ! L'écran LCD sera difficile à voir s'il est exposé à la lumière directe du soleil.
- ! Lorsque vous utilisez un téléphone portable, maintenez son antenne éloignée de l'écran LCD pour éviter la perturbation de la vidéo par l'apparition de taches, de bandes colorées, etc.

## Entretien de l'écran LCD

- Pour dépoussiérer ou nettoyer l'écran LCD, éteignez d'abord le système, puis essuyez l'écran avec un chiffon sec et doux.
- ! Lorsque vous essuyez l'écran LCD, faites attention de ne pas rayer la surface. N'utilisez pas de nettoyant chimique corrosif ou abrasifs.

# Rétroéclairage par DEL (diode électroluminescente)

Une diode électroluminescente est utilisée à l'intérieur de l'afficheur pour éclairer l'écran LCD.

- À basse température, l'utilisation du rétroéclairage par DEL peut augmenter la rémanence de l'image et détériorer la qualité de l'image à cause des caractéristiques de l'écran LCD. La qualité de l'image augmentera en même temps que la température.
- ! La durée de vie du rétroéclairage par DEL est de plus de 10 000 heures. Cependant, elle peut diminuer s'il est utilisé à haute température.
- ! Lorsque le rétroéclairage par DEL arrive en fin de vie, l'écran s'assombrit et l'image n'est plus visible. Dans ce cas, contactez votre revendeur ou le service après-vente PIONEER agréé le plus proche. ■

# Information affichée

## Écran "Menu Navigation"

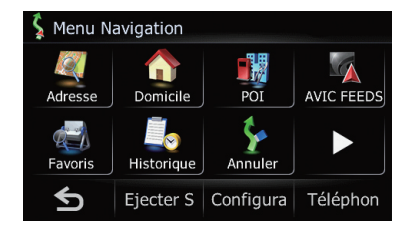

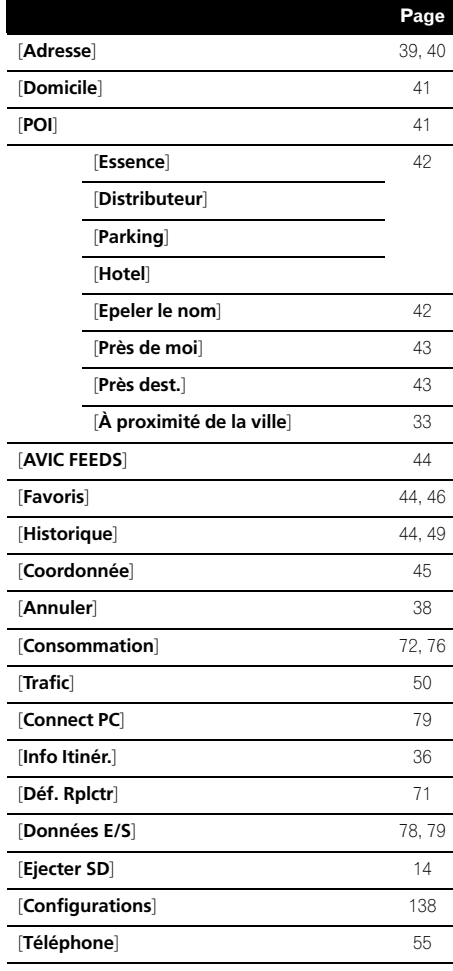

## Écran "Menu Paramètres"

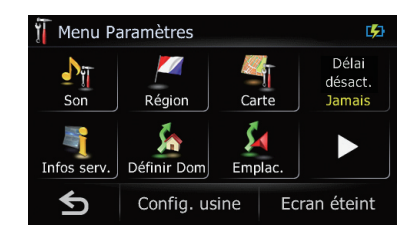

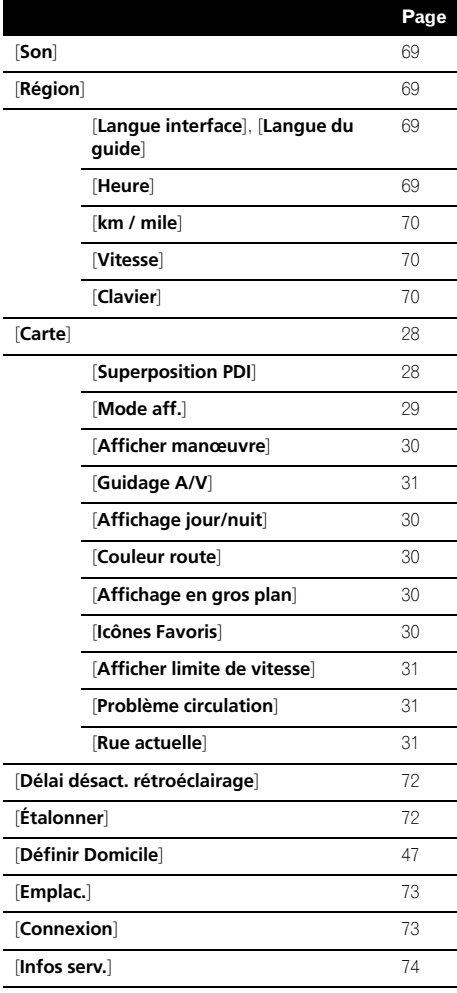

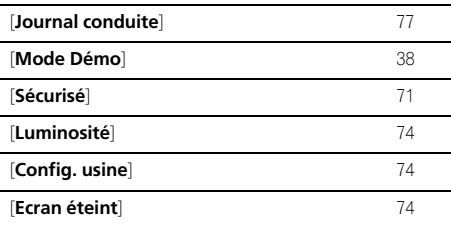

## Écran "Menu téléphone"

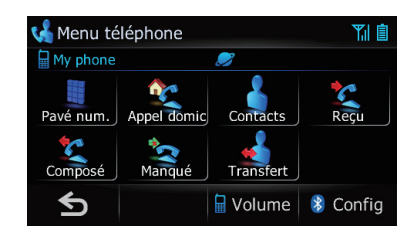

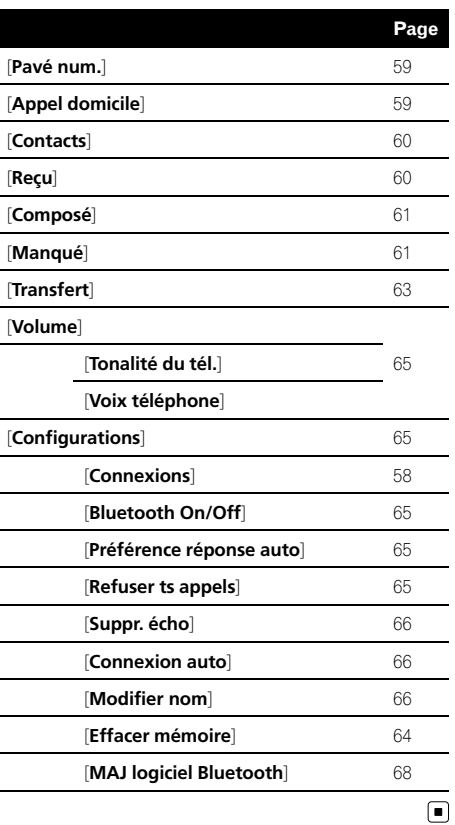

Annexe

## Annexe

## Glossaire

## AAC

AAC est l'acronyme de Advanced Audio Coding et se réfère à la technologie de compression audio standard utilisée avec MPEG-2 et MPEG-4.

### Adresse utile

N'importe quelles séries de lieux stockés dans les données, comme les gares, les magasins, les restaurants, les parcs d'attraction.

## Annuaire

Le répertoire du téléphone de l'utilisateur est appelé collectivement "Annuaire". Selon le téléphone portable "Annuaire" peut également avoir pour nom "Contacts", "Carte de visite" ou autre.

## Balise ID3

Il s'agit d'une méthode d'imbrication d'informations relatives aux pistes dans un fichier MP3. Ces informations imbriquées peuvent contenir le titre de la piste, le nom de l'artiste, le titre de l'album, le genre de musique, l'année de production, des commentaires ou d'autres données. Le contenu peut être modifié librement à l'aide de logiciels disposant des fonctions d'édition ID3 Tag. Bien que les balises soient limitées par le nombre de caractères, les informations peuvent être visualisées lors de la lecture de la piste.

### CD-DA

Ce terme fait référence à un CD de musique standard (CD audio en vente dans le commerce). Dans ce manuel, le terme est quelquefois utilisé pour faire la distinction entre les CD de données (qui comprennent des fichiers audio compressés) et les CD de musique standards.

## Débit binaire

Il exprime le volume de données par seconde ou d'unités bps (bits par seconde). Plus le débit est élevé, plus le nombre d'informations disponibles pour reproduire le son est élevé.

Lors de l'utilisation de la même méthode de codage (par exemple MP3), plus le débit est élevé, meilleur est le son.

## Définition de l'itinéraire

Le processus pour déterminer l'itinéraire idéal jusqu'à un lieu spécifique ; la définition de l'itinéraire est réalisée automatiquement par le système quand vous spécifiez la destination.

## **Destination**

Le lieu que vous choisissez comme destination finale de votre voyage.

### Domicile

Votre domicile enregistré.

## Écriture de paquet

Il s'agit d'un terme générique pour une méthode d'écriture de fichiers individuels sur un CD-R, etc, lorsque nécessaire, de la même façon que pour des fichiers sur une disquette ou un disque dur.

## Favoris

Un lieu où vous vous rendez fréquemment (comme votre lieu de travail ou la maison d'un ami) que vous pouvez enregistrer pour faciliter le choix d'un itinéraire.

## Format ISO9660

Il s'agit de la norme internationale pour la logique de format des dossiers et fichiers DVD/ CD-ROM. Dans le cas du format ISO9660, les réglementations suivantes s'appliquent à deux niveaux :

### Niveau 1 :

Le nom de fichier est au format 8.3 (le nom est composé de 8 caractères, lettres majuscules anglaises sur un demi-octet et chiffres d'un demi-octet ainsi que le signe " ", avec une extension de fichier de trois caractères).

### Niveau 2 :

Le nom de fichier peut avoir jusqu'à 31 caractères (y compris le séparateur "." et une extension de fichier). Chaque dossier contient moins de 8 hiérarchies.

<u>140</u>) <sub>Fr</sub>

## Formats étendus

Joliet :

Les noms de fichiers peuvent avoir jusqu'à 64 caractères.

Romeo :

Les noms de fichiers peuvent avoir jusqu'à 128 caractères.

• Niveau 1 ·

Le nom de fichier est au format 8.3 (le nom est composé de 8 caractères, lettres majuscules anglaises sur un demi-octet et chiffres d'un demi-octet ainsi que le signe " ", avec une extension de fichier de trois caractères).

## $\cdot$  Niveau 2 :

Le nom de fichier peut avoir jusqu'à 31 caractères (y compris le séparateur "." et une extension de fichier). Chaque dossier contient moins de 8 hiérarchies.

## ! Formats étendus

Joliet :

Les noms de fichiers peuvent avoir jusqu'à 64 caractères.

Romeo :

Les noms de fichiers peuvent avoir jusqu'à 128 caractères.

## GPS

Système de positionnement global. Réseau de satellites fournissant des signaux pour tous types de navigation.

## Guidage vocal

Instructions données par une voix enregistrée quand le mode de guidage est activé.

## Itinéraire défini

L'itinéraire recommandé par le système pour votre destination. Il est indiqué dans une couleur vive sur la carte.

## Journal des déplacements

Votre système de navigation enregistre les itinéraires déjà suivis si l'enregistreur de déplacements est activé. Cet itinéraire enregistré est appelé un "journal des déplacements". Il s'avère pratique lorsque vous souhaitez vérifier un itinéraire parcouru ou si vous revenez par un itinéraire complexe.

## Mode guidage

Le mode dans lequel l'appareil vous guide jusqu'à votre destination pendant que vous conduisez ; le système passe automatiquement sur ce mode dès que vous avez défini un itinéraire.

## MP3

MP3 est l'abréviation de MPEG Audio Layer 3 et fait référence à un standard de technologie de compression audio établi par un groupe de travail (MPEG) d'ISO (International Standards Organisation). MP3 est capable de compresser des données audio jusqu'à 1/10ème du niveau d'un disque conventionnel.

## MPEG

Acronyme de Moving Pictures Experts Group, procédé normalisé international de compression d'image vidéo.

## Multi-session

Multi-session est une méthode d'enregistrement qui permet d'enregistrer ultérieurement des données supplémentaires. Lorsque vous enregistrez des données sur un CD-ROM, CD-R ou CD-RW, etc., toutes les données du début à la fin sont traitées dans une seule et même unité ou session. Multi-session est une méthode permettant d'enregistrer plus de 2 sessions par disque.

## Point de guidage

Ce sont les repères importants le long de votre trajet, généralement des intersections. Le point de guidage suivant sur votre route est indiqué sur la carte par l'icône d'un drapeau jaune.

## Point de passage

Un emplacement que vous choisissez de visiter avant d'arriver à destination ; un voyage peut être établi à partir de plusieurs points de passage et la destination.

 $(141$ 

### Position actuelle

La position actuelle de votre véhicule est indiquée sur la carte par une marque triangulaire rouge.

### RDS-TMC

Il s'agit d'un système de communication qui transmet aux conducteurs les informations les plus récentes sur le trafic via une diffusion multiplexée sur bande FM. Les informations de trafic, comme les encombrements ou les accidents apparaissent à l'écran.

### VBR

VBR est l'abréviation de "Variable Bit Rate" (débit binaire variable). Généralement, CBR (Constant Bit Rate, débit binaire constant) est plus largement utilisé. Mais en ajustant de manière flexible le débit binaire d'après les besoins de la compression audio, il est possible d'obtenir une qualité sonore accordant la priorité à la compression.

### WMA

WMA est l'acronyme de Windows Media Audio<sup>™</sup> et se réfère à la technologie de compression audio développée par Microsoft Corporation.<sup>1</sup>

# <span id="page-142-0"></span>Spécifications

### Généralités

Source électrique nominale  $14.4$  VCC (plage de tension autorisée : 10,8 V à 15,1 VCC) Installation de mise à la terre ..................................................... Type négatif Consommation électrique maximum ........................................... 10,0 A Dimensions (L x H x P) : DIN Châssis ..................... 178 mm × 100 mm × 149 mm Partie avant ............ 188 mm × 118 mm × 16 mm  $\Box$ Châssis ..................... 178 mm × 100 mm × 157 mm Partie avant ............ 171 mm × 97 mm × 8 mm Périphérique amovible ........................................... 130 mm ×73 mm ×19 mm Poids .............................................. 1,7 kg Mémoire flash NAND ............ 4 Go

### Navigation

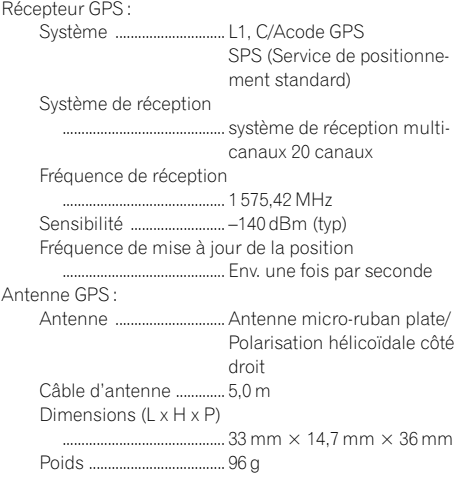

### Afficheur

Taille de l'écran/rapport de format ..................................................... 4,3 pouces de large/16:9 (zone d'affichage réelle :  $95$  mm  $\times$  53 mm) Pixels ............................................. 130 560 (480 × 272)

Mode d'affichage ....................Commande par matrice active TFT Rétroéclairage ........................... DEL Plage de température tolérable : Sous tension  $-10^{\circ}$ C à  $+60^{\circ}$ C Hors tension .................... –20 °C à +80 °C

### Audio

Puissance de sortie maximale ..................................................... 50 W x 4 Puissance de sortie en continue ..................................................... 22 W x 4 (50 Hz à 15 kHz, 5 % THD,  $4\Omega$  impédance, Deux canaux) Impédance de charge ............ 4 $\Omega$  (de 4 $\Omega$  à 8 $\Omega$  [2 $\Omega$  par canal] admissible) Niveau de sortie précédent (max) ..................................................... 2,2 V Impédance précédente ......... 1 kohm Égaliseur (Égaliseur paramétrique à 3bandes) : Bas Fréquence ............... 40 Hz/80 Hz/100 Hz/160 Hz Facteur Q ................. 0,35/0,59/0,95/1,15 (+6 dB si amplifié) Gain ............................ ±12 dB Moyen Fréquence ............... 200 Hz/500 Hz/1 kHz/2 kHz Facteur Q ................. 0,35/0,59/0,95/1,15 (+6 dB si amplifié) Gain ............................ ±12 dB Élevé Fréquence ............... 3,15 kHz/8 kHz/10 kHz/ 12,5 kHz Facteur Q ................. 0,35/0,59/0,95/1,15 (+6 dB si amplifié) Gain ............................ ±12 dB Correction physiologique : Basse ................................... +3,5 dB (100 Hz), +3 dB  $(10 \text{ kHz})$ Moyenne ............................ +10 dB (100 Hz), +6,5 dB (10 kHz) Élevée .................................. +11 dB (100 Hz), +11 dB (10 kHz) (volume : –30 dB) HPF: Fréquence ......................... 50 Hz/63 Hz/80 Hz/100 Hz/ 125 Hz Pente ................................... –12 dB/oct Haut-parleur d'extrêmes graves : Fréquence ......................... 50 Hz/63 Hz/80 Hz/100 Hz/ 125 Hz Pente ................................... –18 dB/oct Gain ...................................... –24/+6 dB Phase .................................. Normale/Inversée

Graves amplifiés :

Gain ...................................... 0 dB à +12 dB

### Lecteur de CD

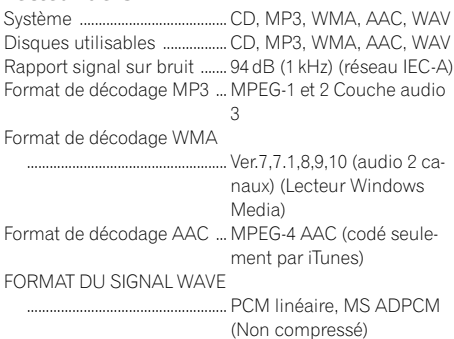

### USB

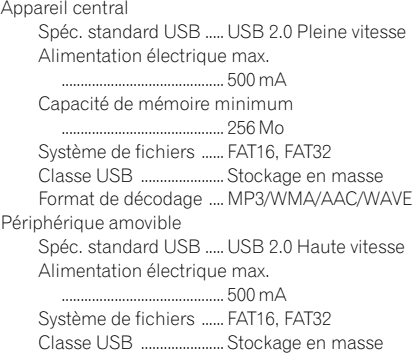

## SD

Format physique compatible

..................................................... Version 2.00 Capacité de mémoire max.

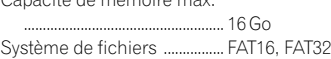

## Bluetooth

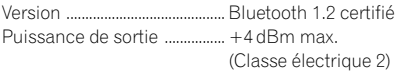

### Tuner FM

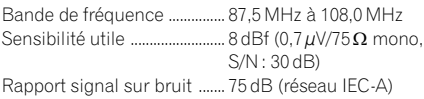

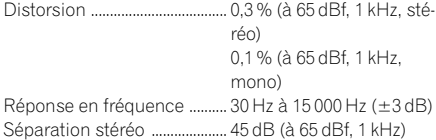

### Tuner MW (PO)

Bande de fréquence ............... 531 kHz à 1 602 kHz (9 kHz) Sensibilité utilisable ................ 18µV (S/N : 20 dB) Rapport signal sur bruit ....... 65 dB (réseau IEC-A)

### Tuner LW (GO)

Bande de fréquence ............... 153 kHz à 281 kHz Sensibilité utilisable ............... 30 µV (S/N : 20 dB) Rapport signal sur bruit ....... 65 dB (réseau IEC-A)

#### $\overline{\mathscr{L}}$ Remarque

Les caractéristiques et la présentation peuvent être modifiées à des fins d'amélioration sans avis préalable.<sup>1</sup>

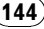
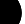

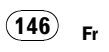

## http://www.pioneer.eu

Visit www.pioneer.co.uk (or www.pioneer.eu) to register your product. Visite www.pioneer.es (o www.pioneer.eu) para registrar su producto. Zum Registrieren Ihres Produktes besuchen Sie bitte www.pioneer.de (oder www.pioneer.eu). Visitez www.pioneer.fr (ou www.pioneer.eu) pour enregistrer votre appareil. Si prega di visitare il sito www.pioneer.it (o www.pioneer.eu) per registrare il prodotto. Bezoek www.pioneer.nl (of www.pioneer.eu) om uw product te registreren. Посетите www.pioneer-rus.ru (или www.pioneer.eu) для регистрации приобретенного Вами изделия.

## PIONEER CORPORATION

4-1, MEGURO 1-CHOME, MEGURO-KU TOKYO 153-8654, JAPAN

PIONEER ELECTRONICS (USA) INC. P.O. Box 1540, Long Beach, California 90801-1540, U.S.A. TEL: (800) 421-1404

## PIONEER EUROPE NV

Haven 1087, Keetberglaan 1, B-9120 Melsele, Belgium/Belgique TEL: (0) 3/570.05.11

Publié par Pioneer Corporation. Copyright © 2009 par Pioneer Corporation. Tous droits réservés.

<CRB3022-A> EU

 $K$ MZZX $>$  $K$ 09E00000 $>$